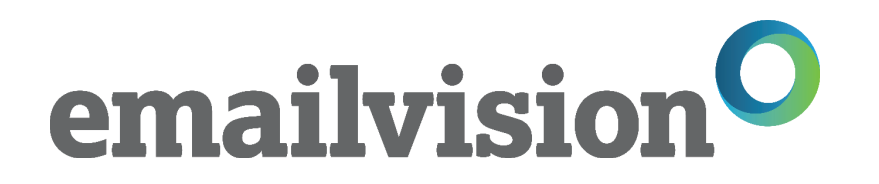

### **LOS ASPECTOS FUNDAMENTALES DECAMPAIGN COMMANDER**

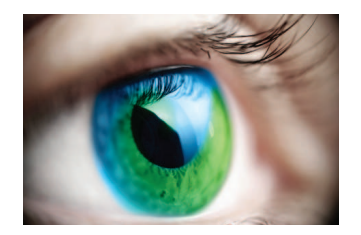

El líder mundial en formación de marketing por e-mail

Campaign Commander™ Milano © 2011 Emailvision. Todos los derechos reservados

## SERVICIO DE ATENCIÓN AL CLIENTE DE EMAILVISION

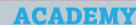

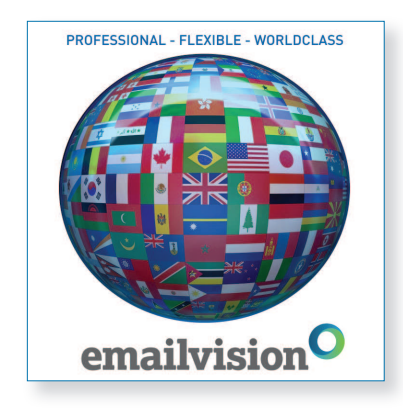

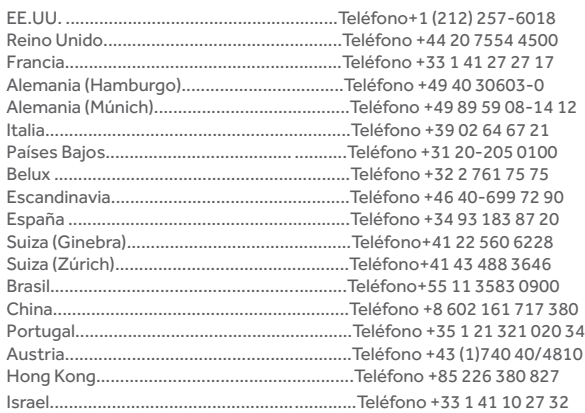

Datos de Mi Contacto de Emailvision:

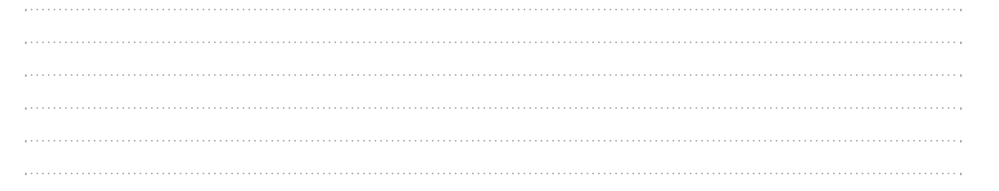

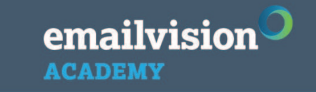

2

Campaign Commander™ Milano © 2011 Emailvision. Todos los derechos reservados

Campaign<br>Commander **ACADEMY** 

> $\ldots$  . . . .  $\sim$  . . . . .  $\sim$  . . . . . **Carried Control**

 $\ldots$  . . . .

## ÍNDICE

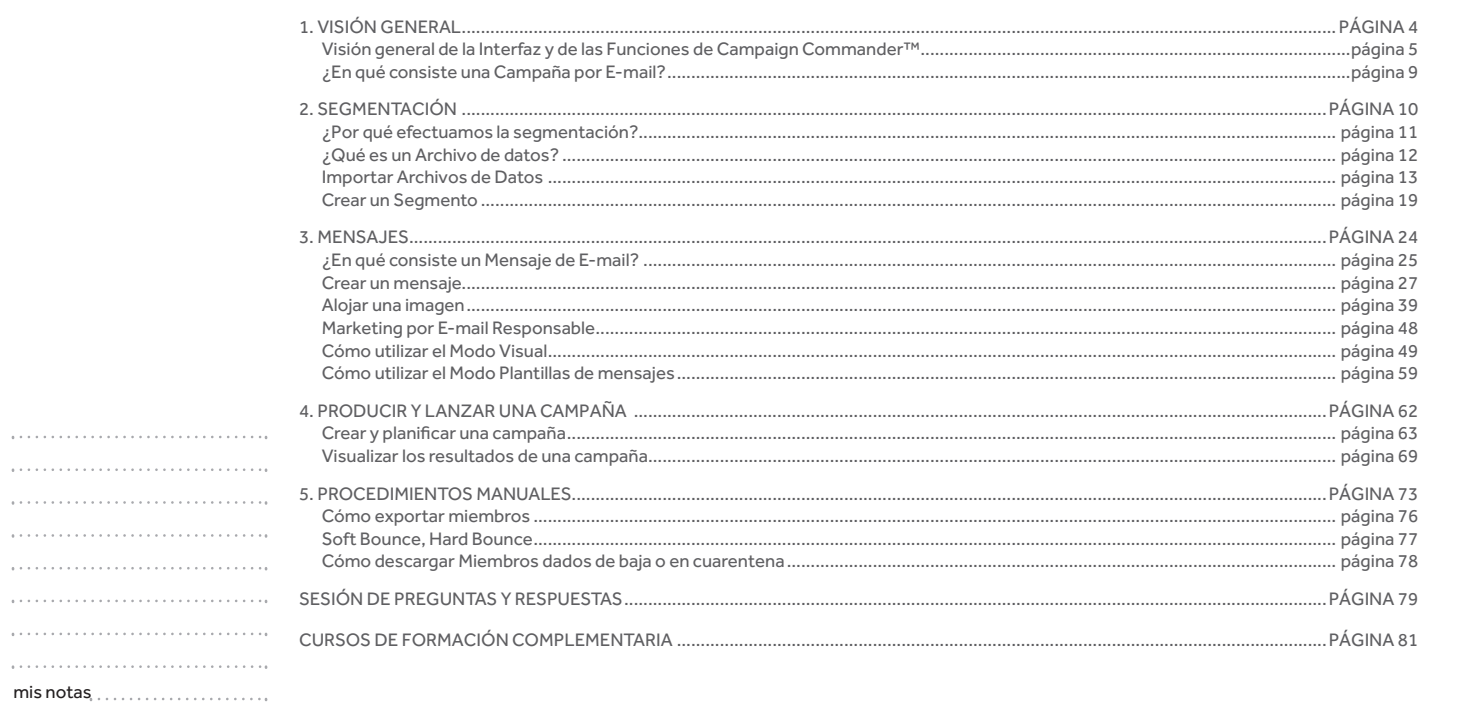

 $\underset{\text{ACADEMY}}{\text{emailvision}}$ 

Campaign Commander<sup>™</sup> Milano © 2011 Emailvision. Todos los derechos reservados

Campaign<br>Commander **ACADEMY** 

## 1. VISIÓN GENERAL

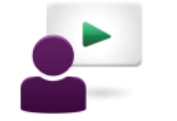

## **Temas**

Visión general de Campaign Commander™ Interfaz y funciones

¿En qué consiste una Campaña por E-mail?

mis notas

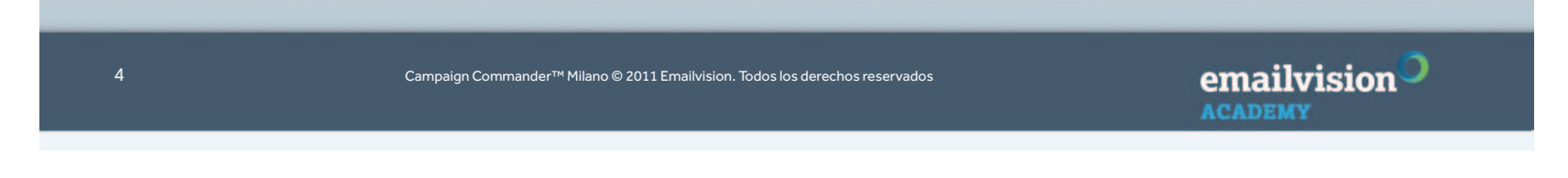

Campaign<sup>O</sup><br>Commander **ACADEMY** 

1. VISIÓN GENERALVisión general de la Interfaz y de las Funciones de Campaign Commander™

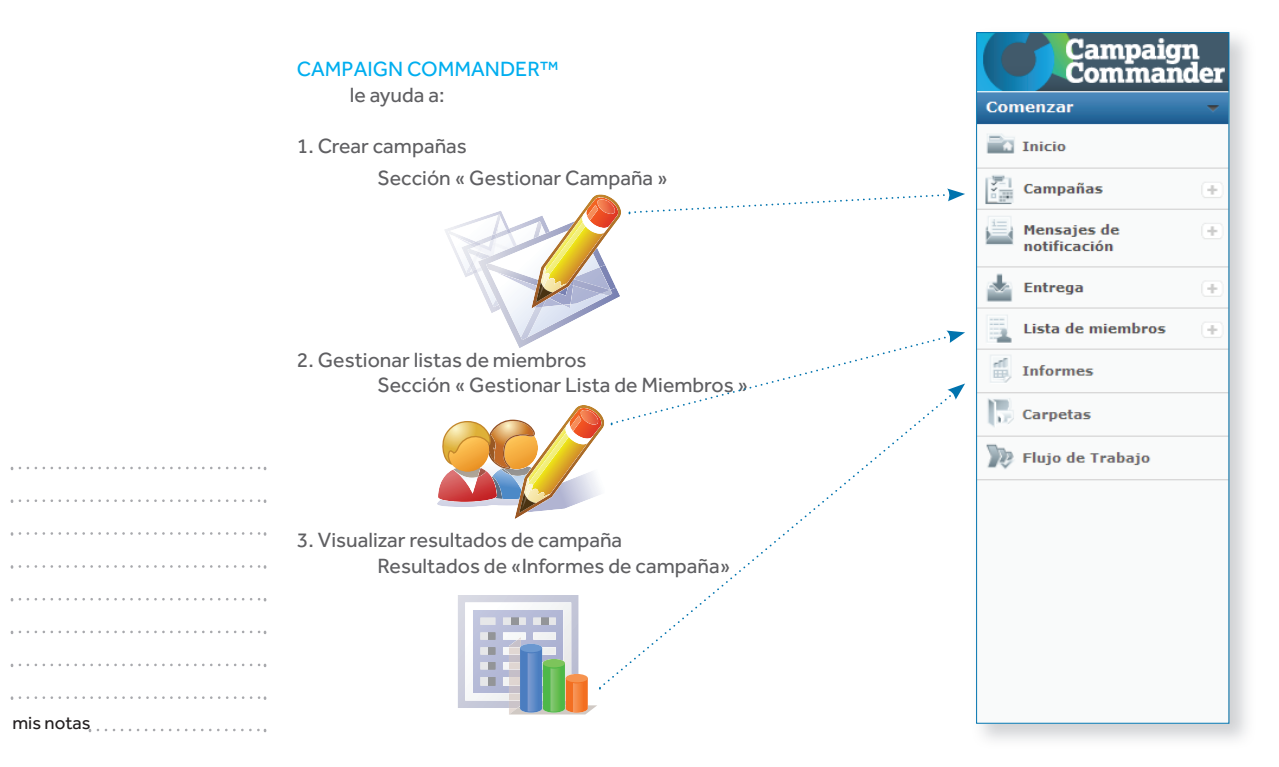

emailvision<sup>O</sup> Campaign Commander™ Milano © 2011 Emailvision. Todos los derechos reservados**ACADEMY** 

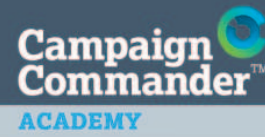

### 1. VISIÓN GENERALVisión general de la Interfaz y de las Funciones de Campaign Commander™

#### MENÚ

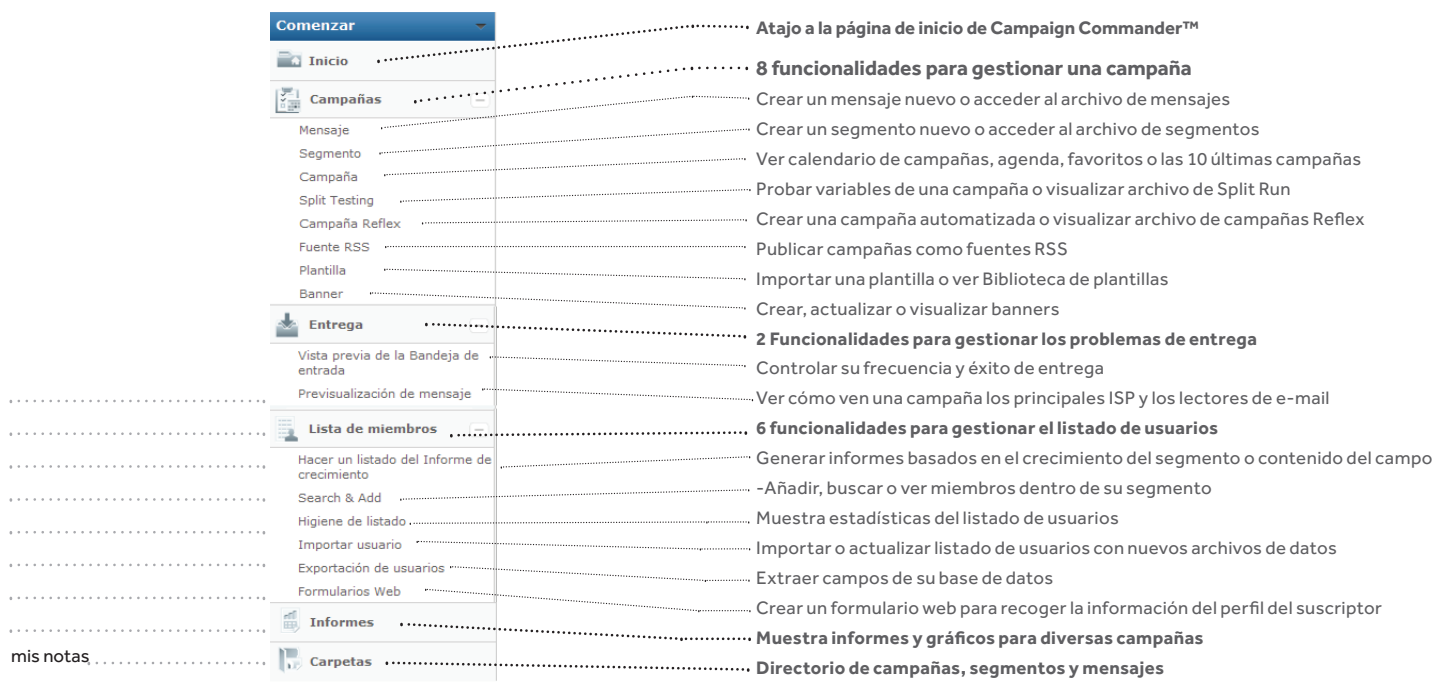

 En la pantalla siempre se puede acceder a las seis secciones del menú principal, permitiendo entrar fácilmente en las funciones de CAMPAIGN COMMANDER™.

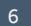

 $\bar{\psi}$  ,  $\bar{\psi}$  ,

Campaign Commander™ Milano © 2011 Emailvision. Todos los derechos reservados

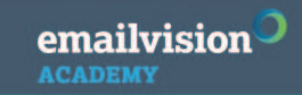

### 1. VISIÓN GENERALVisión general de Campaign Commander™ Interfaz y funciones

**ACADEMY** 

**Usted está aquí:**Inicio Campañas> Mensaje

**ACADEMY** 

#### PÁGINA DE INICIO

Introducción a las funciones principales y a trucos de optimización.

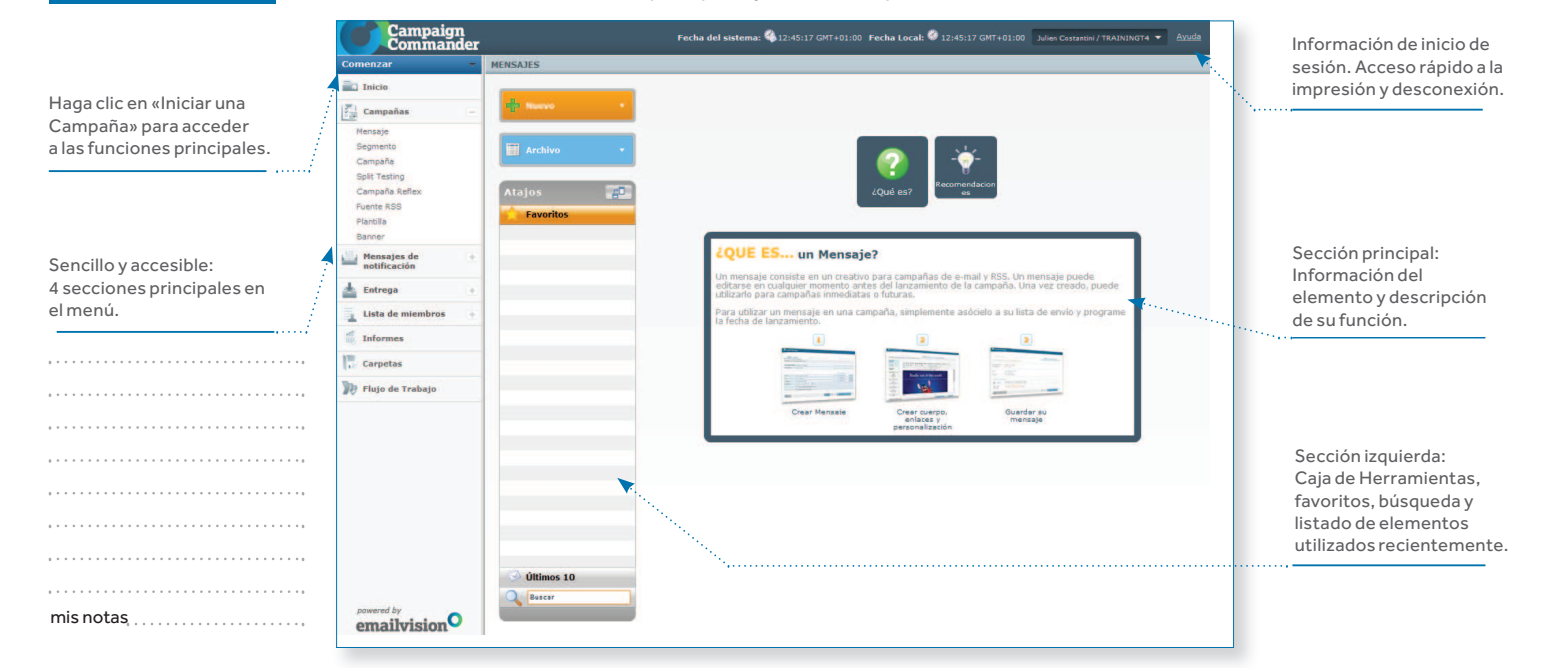

emailvision<sup>O</sup> Campaign Commander™ Milano © 2011 Emailvision. Todos los derechos reservados

#### **ACADEMY**

**Usted está aquí:**Inicio Campañas Mensaje Nuevo E-mail O Archivo de E-mails | Editar

## 1. VISIÓN GENERALVisión general de Campaign Commander™ Interfaz y funciones

#### PANTALLA TÍPICA

Las otras pantallas presentan un estilo similar (títulos, listas, formularios, botones)

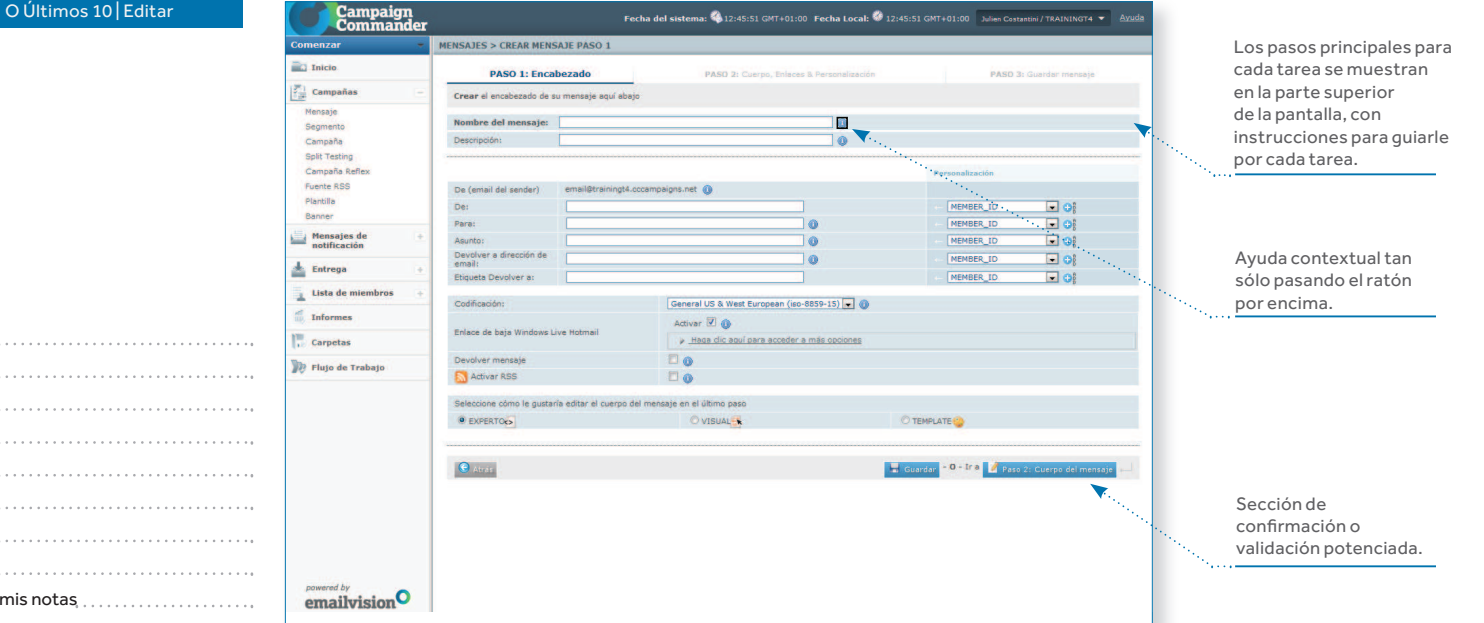

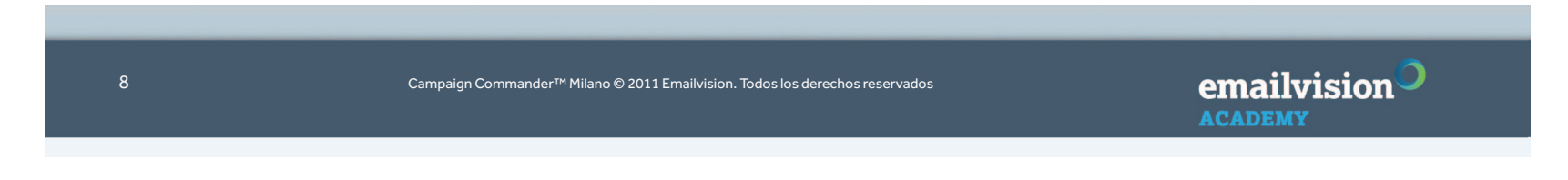

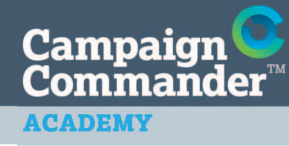

1. VISIÓN GENERAL¿En qué consiste una Campaña por E-mail?

#### PARA CREAR UNA CAMPAÑA, PRIMERO NECESITA CREAR:

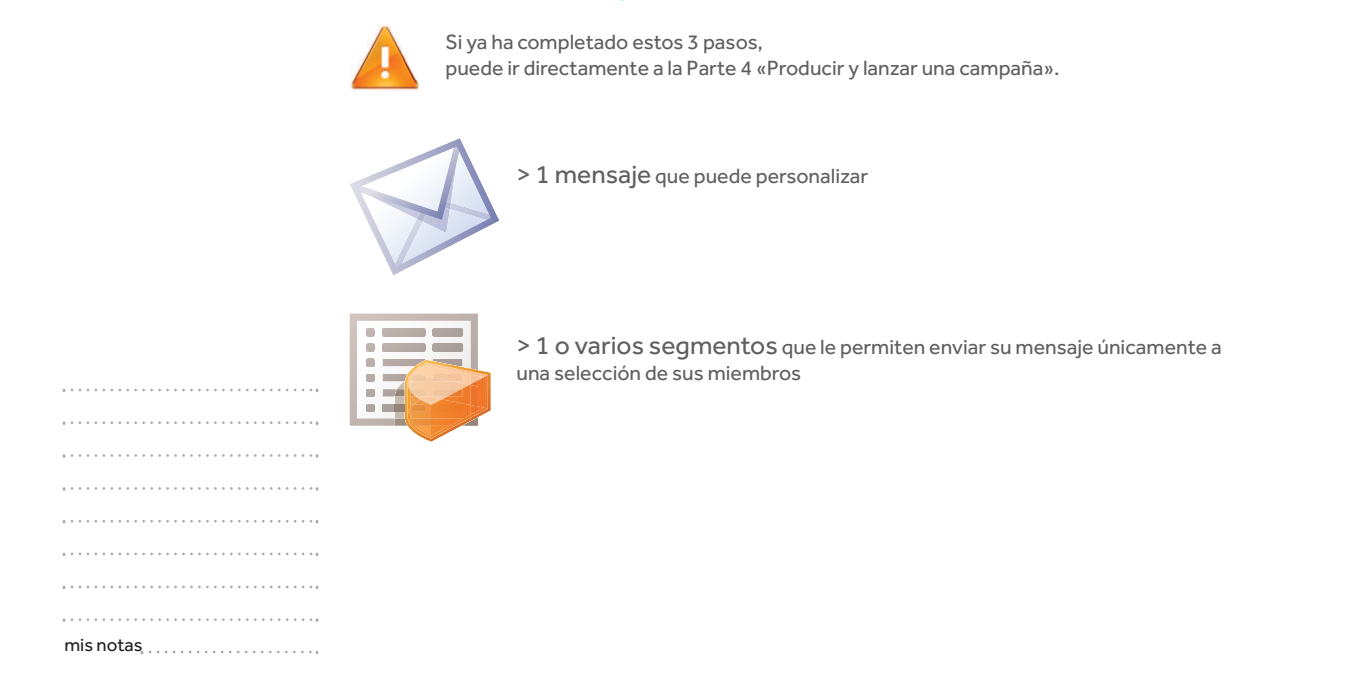

emailvision<sup>O</sup> Campaign Commander™ Milano © 2011 Emailvision. Todos los derechos reservadoss and the second contract of the second contract of the second contract of the second contract of the second contract of the second contract of the second contract of the second contract of the second contract of the secon **ACADEMY** 

## 2. SEGMENTACIÓN

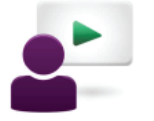

**ACADEMY** 

## **Temas**

¿Por qué efectuamos la segmentación?

¿Qué es un Archivo de datos?

Importar Archivos de Datos

Crear un Segmento

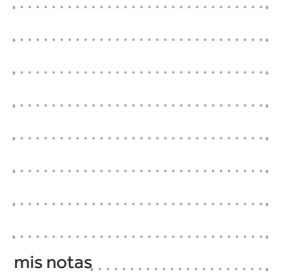

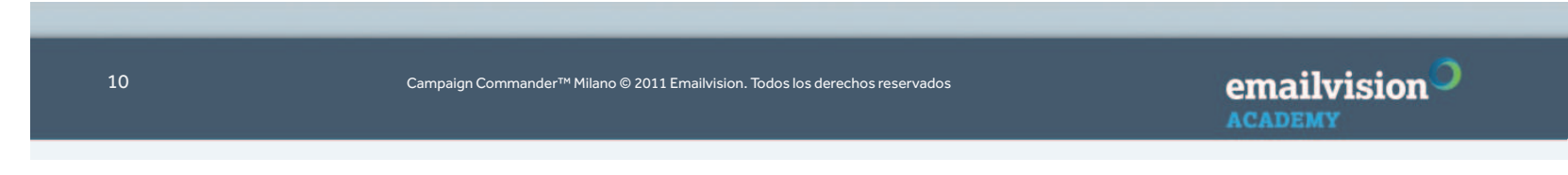

Campaign<br>Commander **ACADEMY** 

2. SEGMENTACIÓN¿Por qué efectuamos la segmentación?

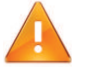

### ALGUNAS IDEAS SOBRE LA SEGMENTACIÓN:

> Posibles clientes frente a Clientes

- > Clientes activos (por ejemplo, compra / visita en los tres últimos meses)
- > Clientes aletargados (por ejemplo, compra / visita hace 3 6 meses)
- > Clientes inactivos (por ejemplo, sin comprar/visitar en los últimos 6 meses)
- > Clientes de alto valor / VIP: compradores múltiples, adictos
- > B2B: grandes empresas, pequeños negocios

> Personas incorporadas recientemente que podrían excluirse de las campañas tradicionales

> Utilizar los hábitos de compra para construir el ciclo de vida:

- Suscriptores que no han comprado
- 1 sola compra

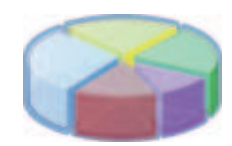

 $\mathsf{mis}\ \mathsf{notas}\ \dots\dots\dots\dots\dots\dots\dots \dots \dots$ 

**ACADEMY** 

emailvision<sup>O</sup> Campaign Commander™ Milano © 2011 Emailvision. Todos los derechos reservados Campaign<br>Commander **ACADEMY** 

2. SEGMENTACIÓN¿Qué es un Archivo de datos?

> Un archivo de datos es un extracto de la base de datos de sus miembros o una lista externa> Contiene todos los campos que necesitará utilizar como parte de sus campañas: - La información que necesita para segmentar su base de datos: inclusión voluntaria, inclusión voluntaria de terceros, edad, sexo, estado (cliente/potencial/posible potencial), país, etc. - Campos necesarios para personalizar su mensaje: tratamiento, nombre, apellidos, nombre del producto, intereses, población.> Debe utilizar un archivo plano para importar a Campaign Commander™:- Archivo CSV (separado por punto y coma o por coma) - Archivo de texto (separado por barras verticales o tabulaciones): recomendamos encarecidamente que utilice este formato para evitar incidencias cuando importe su archivo (p. ej. si tiene, o ; en una de las direcciones de campos)2686<br>2687<br>2688 2089<br>2689<br>2691<br>2692<br>2695<br>2695<br>2695 > Debe obtener un extracto de su gestor de base de datos o del departamento de informática con todos los :698<br>!699<br>!700<br>!702<br>!703<br>!704 campos que necesita para su campaña> Si tiene una hoja de cálculo Excel, tiene que convertir el archivo a formato de texto: - GUARDAR COMO - Seleccione el tipo de texto de archivo (separador por tabulaciones)mis notas

 - Haga clic en GUARDAR y acepte todas las casillas de confirmación de Excel

Campaign Commander™ Milano © 2011 Emailvision. Todos los derechos reservados

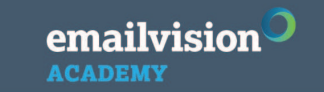

12

### 2. SEGMENTACIÓNImportar Archivos de Datos

**ACADEMY** 

**Usted está aquí:**Inicio Lista de usuarios> Importar usuarios

#### PANTALLA DE «GESTIÓN DE LISTADO DE USUARIOS»

Aquí puede ver cómo actualizar su base de datos cada vez que lo desee.

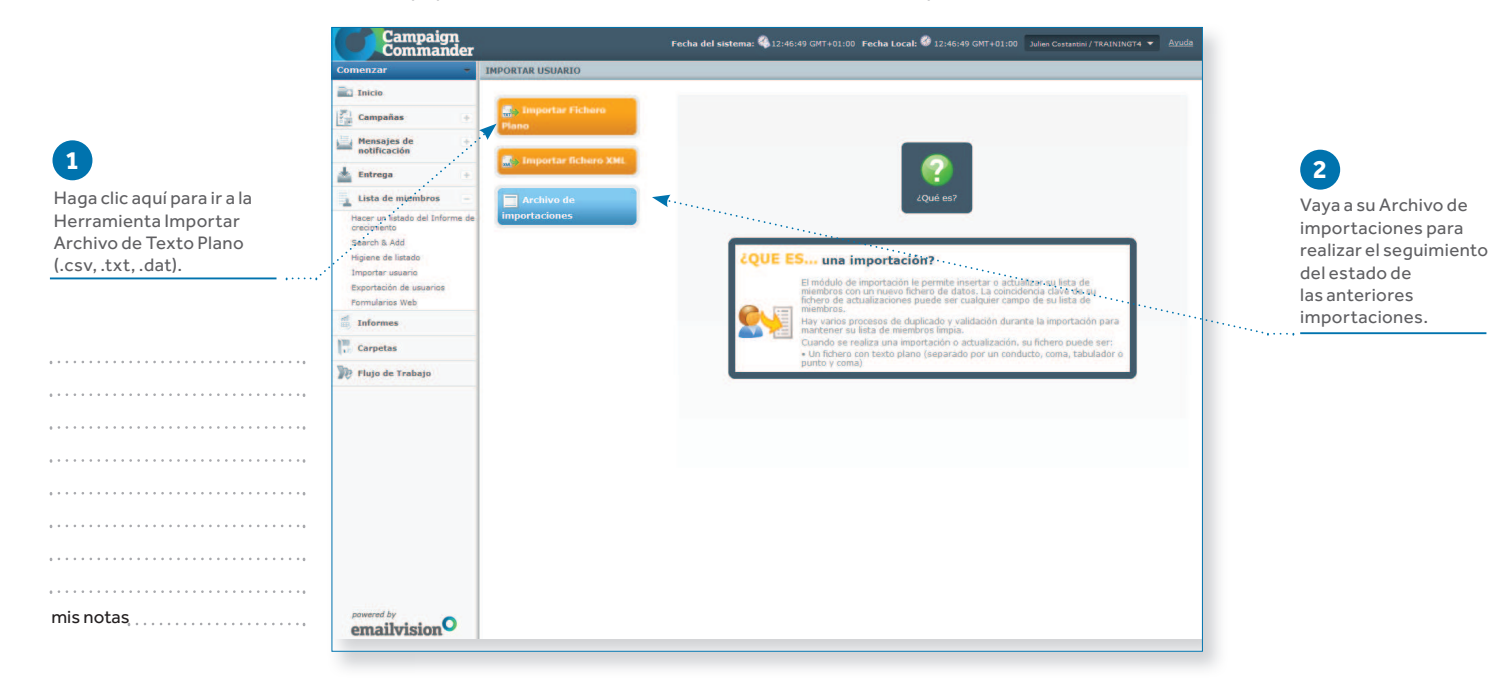

emailvision<sup>O</sup> Campaign Commander™ Milano © 2011 Emailvision. Todos los derechos reservadoss and  $13$ **ACADEMY** 

#### **ACADEMY**

**Usted está aquí:**Inicio Lista de usuarios Importar usuario > Importar Archivo plano

### 2. SEGMENTACIÓNImportar Archivos de Datos

#### PANTALLA IMPORTAR USUARIOS, PASO 2

 Accesible en la sección «Gestión de listado de usuarios», le permite importar los datos de sus miembros.

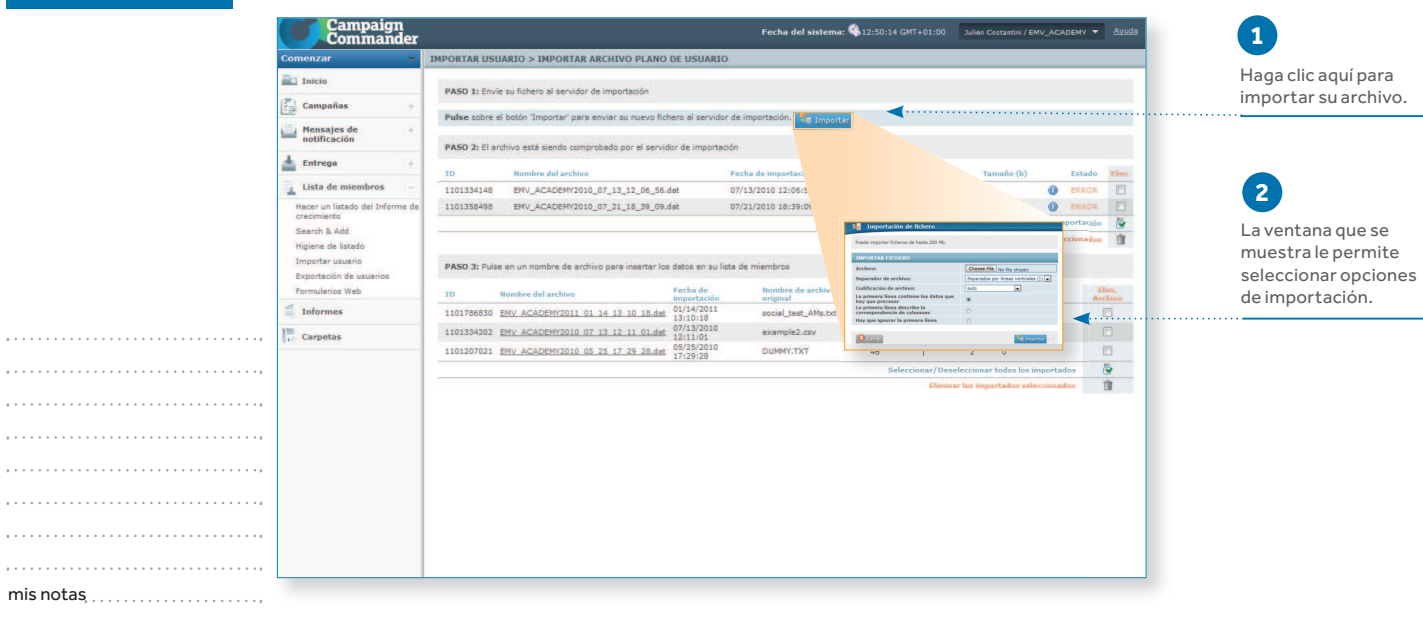

emailvision<sup>O</sup> 14 Campaign Commander™ Milano © 2011 Emailvision. Todos los derechos reservados **ACADEMY** 

#### **ACADEMY**

**4**

**Usted está aquí:**Inicio Lista de usuarios Importar usuario Importar Archivo Plano> Ha hecho clic en Importar

#### 1. Esta opción se utiliza cuando la primera fila de su archivo de datos contiene datos.

2. Puede utilizar esta opción para hacer coincidir automáticamente los nombres del campo de la base de datos con el campo de su archivo de datos. Su archivo debe incluir nombres de campo en la primera fila.

3. Utilice esta opción para ignorar la primera fila de datos de su archivo y no hacerlos coincidir automáticamente con los nombres del campo de base de datos.

## **5**

Por último, importe su archivo.

#### y por criterios de Puede importar ficheros de hasta 250 Mb. comportamiento. **IMPORTAR FICHERO 2**Choose File No file chosen Archivo: Esta opción le permite seleccionar el Separador de archivo: Separados por líneas verticales (I) separador de campos de su archivo.Codificación de archivo: La primera línea contiene los datos **3**que procesar La primera línea describe la Puede seleccionar correspondencia de column la codificación de Hay que ignorar la prim archivos para idiomas que no sean de Europa Separados por líneas verticales (|) occidental. Esta opción Separados por líneas verticales (|) **8** Cerrar **SE Importan** sólo es para usuarios Separados por tabulaciones (TAB) expertos.Separados por comas (,) eparados por punto y coma (;)

AGRANDAR EN VENTANA EMERGENTE DE IMPORTACIÓN DE ARCHIVO, PASO 3

2. SEGMENTACIÓN

95

Importar Archivos de Datos

Importación de fichero

Tras hacer clic en «Importar», se importará su base de datos a Campaign Commander™.

#### emailvision Campaign Commander™ Milano © 2011 Emailvision. Todos los derechos reservados

**ACADEMY** 

 $\sim$  15

Puede exportar datos de miembros por campaña

**1**

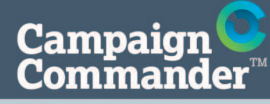

2. SEGMENTACIÓNImportar Archivos de Datos

#### **ACADEMY**

plano

**Usted está aquí:**Inicio Lista de usuarios Importar usuario> Importar Archivo

Haga clic en el nombre del archivo.

**5**

#### PANTALLA IMPORTAR MIEMBROS, PASO 4

ID

Campaign<br>Commander

**Electricia** 

 $\left|\frac{\partial^2}{\partial x^2}\right|$  Campañas

Mensajes de

Lista de miembros

Exportación de usua Formularios Web Informes

Search & Add Higiene de listado Importar usuario

**Carpetas** 

-<br>Hacer un listado del Info<br>crecimiento

 $\frac{1}{2}$  Entrega

 Accesible en la sección «Gestión de listado de usuarios», le permite importar los datos de sus miembros. (Continuación)

07/13/2010 12:06:56

07/21/2010 18:39:09

example2.csy

DUMMY.T

nsertar los datos en su lista de miembros

example.com

social\_test\_AMs.txt <499

 $\Omega$ 

 $45$  0

Anglication ndf

475

 $46^\circ$ **Validation Frrors** 

Fecha del sistema: 412:53:11 GMT+01:00 Julien Costantini / EMV\_ACADEMY \

 Tras la importación, si el servidor no puede utilizar el archivo, aparece en la lista con una marca de «ERROR».

**2** Puede utilizar su archivo. Aparece en la lista en el Paso 3.

### **3**

**IN** 

 $\Box$ 

s a

**1**

Aquí puede encontrar todos los datos de su importación.

Si hubiera algún error, puede exportarlos. En caso contrario, vaya al paso siguiente. **4**

Localice el error de su archivo global.

Exporte el archivo de datos con sus errores si desea corregirlos.

16

. . . . . . . . . . . .

 $\mathsf{mis}\ \mathsf{notas}\ \dots\dots\dots\dots\dots\dots\dots \dots$ 

. . . . . . . . . . . . . . . . . . .

Campaign Commander™ Milano © 2011 Emailvision. Todos los derechos reservados

Algunas de las razones por las que se produce un error de

V ACADEMY2011 01 14 13 10 18.dat

2 EMV ACADEMY2010 07 13 12 11 01.dat

1101207021 EMV ACADEMY2010 05 25 17 29 28.dat 05/25/20

**MPORTAR USUARIO > IMPORTAR ARCHIVO PLANO DE USUARI** 

PASO 2: El archivo está siendo comprobado por el servidor de im

nbre del archiv

1101334148 FMV ACADEMY2010 07 13 12 06 56 det

1101358498 EMV\_ACADEMY2010\_07\_21\_18\_39\_09.dat

PASO 3: Pulse en un nombre de archivo para i

Pulse sobre el botón 'Importar' para enviar su nuevo fichero al servidor de impo

PASO 1: Envie su fichero al servidor de importacio

- Codificación de archivo incorrecta, codificación definida

 - Hay caracteres especiales en sus campos.- Problema de sintaxis de e-mail.

importación son las siguientes:- Separador incorrecto en su archivo.

incorrectamente.

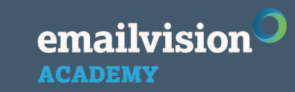

## **Campaign Commander**

**Usted está aquí:**

#### **ACADEMY**

Importar Archivos de Datos

2. SEGMENTACIÓN

**PANTALLA CARGAR USUARIOS, OPCIÓN 1: FUSIÓN**<br>
Tras cargar el archivo, puede seleccionar qué da<br>
Commander™ importar y relacionar con los can<br>
Commander™ importar y relacionar con los can<br>
Commander<br>
Commander<br>
Company<br>
Co InicioTras cargar el archivo, puede seleccionar qué datos de sus campos Campaign **4** Lista de usuariosCommander™ importar y relacionar con los campos de su archivo. Cargar usuariosTipo de campo: texto, Cargar archivo planoFecha del sistema: 46.12:54:18 GMT+01:00 Julien Costantini / EMV\_ACADEMY + AVUE numérico o fecha.> Ha hecho clic en el nombre del archivo **5** | FUSIÓNEspecifique su formato de Especifique su formato de distacción de cada linea que se van a importar se combinan con los registros existentos (recommendado) Especifique su formato de fecha. **1Tiene 2 opciones: le 6recomendamos elegir la primera.1. Fusione su importación** con sus Hacer un listado del Info  $\sim$ Introduzca aguí sus propios criterios específicos (0) Puede actualizar datos datos de Campaign Commander™ Search & Add *V* Hana clic aguí para acceder a más opcione existentes en su lista de existentes.Higiene de listado Importar usuario miembros. Si no marca Asociar los campos de la lista de miembros a combinar con las columnas del archivo **2. Nuevo registro**Exportación de usuarios la casilla, se conservarán Sólo para registros nuevos, véase la **Formularios Web**  los datos antiguos de los página siguiente....<br>Informes miembros.FIRSTNAME NVARCHAR2(64)  $\blacksquare$  $\boxed{\text{COL 2 - FIRSTNAME}} \bullet \boxed{\Box}$ **Carpetas** LASTNAME NVARCHAR2(64) NOT INCLUDED . NVARCHAR2(255)  $\boxed{\text{NOT INCLUDED}\begin{picture}(10,0) \label{fig:1} \put(0,0){\vector(1,0){100}} \put(0,0){\vector(1,0){100}} \put(0,0){\vector(1,0){100}} \put(0,0){\vector(1,0){100}} \put(0,0){\vector(1,0){100}} \put(0,0){\vector(1,0){100}} \put(0,0){\vector(1,0){100}} \put(0,0){\vector(1,0){100}} \put(0,0){\vector(1,0){100}} \put(0,0){\vector(1,0){100}} \put(0,0){\vector(1,0$ **2**FMATL **7**EMVCELLPHONE NUMBER(38,0)  $NOT$  INCLUDED  $\Box$  $\Box$ <sup> $\blacktriangle$ </sup> NOT INCLUDED **NO.**  Para realizar la correspondencia DATEJOIN DATE Seleccione las columnas mm/dd/yyy DATEUNIOR DATE m.  $\boxed{\text{COL. 3 - DATEUNJOIN } \bullet}$  $\sqrt{m}$ de su archivo que desea de criterios, se utiliza por defecto MAIL FORMAT  $NUMBER(1,0)$ NOT INCLUDED **NO** relacionar con los el campo de E-mail. Puede definir NVARCHAR2(24) NOT INCLUDED .  $\pi$ sus propios criterios específicos. correspondientes campos DATEDERIOTH DATE NOT INCLUDED . mm/dd/yyyy  $\overline{r}$ de la base de datos.Si tiene criterios múltiples, debe SEED  $NUMBER(1,0)$ NOT INCLUDED . Q NOT INCLUDED -CITENTI IDA MUARCHARDTOAT indicarlos separándolos con una SOURCE NVARCHAR2(24) NOT INCLUDED . coma (es decir, nombre, apellido)**8**CODE NUMBER(7.0) NOT INCLUDED NVARCHAR2(64  $\blacksquare$ COL. 4 - SEGMENT SEGMEN Cree un campo editable. **3**Introduzca su valor Haga clic en el botón **9** predeterminado, que se «Cola de Importación» El estado de la carga se pude visualizar Campos de su base de datos incluirá para todos los para validar e importar los en «Archivo de importaciones».de Campaign Commander™.miembros de su archivo.datos.

emailvision **ACADEMY** 

Campaign Commander™ Milano © 2011 Emailvision. Todos los derechos reservados

s and  $17$ 

#### **ACADEMY**

**Usted está aquí:**Inicio Lista de miembrosCargar usuarios Cargar archivo plano > Ha hecho clic en el nombre del archivo

#### PANTALLA IMPORTAR MIEMBROS, OPCIÓN 2: NUEVO REGISTRO

Importación de Archivos de Datos

2. SEGMENTACIÓN

 Tras la carga, puede seleccionar qué datos importar y relacionar los campos Campaign Commander™ con los campos de su archivo.

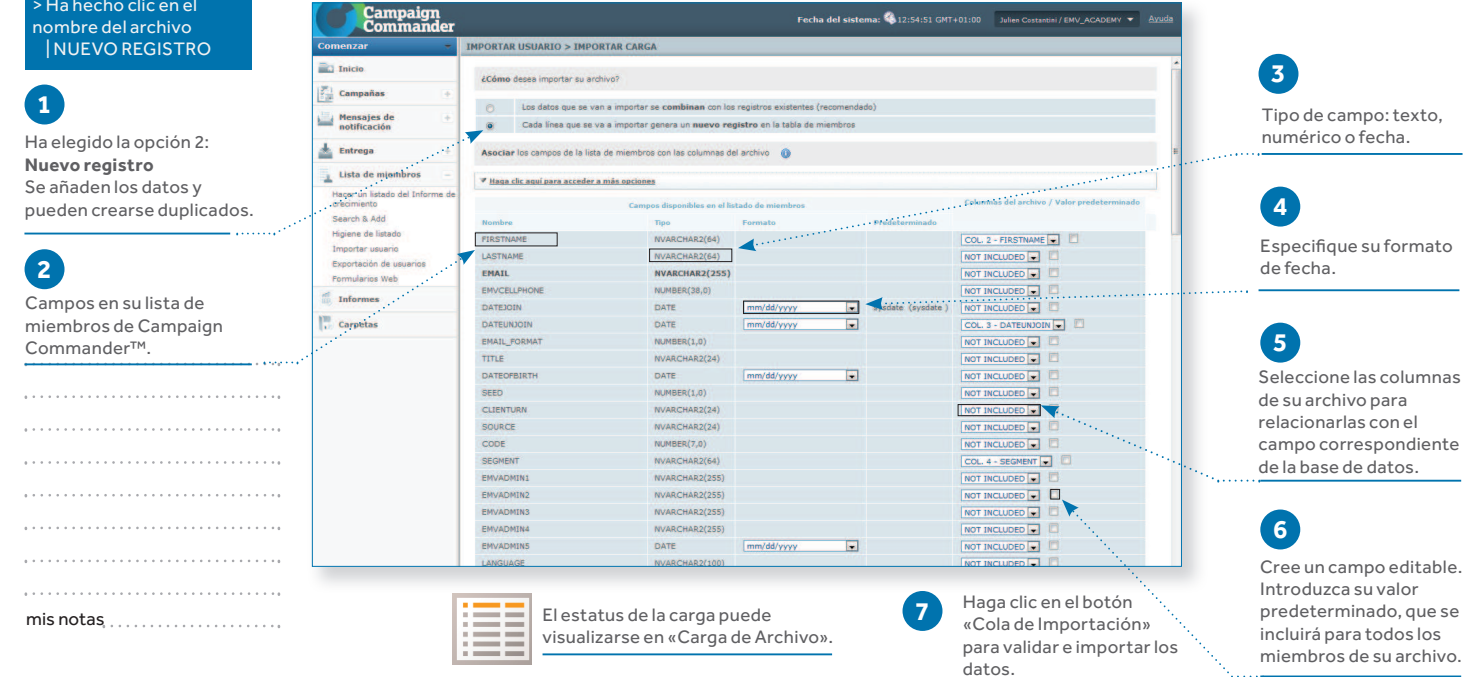

Tipo de campo: texto,

Especifique su formato

 Seleccione las columnas campo correspondiente

Introduzca su valor predeterminado, que se incluirá para todos los miembros de su archivo.

18

Campaign Commander™ Milano © 2011 Emailvision. Todos los derechos reservados

emailvision **ACADEMY** 

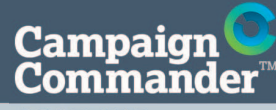

**ACADEMY** 

**Usted está aquí:**Inicio Campañas> Segmento

## 2. SEGMENTACIÓN

Crear un segmento

#### PARA CREAR UN SEGMENTO, TIENE QUE:

**A**ñadir criterios descriptivos para identificar Ia(s) sección(es) de sus miembros objetivo y ponerlos juntos para formar un segmento utilizable

Añadir un criterio de comportamiento (opcional) **2**

Guardar el segmento dándole un nombre y una descripción **3** La página de inicio de

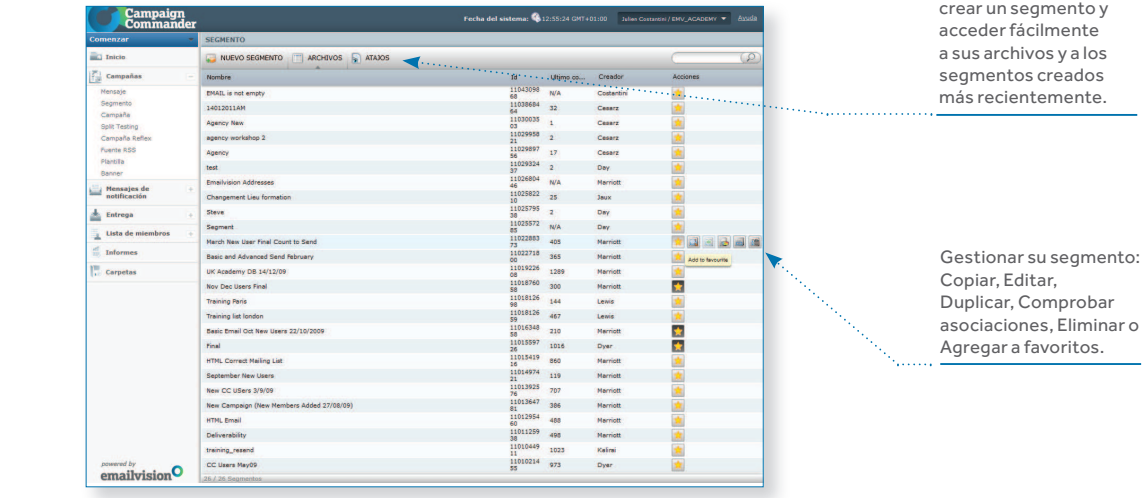

asociaciones, Eliminar o

segmentos le permite

emailvision<sup>O</sup> **ACADEMY** 

mis notas

Campaign Commander™ Milano © 2011 Emailvision. Todos los derechos reservados

#### **ACADEMY**

**Usted está aquí:**Inicio Campañas Segmento > Nuevo segmento

En esta sección puede encontrar los criterios siguientes.

#### CREAR Y COMBINAR CRITERIOS DESCRIPTIVOS CON EL FIN DE OBTENER UN SEGMENTO UTILIZABLE, PASO 1

#### Pantalla Nuevo segmento

2. SEGMENTACIÓNCrear un segmento

La pantalla le permite crear segmentos desde la sección «Gestionar campañas».

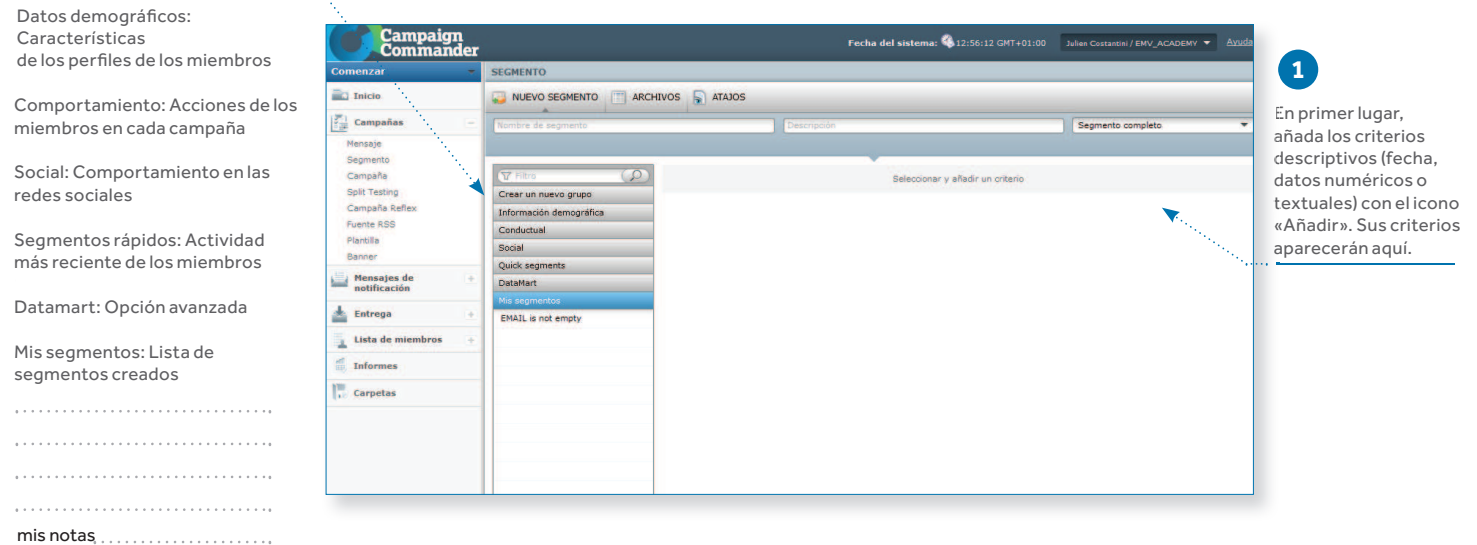

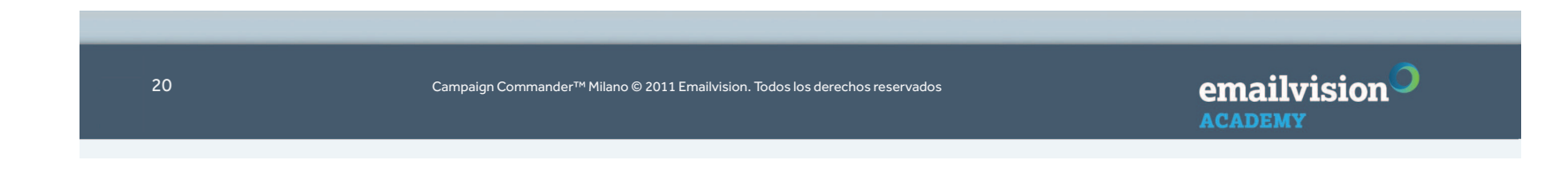

### 2. SEGMENTACIÓNCrear un segmento

**ACADEMY** 

**Usted está aquí:**Inicio Campañas Segmento > Nuevo segmento

**ACADEMY** 

### AÑADIR CRITERIOS, PASO 2

#### Pantalla Nuevo segmento

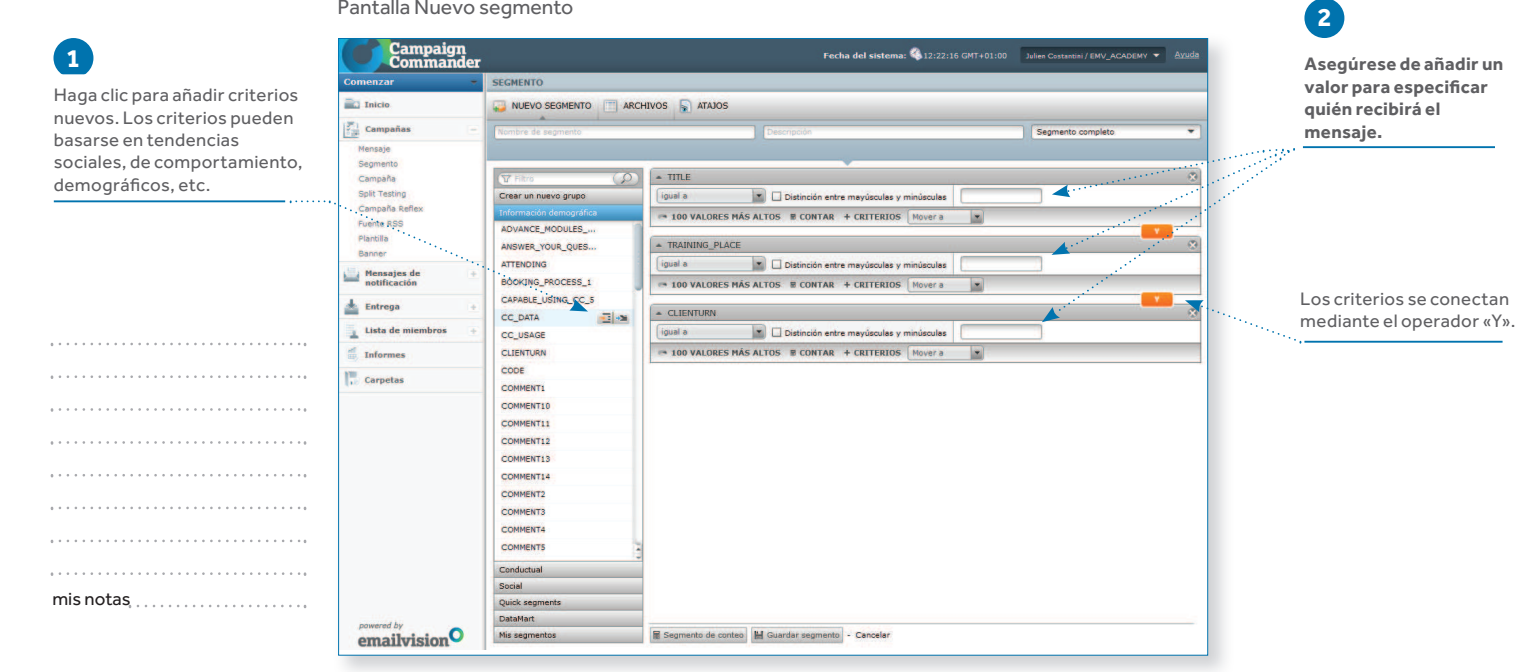

emailvision<sup>O</sup> Campaign Commander™ Milano © 2011 Emailvision. Todos los derechos reservados

### 2. SEGMENTACIÓNCrear un segmento

#### **ACADEMY**

**Usted está aquí:**Inicio Campañas Segmento > Nuevo segmento

#### AÑADIR CRITERIOS, PASO 3 (OPCIONAL)

#### Pantalla Nuevo segmento

 Crear un grupo nuevo. La creación de un grupo le permite combinar criterios utilizando el operador «O».

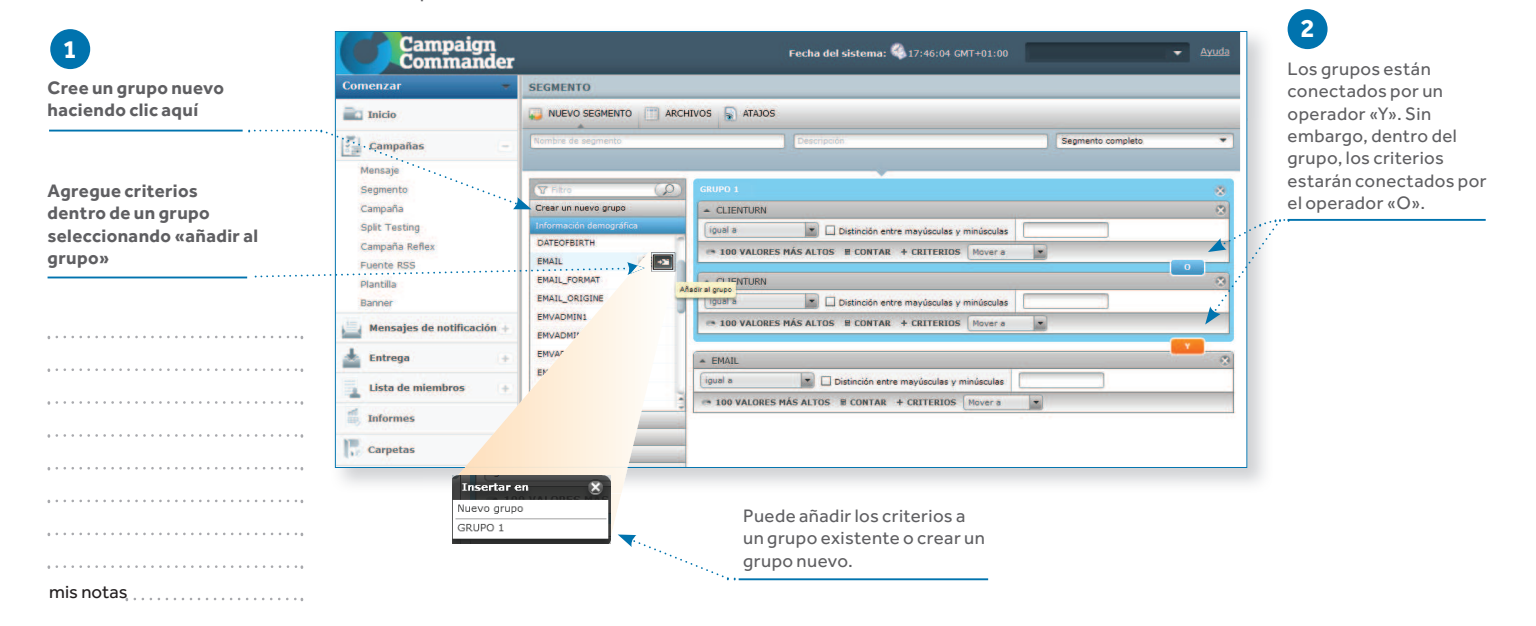

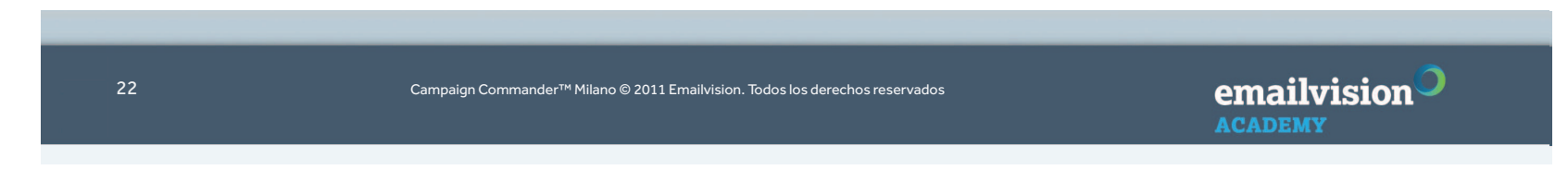

**Usted está aquí:**

### 2. SEGMENTACIÓN

#### Crear un segmento

#### **ACADEMY**

Inicio Campañas Segmento > Nuevo segmento

**ACADEMY** 

#### GUARDAR EL SEGMENTO DÁNDOLE UN NOMBRE Y UNA DESCRIPCIÓN, PASO 3

#### Pantalla «Guardar nuevo segmento»

 La pantalla le permite comprobar y guardar sus parámetros de segmento desde la pantalla «Nuevo segmento».

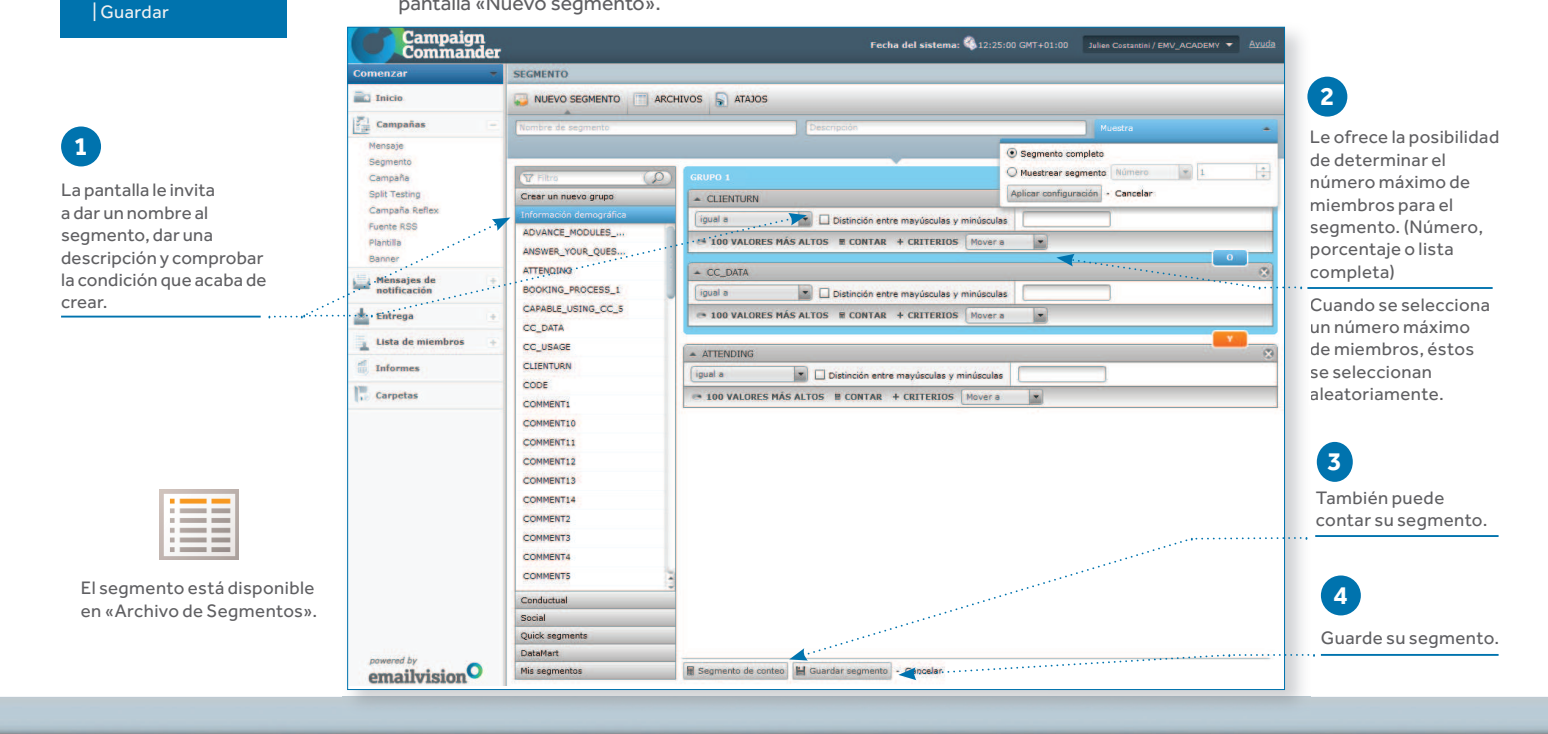

emailvision Campaign Commander™ Milano © 2011 Emailvision. Todos los derechos reservados Campaign<br>Commander **ACADEMY** 

## 3. MENSAJES

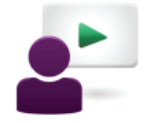

## **Temas**

¿En qué consiste un Mensaje de E-mail?

Crear un mensaje

Alojar una imagen

Marketing por E-mail Responsable

Cómo utilizar el Modo Visual

Cómo utilizar el Modo Plantillas de mensajes

24

mis notas

. . . . . .

. . . . .

Campaign Commander™ Milano © 2011 Emailvision. Todos los derechos reservados

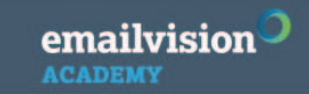

**ACADEMY** 

**1**

#### 1. EL ENCABEZADO

3. MENSAJES

> El encabezado es lo que se ve antes de abrir el mensaje.

¿En qué consiste un Mensaje de E-mail?

> Las líneas DE y ASUNTO se pueden personalizar:

- Con los nombres de sus clientes
- Con condiciones
- (por ejemplo, si no dispone de ningún dato del miembro se aplica una versión estándar predeterminada)

**DE:** Debe identificarse fácilmente quién envía el e-mail. Tiene dos componentes diferenciados:**- El alias** lo mostrará normalmente el ISP (excepto en AOL) **- La dirección del remitente** puede ser una dirección de emailvision genérica: email@yoursite.campaigns.com / una versión personalizada utilizando un subdominio: email@news.yoursite.com

> Este es el primer elemento de su mensaje que deberá probar. Hemos observado unos incrementos del 50% en los índices de respuesta tan sólo por modificar la línea de asunto.

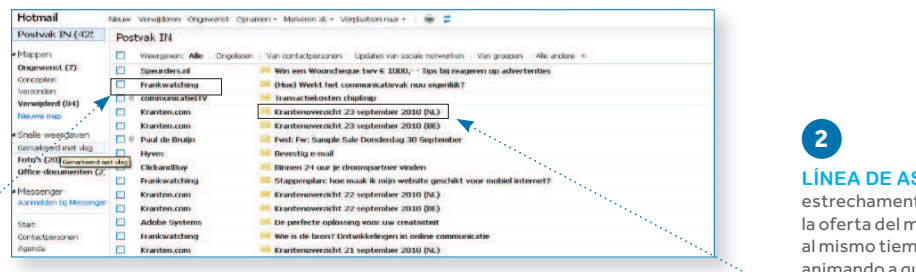

**LÍNEA DE ASUNTO:** Debe estar estrechamente relacionada con la oferta del mensaje, resultando al mismo tiempo atractiva y animando a que se abra el mensaje

emailvision<sup>O</sup> **ACADEMY** 

Campaign Commander™ Milano © 2011 Emailvision. Todos los derechos reservados

#### **ACADEMY**

**1**

**Usted está aquí:**Inicio CampañasMensaje Nuevo E-mail O Archivo de E-mails | Editar O Últimos 10 | Editar> Paso 2: Cuerpo del mensaje

### 2. EL CUERPO

3. MENSAJES

 > Un mensaje se puede enviar como texto, HTML o multiparte. Normalmente se recomienda enviarlo como multiparte, ya que, de lo contrario, la mayoría de los correos electrónicos web o los ISP considerarán que es más probable que los mensajes sólo el texto o sólo HTML sean correo basura.

> Disponemos de una guía de buenas prácticas que su Gestor de cuenta podrá proporcionarle y también puede asistir a nuestro curso de formación de Diseño HTML y Mejores prácticas.

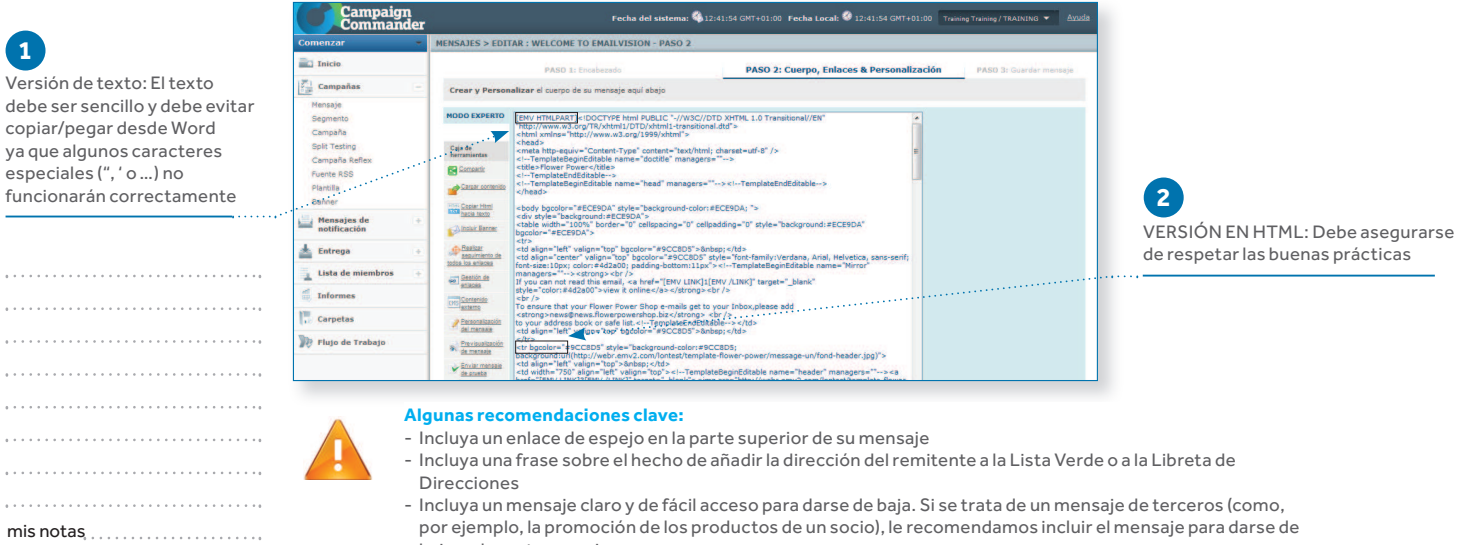

por ejemplo, la promoción de los productos de un socio), le recomendamos incluir el mensaje para darse de baja en la parte superior

- Incluya una breve descripción de su oferta resumida en forma de texto en la parte superior

26

Campaign Commander™ Milano © 2011 Emailvision. Todos los derechos reservados

¿En qué consiste un Mensaje de E-mail?

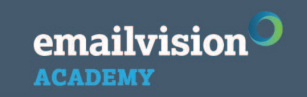

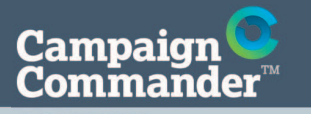

### 3. MENSAJES

Crear un mensaje

**ACADEMY** 

**Usted está aquí:**Inicio Campañas> Mensaje **1**

**ACADEMY** 

#### PARA CREAR UN MENSAJE, TIENE QUE:

- Dar un nombre a su mensaje y personalizar sus encabezados (remitente, asunto, responder a)
- Crear el cuerpo de su mensaje **2**
- Realizar un seguimiento de los enlaces insertados en el cuerpo de su mensaje **3**
- **4** Insertar un enlace para darse de baja y un enlace de espejo

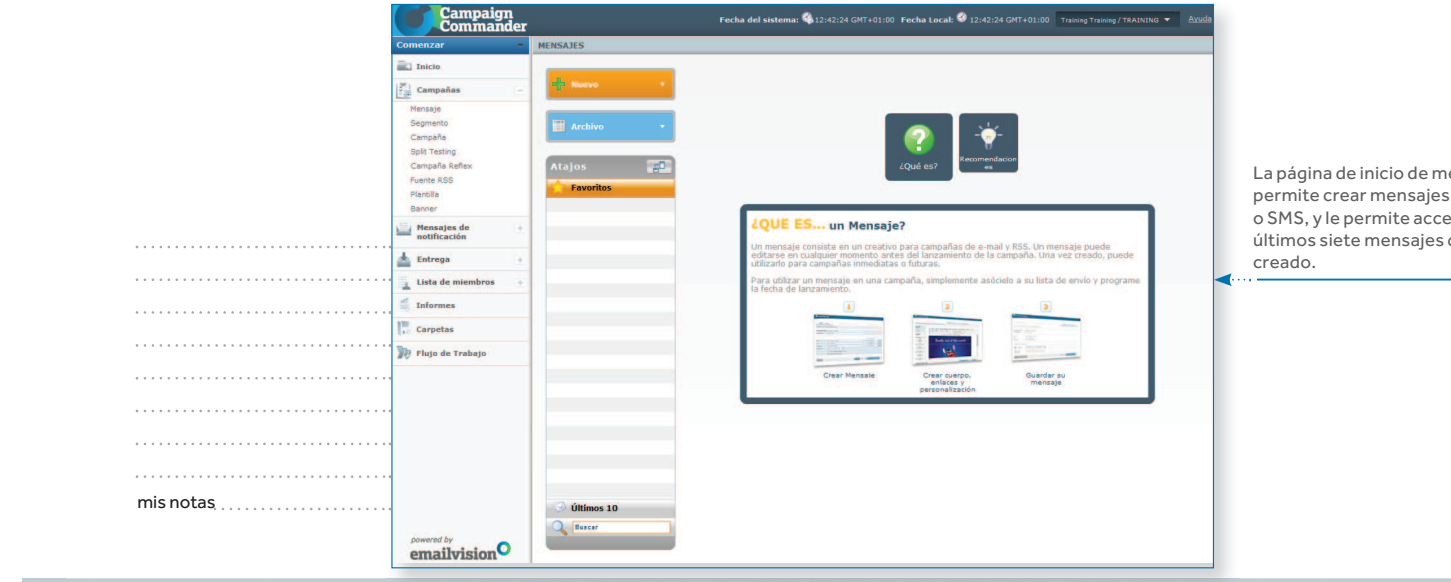

La página de inicio de mensajes le permite crear mensajes de e-mail o SMS, y le permite acceder a los últimos siete mensajes que se han

emailvision<sup>O</sup> Campaign Commander™ Milano © 2011 Emailvision. Todos los derechos reservados

#### **ACADEMY**

**Usted está aquí:**Inicio CampañasMensaje > Nuevo E-mail O Archivo de E-mails | Editar O Últimos 10 | Editar

## **1**

Proporcione un nombre y una descripción a su mensaje. Se recomienda proporcionar una descripción, pero no es obligatorio.

## **2**

Rellene el encabezado del mensaje: Remitente, responder a y asunto. Un menú desplegable le permite acceder a opciones para personalizar los elementos del encabezado del mensaje. Para insertar su elección en el campo izquierdo, haga clic en «Añadir».

## **3**

Puede seleccionar esta opción para habilitar un link de darse de baja en Windows Live Hotmail

### 3. MENSAJES

Crear un mensaje

#### EL SOBRE DE MENSAJES

#### PANTALLA DE MENSAJE DE E-MAIL, PASO 1

Accesible en la sección «Gestionar Campaña»

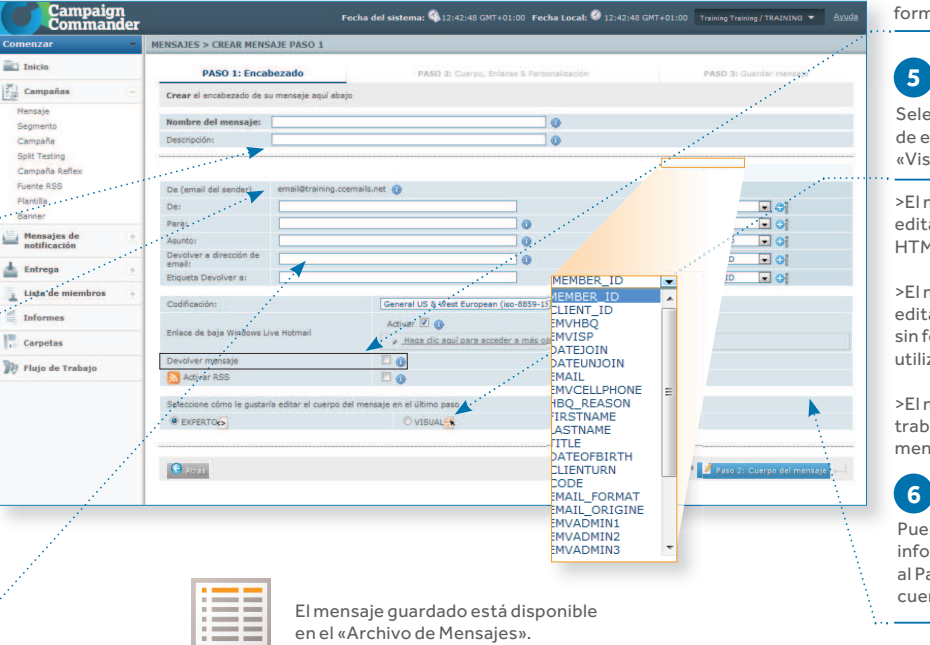

#### Puede seleccionar esta opción para crear posteriormente un formulario de web. **4**

Seleccione su modo de edición: «Experto», «Visual» o «Template»

>El modo Experto le permite editar el mensaje en formato HTML.

>El modo Visual le permite editar el mensaje en texto sin formato y formato HTML utilizando un editor WYSIWYG.

>El modo Template le permite trabajar con una plantilla para mensajes existente.

## **6**

Puede guardar esta información o pasar al Paso 2 para crear el cuerpo del mensaje.

Campaign Commander™ Milano © 2011 Emailvision. Todos los derechos reservados

emailvision<sup>O</sup> **ACADEMY** 

28

## Campaign<sup>O</sup><br>Commander

**Usted está aquí:**

#### **ACADEMY**

InicioCampañas

#### PANTALLA DE MENSAJE DE E-MAIL, PASO 2

Crear un mensaje

3. MENSAJES

 En función del modo de edición seleccionado en el Paso 1, esta página le permite especificar y personalizar el cuerpo del mensaje.

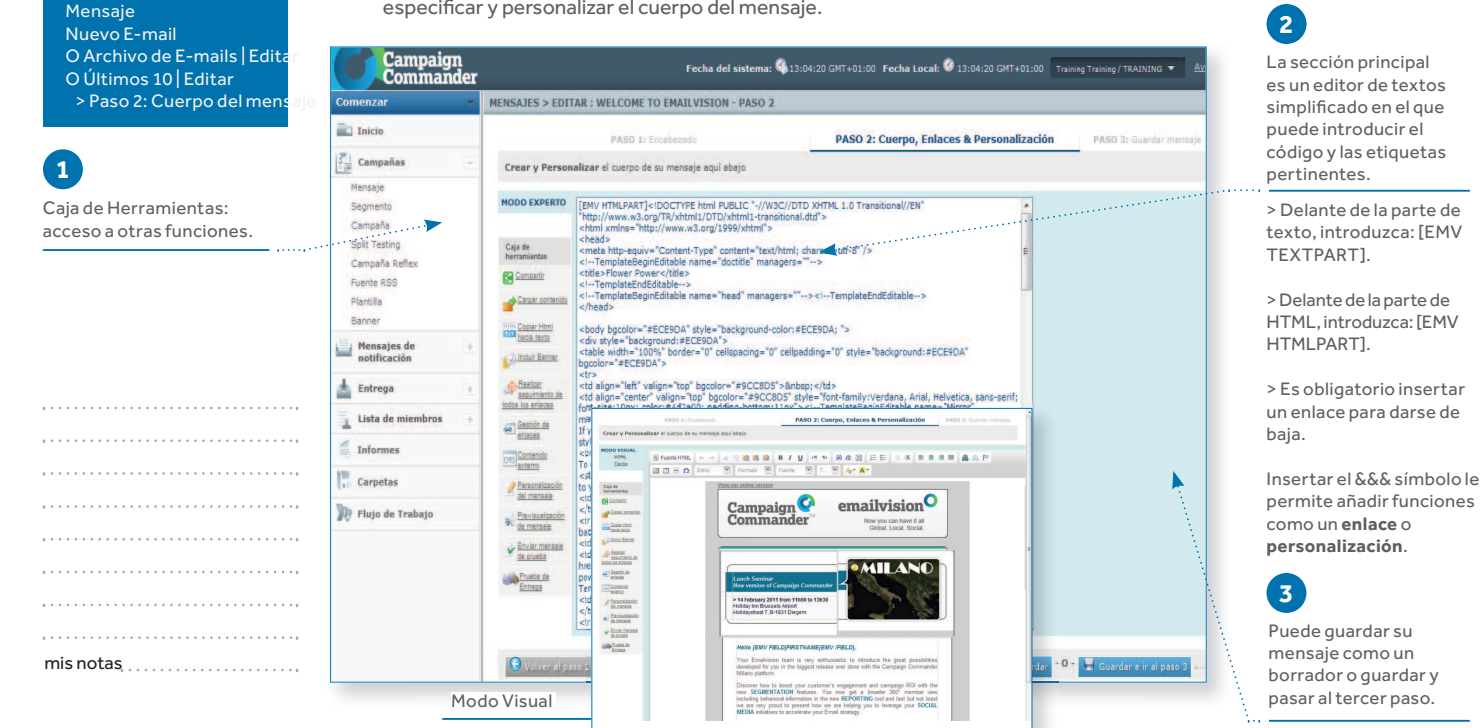

Campaign Commander™ Milano © 2011 Emailvision. Todos los derechos reservados

emailvision **ACADEMY** 

s and the contract of the contract of the contract of the contract of the contract of the contract of the contract of the contract of the contract of the contract of the contract of the contract of the contract of the cont

Campaign<br>Commander **ACADEMY** 

3. MENSAJESCrear un mensaje

Tanto la línea de asunto como el contenido del mensaje pueden afectar al nivel de entrega. A continuación le ofrecemos algunos consejos y recomendaciones para ayudarle a evitar los filtros de correo basura:

#### **Reglas básicas**

 Evite el uso de LETRAS MAYÚSCULAS siempre que sea posibleUtilice HTML simple (evite javascript, formularios)No utilice demasiados colores No utilice demasiados tamaños de fuente grandes Tenga cuidado con la línea de asunto del mensaje Utilice un enlace para darse de baja (evite la expresión «haga clic aquí»)Limite el tamaño total del mensaje a entre 20 y 40 KbEvite utilizar direcciones IP en los enlaces

#### Evite

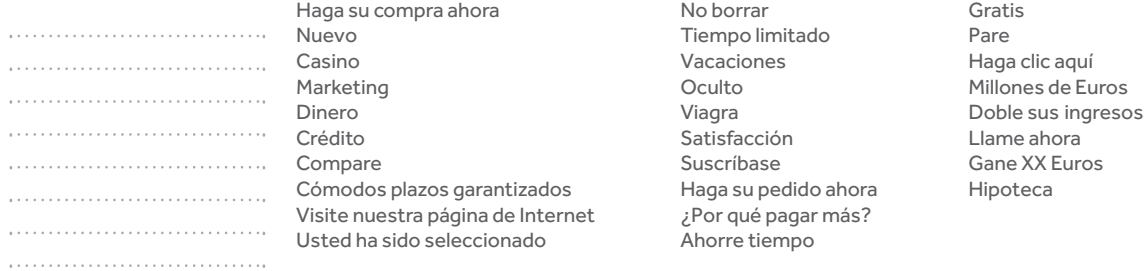

mis notas

. . . . . . . . . . . . . . . . . . . . . . .

. . . . . . . . . . . .

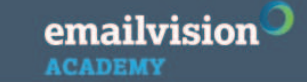

Campaign Commander™ Milano © 2011 Emailvision. Todos los derechos reservados

30

### 3. MENSAJES

Crear un mensaje

#### **ACADEMY Usted está aquí:**CÓMO PERSONALIZAR EL MENSAJE Inicio PANTALLA DE «PERSONALIZACIÓN DE MENSAJES» CampañasMensaje Accesible desde el PASO 2 Crear Mensaje (botón «Personalización de Mensajes»), le permite personalizar algunos elementos de los mensajes. Nuevo E-mail O Archivo de E-mails | Editar**1**O Últimos 10 | Editar > Paso 2: Cuerpo del mensaje **Campaign**<br>Commander Seleccione una de Fecha del sistema: 4,13:07:02 GMT+01:00 Fecha Local: 4,13:07:02 GMT+01:00 Training Training / TRAINING Caja de herramientas | las cinco pestañas Mensaje ARCHIVO DE MENSAJES DE EMAIL > EDITAR : WELCOME TO EMV - PASO 2 de personalización: Personalización  $\overline{\phantom{a}}$  Inicio PASO 1: Encabezad PASO 2: Cuerpo, Enlaces & Personalizaci «Campo», «If»,  $\left|\frac{\partial^2}{\partial x^2}\right|$  Campañas «Múltiple If», «Switch» y Crear y Personalizar el cuerpo de su mensaje aquí abajo «Fecha/Hora».Mensaje MODO EXPERTO [EMV TEXTPART] Segmento View our online version<br>[EMV LINK]1[EMV /LINK] Campaña Solit Testing **2**Caja de<br>herramientas Emailvision<br>Now you can have it all<br>Global. Local. Social.<br>[EMV LINK]3[EMV /LINK] Campaña Reflex Para visualizar esta Companie Fuente RSS pantalla, debe añadir Para la pestaña «Campo», Cargar contenido Plantilla efectúe la «&&&» en el mensaje. Banner **Copiar Html**<br> **Incidential**  personalización Mensajes de  $\circledR$  personalización del mensajo A Inclur Banner seleccionando un campo Bealcar<br>seguimiento di<br>todos los enlaces Entrega Crear una nueva personalización a continuación en la lista desplegable.**Lista de miembros** Campo **If** Multiple If Switch Gestión de Informer Elegir un cam CHS Contenido<br>externo **3** $\blacksquare$ **Carpetas Predeterminadas**  $\overline{\phantom{a}}$ 同 A continuación, haga clic **D** Flujo de Trabajo a Bredeterminada en el botón «Añadir al C Añadir al cue cuerpo».**Example 2014**<br>
Entrest MM.yyyy ddMMyy etworking dd. MMMM yyyy . . . . . . . . . . . . . . **O WEEEE dd MMMM yyyy**<br>dd/MMMM/yyyy HH:mm:ss Guardan <mark>- O - Cuardan e ir al pa</mark> mis notas $\frac{1}{2}$  $#.*#$  $\frac{1}{2}$ .### emailvision Campaign Commander™ Milano © 2011 Emailvision. Todos los derechos reservados $\sim$  31

**ACADEMY** 

#### **ACADEMY**

**Usted está aquí:**Inicio CampañasMensaje Nuevo E-mail O Archivo de E-mails | EditarO Últimos 10 | Editar > Paso 2: Cuerpo del mensaje Caja de herramientas | Mensaje Personalización

### 3. MENSAJESCrear un mensaje

#### CÓMO PERSONALIZAR EL MENSAJE

#### PANTALLA DE «PERSONALIZACIÓN DE MENSAJES»

 Pestaña «Si». La declaración del elemento «Si» se utiliza para la personalización básica de su mensaje verificando un único campo de su base de datos.

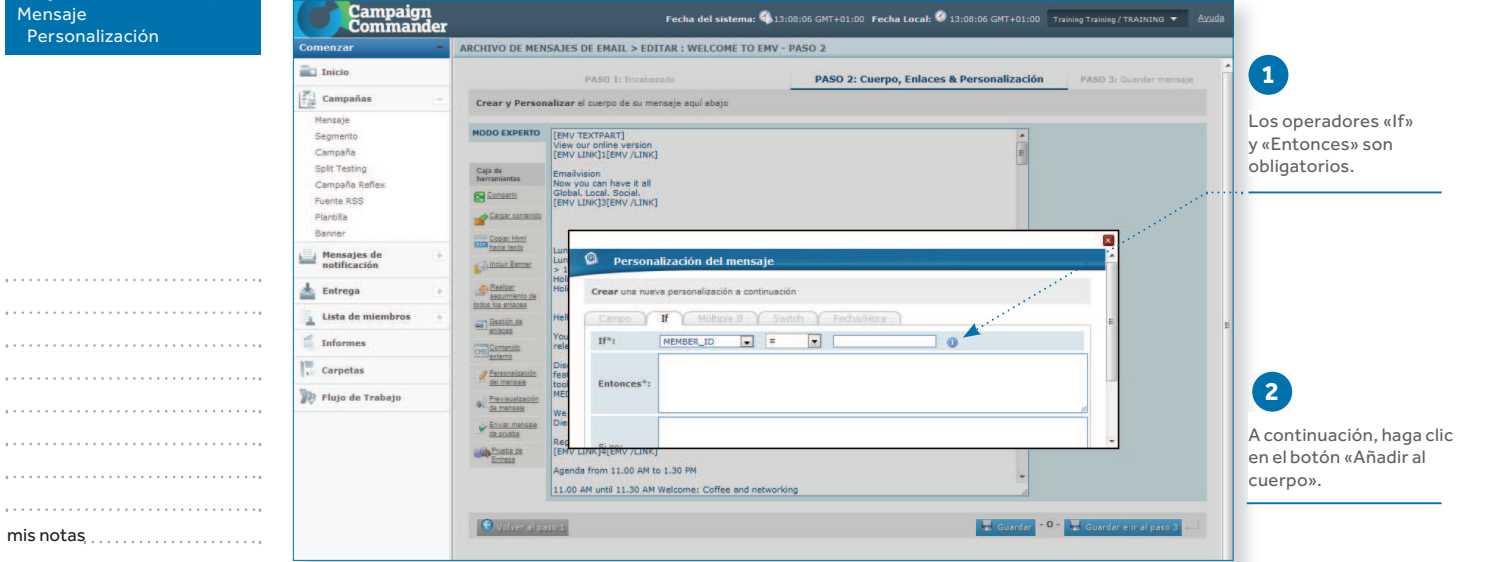

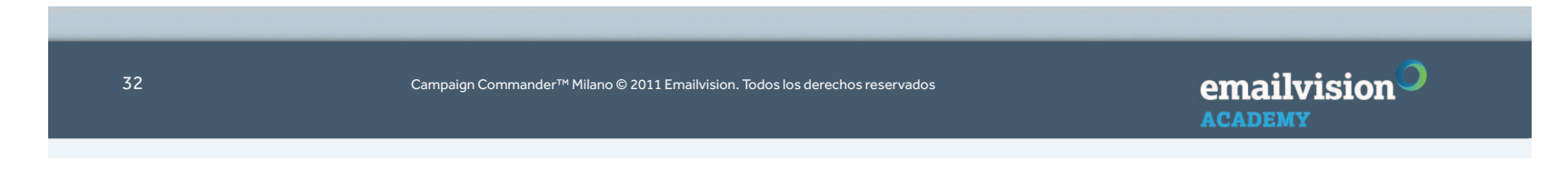

## Campaign<sup>O</sup><br>Commander

#### **ACADEMY**

**Usted está aquí:**Inicio CampañasMensaje Nuevo E-mail O Archivo de E-mails | Editar O Últimos 10 | Editar > Paso 2: Cuerpo del mensaje Caja de herramientas | Mensaje Personalización

**ACADEMY** 

### 3. MENSAJES

Crear un mensaje

#### CÓMO PERSONALIZAR EL MENSAJE PANTALLA DE «PERSONALIZACIÓN DE MENSAJES»

Pestaña «Múltiple If» Combine declaraciones de múltiples «If» para refinar su personalización.

### **1**

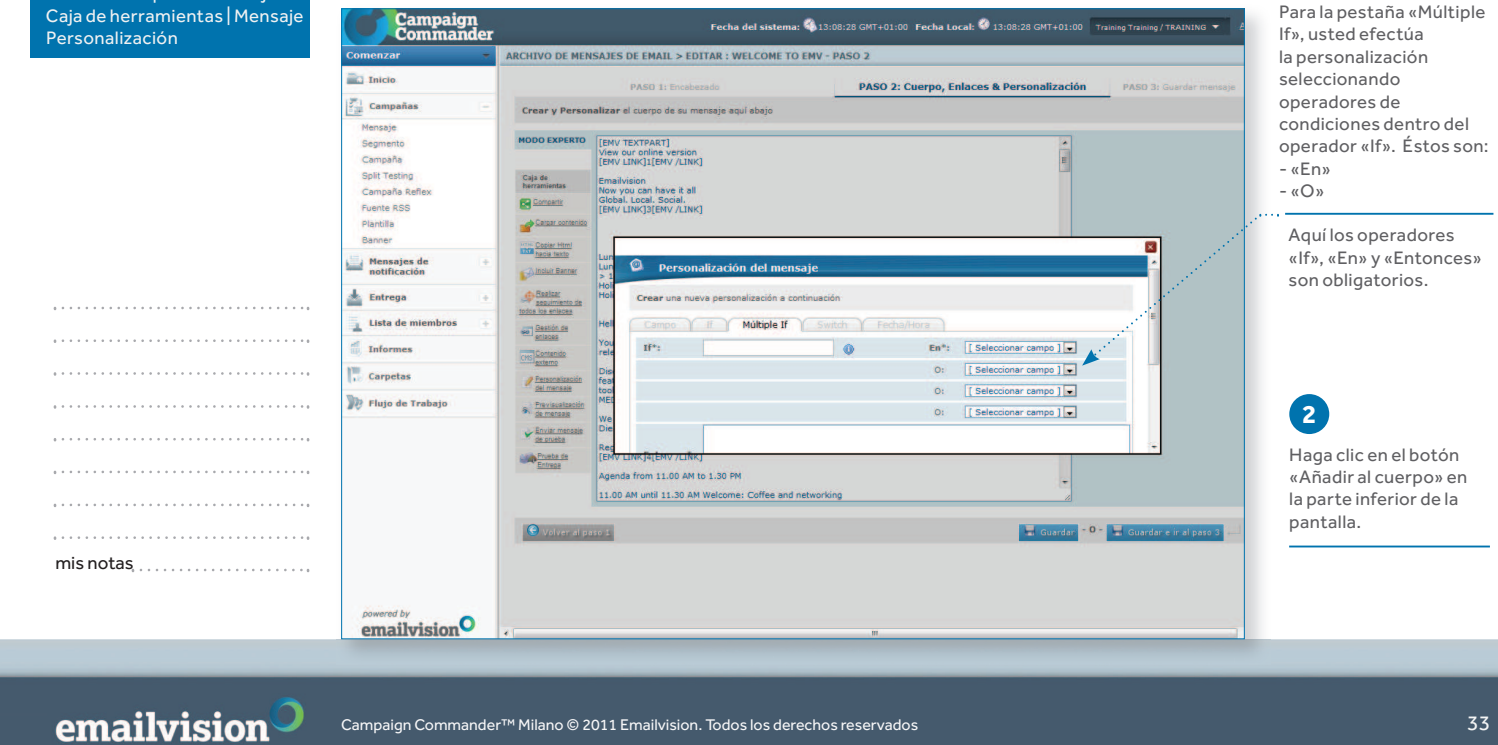

#### **ACADEMY**

**Usted está aquí:**Inicio CampañasMensaje Nuevo E-mail O Archivo de E-mails | Editar O Últimos 10 | Editar > Paso 2: Cuerpo del mensaje Caja de herramientas | Mensaje Personalización

### 3. MENSAJESCrear un mensaje

#### CÓMO PERSONALIZAR EL MENSAJE

#### PANTALLA DE «PERSONALIZACIÓN DE MENSAJES»

Pestaña «Switch» Dependiendo de casos definidos, inserte bloques de HTML completos de forma dinámica.

#### Campaign<br>Commander Fecha del sistema: \$13:08:47 GMT+01:00 Fecha Local: \$13:08:47 GMT+01:00 Training Training / TRA **1**Comonzar ARCHIVO DE MENSAJES DE EMAIL > EDITAR : WELCOME TO EMV - PASO 2 En la pestaña «Switch»,  $\overline{\phantom{a}}$  Inicio usted personaliza PASO 1: Encabezado PASO 2: Cuerpo, Enlaces & Personalización **PASO 3: 6** seleccionando  $\frac{2^{m}1}{2^{m}}$  Campañas Crear y Personalizar el cuerpo de su mensaje aquí abajo operadores Mensaje MODO EXPERTO<br>View our online version<br>EMV LINK | 1 (EMV LINK | 1 (EMV LINK | 1 (EMV LINK | 1 (EMV LINK | 1 (EMV LINK | de condiciones:Segmento Campaña - «Caso»Split Testing Caja de<br>herramien |<br>| Emailvision<br>| Now you can have it all<br>| Global. Local. Social.<br>| [EMV LINK]3[EMV /LINK] - «Insertar»Campaña Reflex Companie Fuente PSS Carpar contenido Plantilla **2**Banner **Home Copier Html**  $\overline{\mathbf{x}}$ Mensajes de **Q** Personalización del mensaje **A** Inclur Banner A continuación, haga clic en el botón «Añadir al . . . . . . . . . . . . . . . . . . . Entrega Realizar<br>Indos de Realizar<br>Indos los enlaces Crear una nueva personalización a continuación cuerpo» en la parte **Lista de miembros** If Moltiple If Y Switch Fer es Sestión de Campo V inferior de la pantalla.Switch<sup>\*</sup>: MEMBER\_ID Informes CHS Contenido  $\bullet$ Caso  $1^*$ : Para añadir más de **Carpetas** Personalizad<br>Sel mensaje 3 casos, duplique el c<sup>2</sup><sup>2</sup> Flujo de Trabajo **By Previscolasti** código en el cuerpo del códInsertar 1<sup>\*</sup>: . . . . . . mensaje. men $\frac{E_{\text{rviar manzais}}}{\text{de privaba}}$ **CAPTURES** Agenda from 11.00 AM to 1.30 PM  $\mathsf{mis}\ \mathsf{notas}\ \dots\dots\dots\dots\dots\dots\dots \dots$ 11.00 AM until 11.30 AM Welcome: Coffee and networking O volver al paso 1 **Calculardar - O - Calculardar e in**

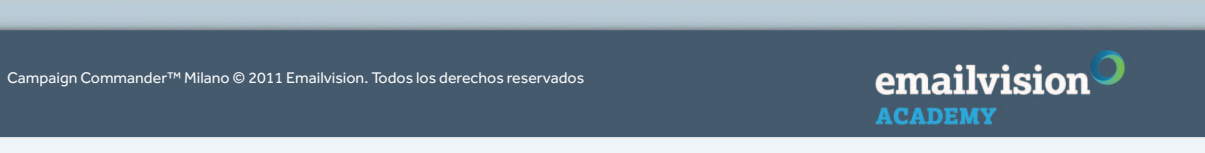

34

#### **ACADEMY**

**Usted está aquí:**Inicio CampañasMensaje Nuevo E-mail O Archivo de E-mails | Editar O Últimos 10 | Editar > Paso 2: Cuerpo del mensaje Caja de herramientas | **Mensaje** Personalización

#### CÓMO PERSONALIZAR EL MENSAJE PANTALLA DE «PERSONALIZACIÓN DE MENSAJES»Pestaña de «Fecha/Hora».

3. MENSAJES

Crear un mensaje

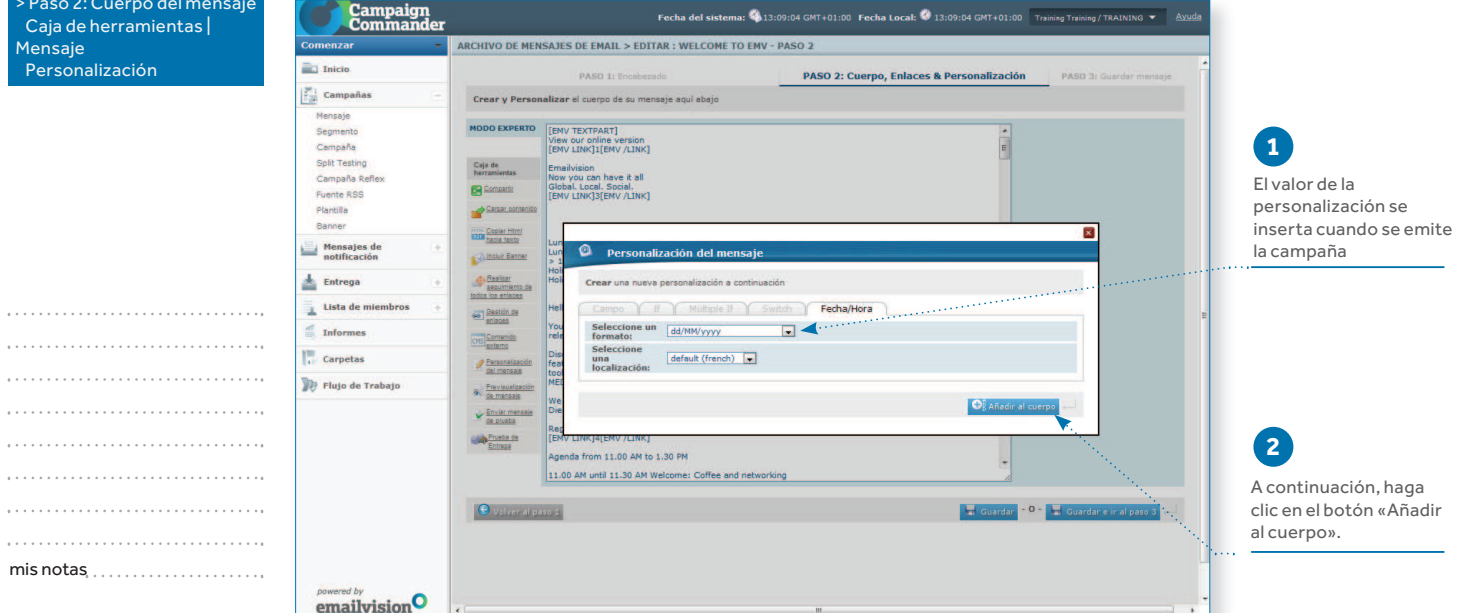

emailvision Campaign Commander™ Milano © 2011 Emailvision. Todos los derechos reservados**ACADEMY** 

 $\sim$  35

**Usted está aquí:**

#### **ACADEMY**

Inicio CampañasMensaje

O Arc  $O$  Últ

#### VENTANA DE «GESTIÓN DE ENLACES»

Crear un mensaje

3. MENSAJES

 Accesible desde la caja de herramientas de la pantalla del PASO 2, le permite comprobar y personalizar enlaces de los mensajes.

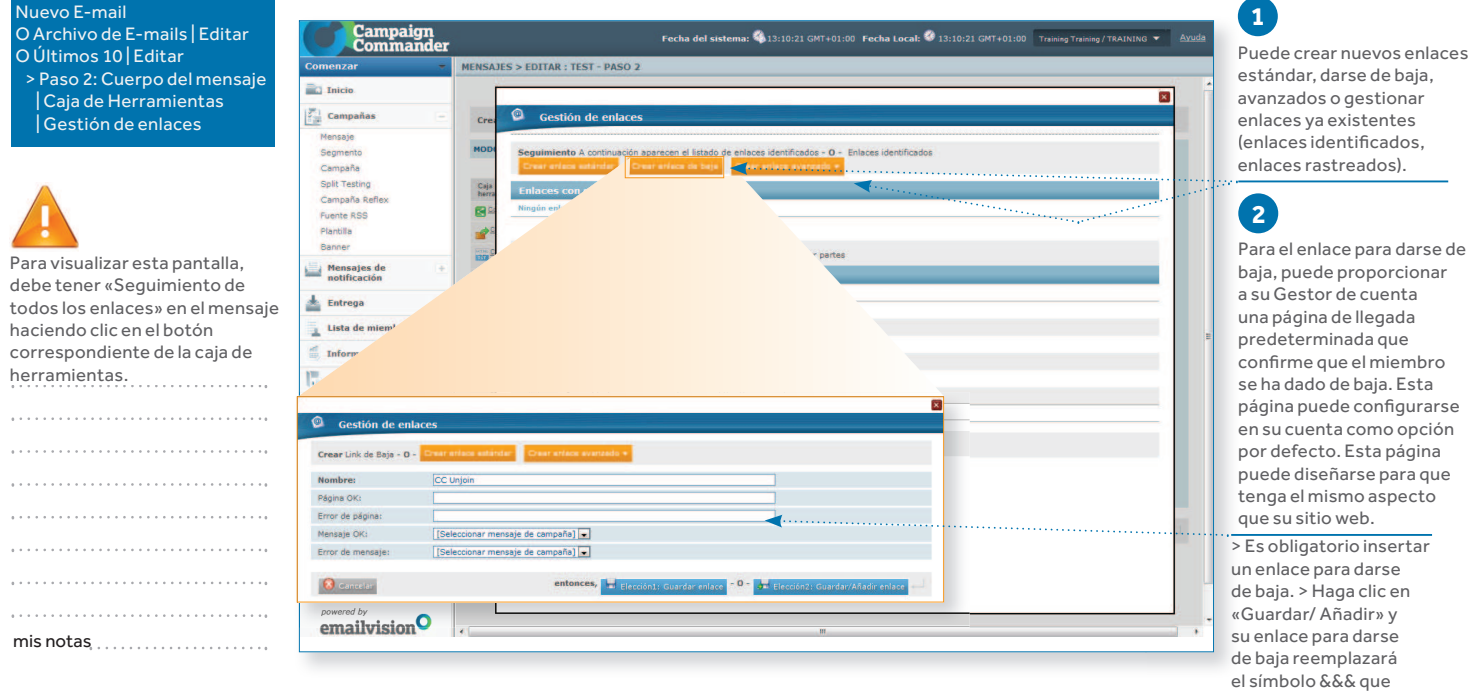

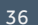

 $\sim$  . . . . .  $\sim$  . . . . .  $-2.2.2.2.2.2$  $\alpha$  , and  $\alpha$  $\epsilon$  , , , , ,  $\ldots$  .  $\sim$  . . . . .

Campaign Commander™ Milano © 2011 Emailvision. Todos los derechos reservados

emailvision<sup>O</sup> **ACADEMY** 

introdujo.

 $\overline{\phantom{a}}$
#### Crear un mensaje**ACADEMY Usted está aquí:**PANTALLA DE MENSAJE DE CORREO, PASO 3Inicio Le permite comprobar el contenido de su mensaje. CampañasMensaje**1** Nuevo E-mail O Archivo de E-mails | Editar En primer lugar recibirá **Campaign**<br>Commander Fecha del sistema: 49.15:44:41 GMT+01:00 Fecha Local: 49 15:44:41 GM O Últimos 10 | Editar**una confirmación** de MENSAJES > EDITAR : WELCOME TO EMV - PASO 3 > Paso 3: Guardar mensajeque su mensaje se ha **EC** Inicio PASO 1: Freshezad PASO 3: Guardar mensaje guardado.PASO  $\frac{2^{n}1}{2^{n}1}$  Campañas  $\overline{\phantom{a}}$ Su mensaje se ha quardado con éxito. Mensaie Segmento Id del mensaje: 196 **2**Campaña Nombre del mensaje: Welcome to EM **Split Testing** Descripción No configurado A continuación obtiene Campaña Reflex De (Parte de Email): email@training.comails.ne Fuente RSS información sobre De (Parte de Etiqueta): No personalizado Plantilla Para: No personalizado el encabezado **del** Banner Asunto: No personalizado **mensaje.**.Mensajes de<br>notificación .<br>Responder a (Parte de mbumash@emailvision.com<br>Email): Eman);<br>Responder a (Parte de **Mo personalizado**<br>Etiqueta): Entrega **3**Lista de miembros Componente El tamaño de la parte del texto es 1796 longitud de los caracteres<br>El tamaño de la parte del Html es 23380 longitud de los caracteres  $\frac{d}{d\theta}$  Informes  $\Box$  Contenido: Información sobre Enlaces con<br>seguimiento: No se ha realizado el seg<br>No se ha realizado el seg **Carpetas**  los componentes **del** <sup>1</sup>/<sub>2</sub> Flujo de Trabajo . . . . . . . . . . . . . . . . . . **cuerpo** del mensaje: -O-Ira **Manuscript** O volver al menso) contenido y enlaces con seguimiento.**4**El mensaje guardado está disponible El mensaje ya se ha en los «Archivos de Mensajes».guardado en el «Archivo de E-mails».mis notas

emailvision<sup>O</sup> Campaign Commander™ Milano © 2011 Emailvision. Todos los derechos reservados $\sim$  37

3. MENSAJES

**ACADEMY** 

#### **ACADEMY**

**Usted está aquí:**Inicio CampañasMensajeNuevo E-mail

#### REALIZAR PRUEBAS DE ENVÍO DE MENSAJES DE E-MAIL, PASO 4

3. MENSAJES

Crear un mensaje

Ello permite probar sus mensajes para varios destinatarios

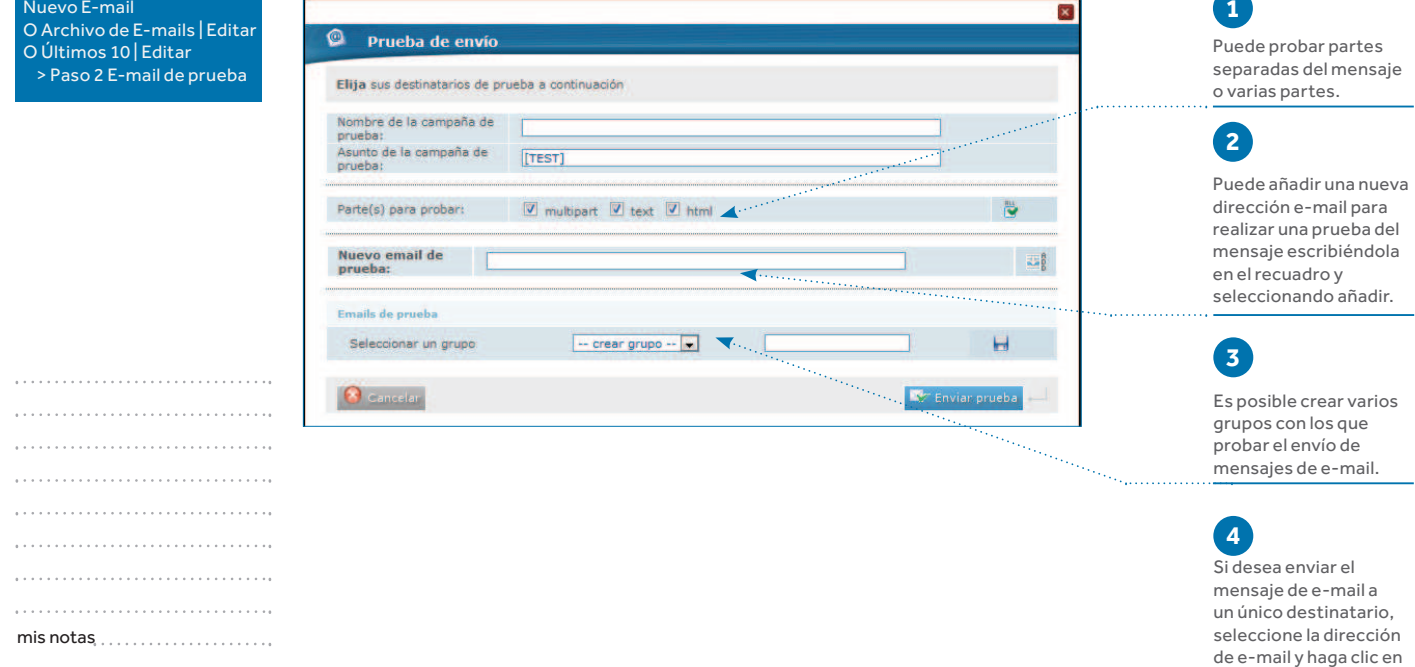

Campaign Commander™ Milano © 2011 Emailvision. Todos los derechos reservados

emailvision **ACADEMY** 

Enviar prueba.

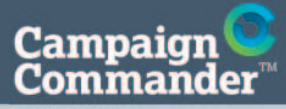

### 3. MENSAJESAlojar una imagen

**ACADEMY** 

**Usted está aquí:**Inicio Campañas> Mensaje

### PARA ALOJAR UNA IMAGEN TIENE QUE:

**Acceder al FTP1**

**Seleccionar una carpeta 2**

**Guardar la imagen en la carpeta (con el tamaño adecuado para su mensaje de e-mail) 3**

**Incluir referencia de su imagen 4**

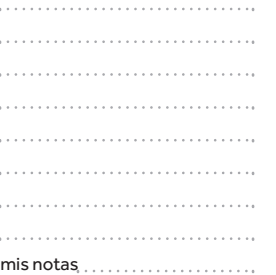

**ACADEMY** 

emailvision $\circ$ Campaign Commander™ Milano © 2011 Emailvision. Todos los derechos reservados

s and the state of the state of the state of the state of the state of the state of the state of the state of the state of the state of the state of the state of the state of the state of the state of the state of the stat

Campaign C<br>Commander™ **ACADEMY** 

3. MENSAJES

Alojar una imagen

#### ACCEDER AL FTP, PASO 1

 Puede acceder al FTP desde un cliente FTP (como Filezilla), o utilizando el FTP de Windows (véase más abajo)

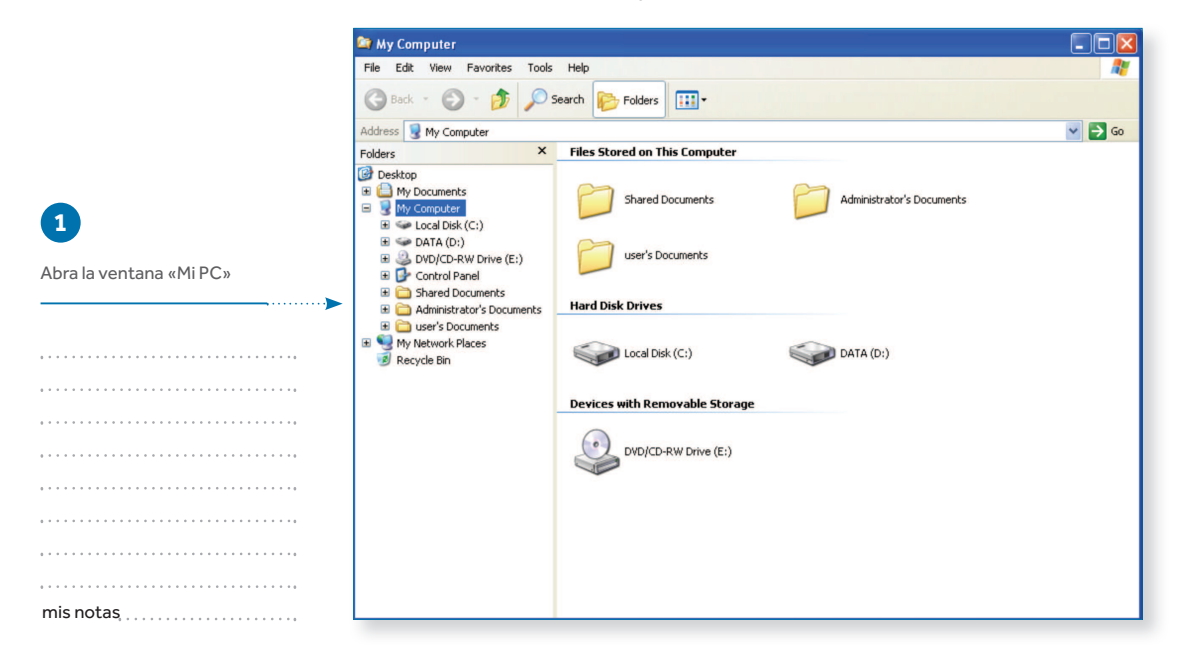

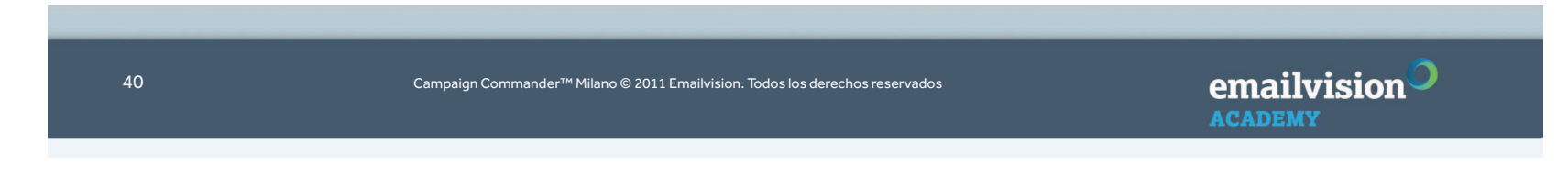

Campaign<br>Commander **ACADEMY** 

3. MENSAJESAlojar una imagen

#### ACCEDER AL FTP, PASO 2

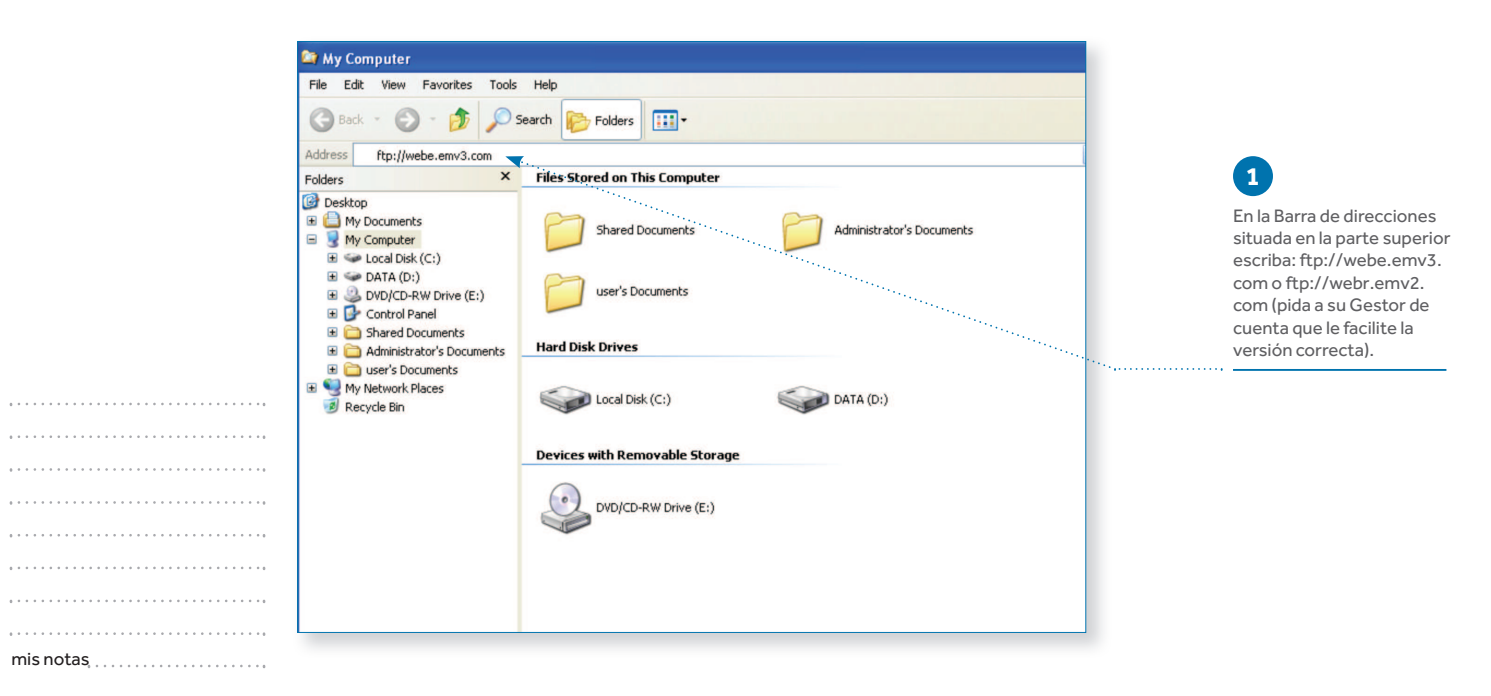

emailvision<sup>O</sup> Campaign Commander™ Milano © 2011 Emailvision. Todos los derechos reservadoss and  $41$ **ACADEMY** 

Campaign<br>Commander **ACADEMY** 

3. MENSAJESAlojar una imagen

#### ACCEDER AL FTP, PASO 3

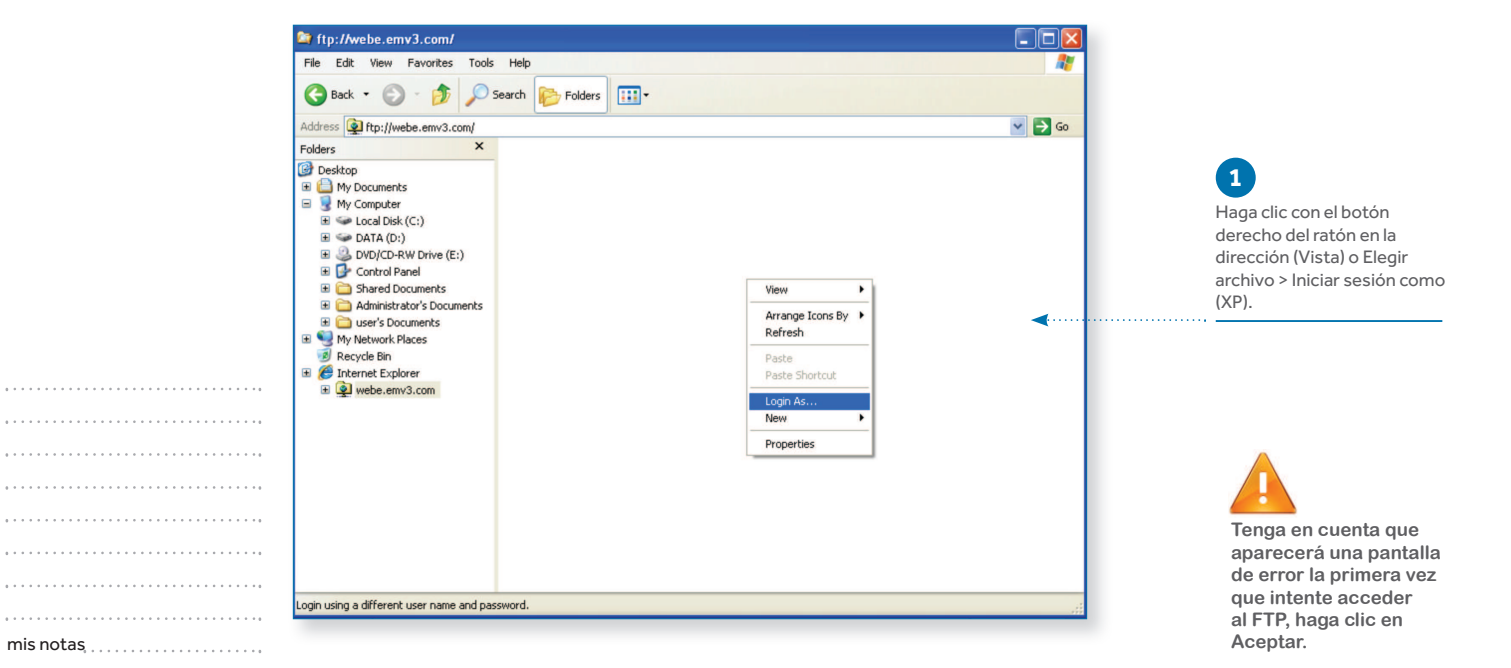

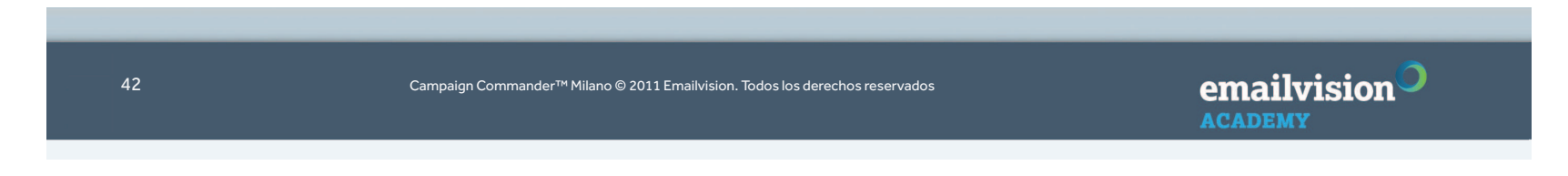

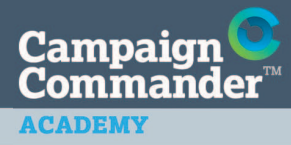

 $\sim$ 

 $\ddot{\phantom{a}}$ 

 $\sim$  $\sim$   $\sim$  3. MENSAJESAlojar una imagen

#### ACCEDER AL FTP, PASO 4

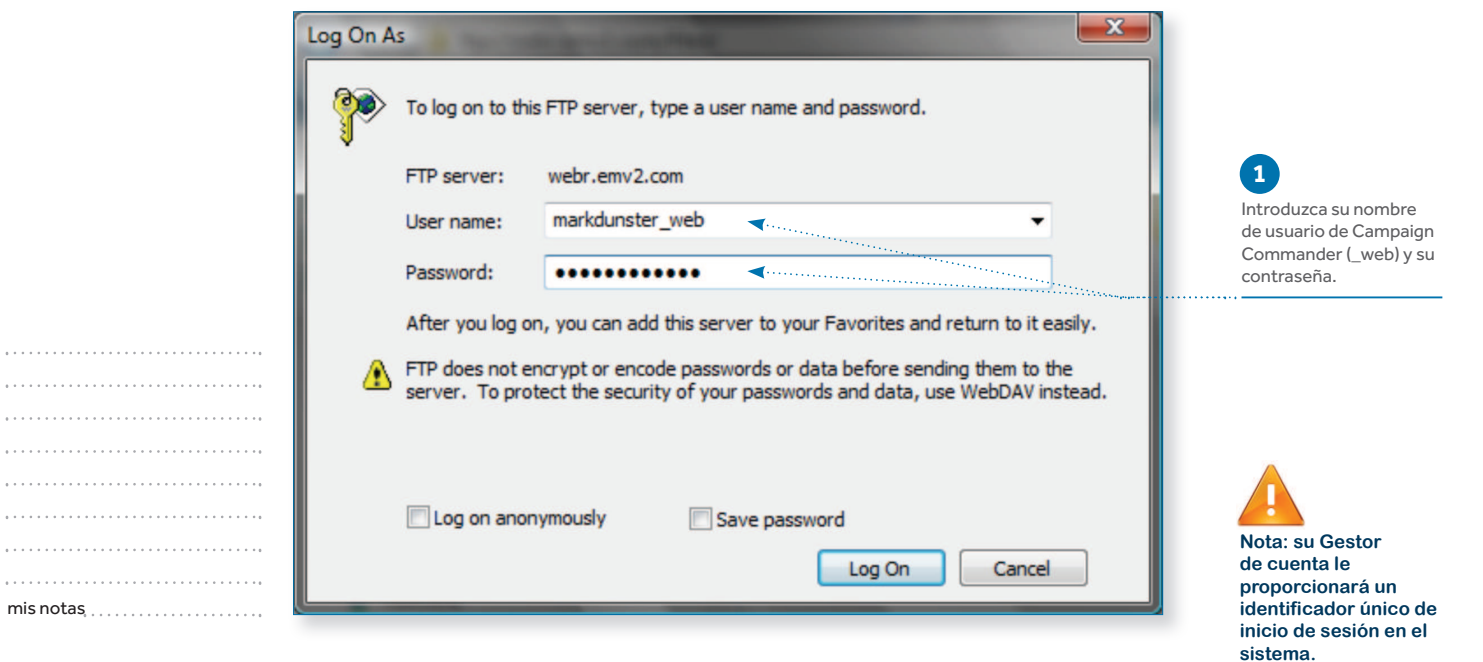

 $\frac{1}{\text{angle}}$ Campaign Commander™ Milano © 2011 Emailvision. Todos los derechos reservados

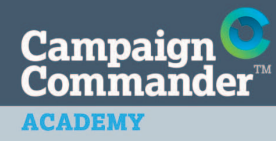

3. MENSAJESAlojar una imagen

#### SELECCIONAR UNA CARPETA, PASO 5

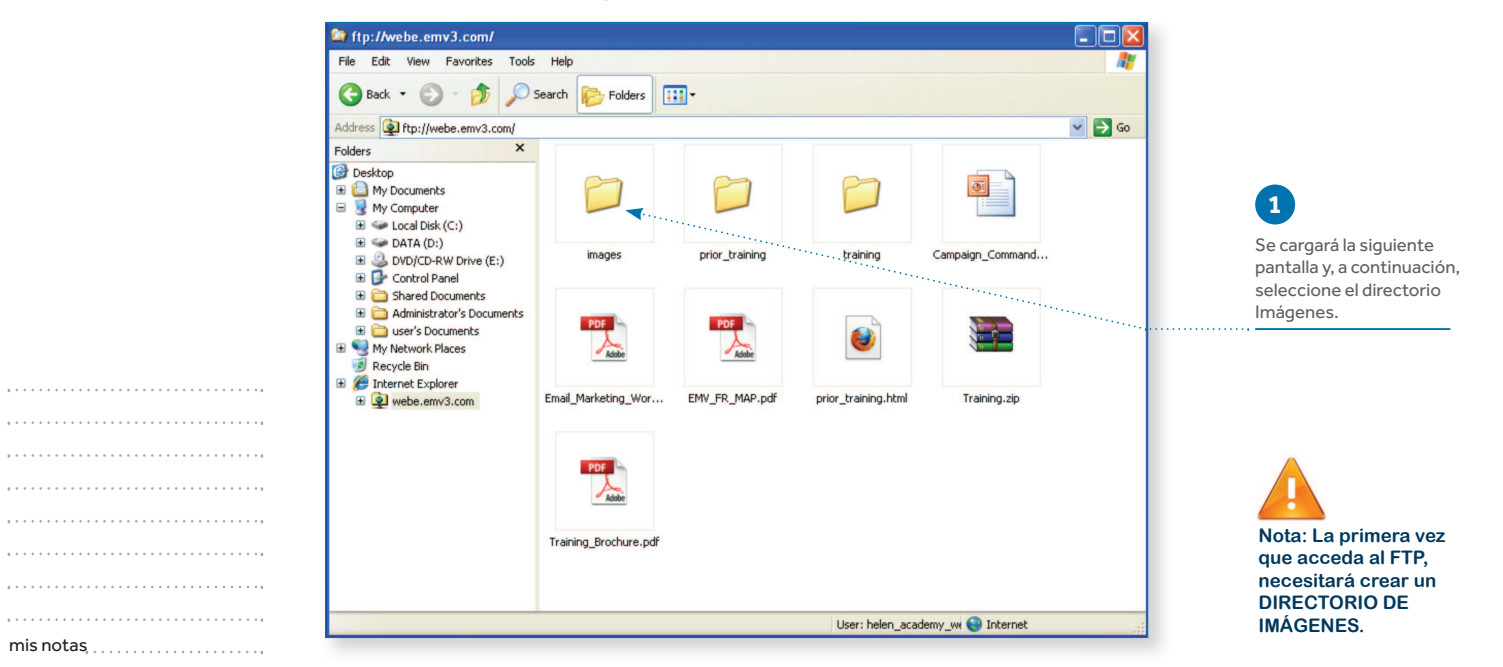

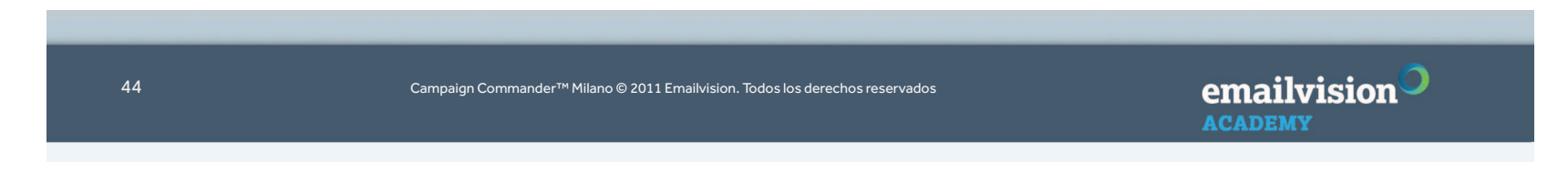

Campaign<sup>O</sup><br>Commander

**ACADEMY** 

3. MENSAJESAlojar una imagen

**ACADEMY** 

#### PASO 6ftp://webe.emv3.com/  $\Box$ olx **2**File Edit View Favorites Tools Help æ Arrastre sus imágenes desde<br>
el escritorio y cópielas en la<br>
carneta Asícolocarátodos<br>
v del anticolocarátodos<br>
v de anticolocarátodos **1**carpeta. Así colocará todos Cree una carpeta nueva Folders  $\mathbf{x}$ los archivos en la carpeta haciendo clic con el botón **C** Desktop correspondiente. Según el M  $\boxed{\odot}$ derecho del ratón: nueva E My Documents tamaño, esta acción solo carpeta.E My Computer tardará unos minutos en  $\mathbb{H}$   $\iff$  Local Disk (C:)  $\mathbb{H} \hookrightarrow \mathsf{DATA}(\mathsf{D})$ completarse.images prior\_training training Campaign\_Command... E & DVD/CD-RW Drive (E:)<br>E & Control Panel Shared Documents Administrator's Documents PDF PDF User's Documents  $\bullet$ My Network Places  $\frac{1}{\sqrt{2}}$  $\frac{1}{\text{Adobi}}$ Recycle Bin **E** Internet Explorer Email\_Marketing\_Wor... EMV\_FR\_MAP.pdf Training.zip ⊕ webe.emv3.com prior\_training.html PDF  $\frac{1}{\sqrt{2}}$ Training\_Brochure.pdf . . . . . . . . . . . . . . . . . . . . User: helen\_academy\_we @ Internet mis notas

GUARDAR LA IMAGEN EN LA CARPETA (CON EL TAMAÑO REQUERIDO PARA SU E-MAIL),

emailvision<sup>O</sup> Campaign Commander™ Milano © 2011 Emailvision. Todos los derechos reservados

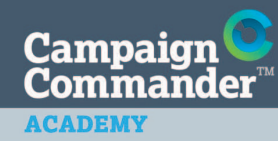

3. MENSAJESAlojar una imagen

#### INCLUIR UNA REFERENCIA DE SU IMAGEN, PASO 7

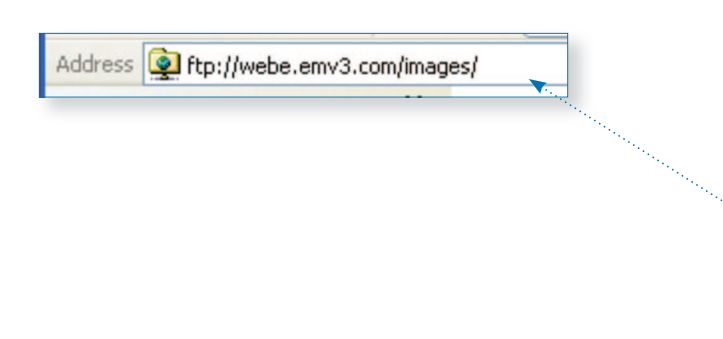

Campaign Commander™ Milano © 2011 Emailvision. Todos los derechos reservados

Verá una dirección de todas las Imágenes en la barra de direcciones situada en la parte superior, cópiela y péguela en el bloc de notas.**1**

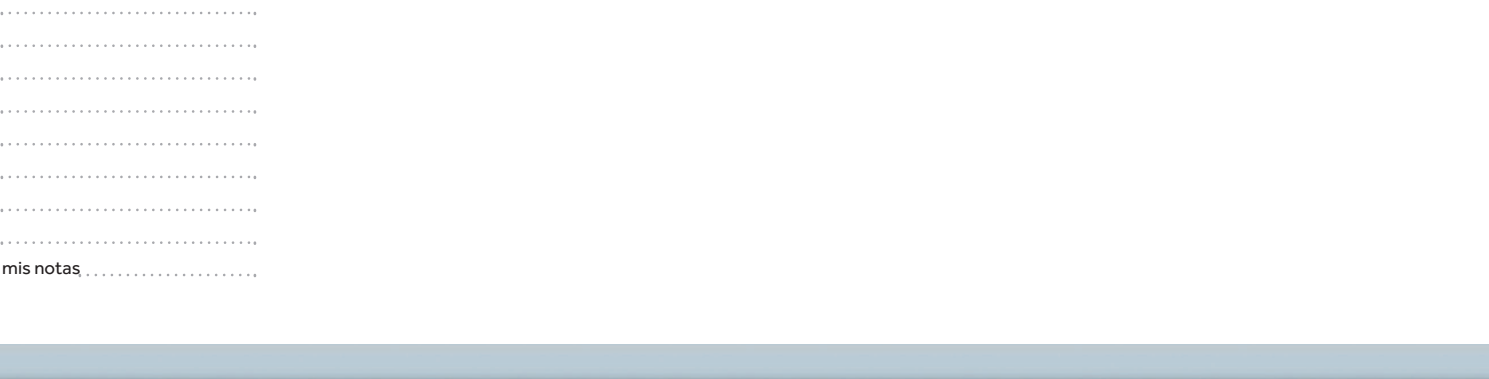

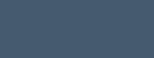

emailvision<sup>O</sup> **ACADEMY** 

46

Campaign<br>Commander **ACADEMY** 

mis notas

**ACADEMY** 

3. MENSAJESAlojar una imagen

#### INCLUIR UNA REFERENCIA DE SU IMAGEN, PASO 8

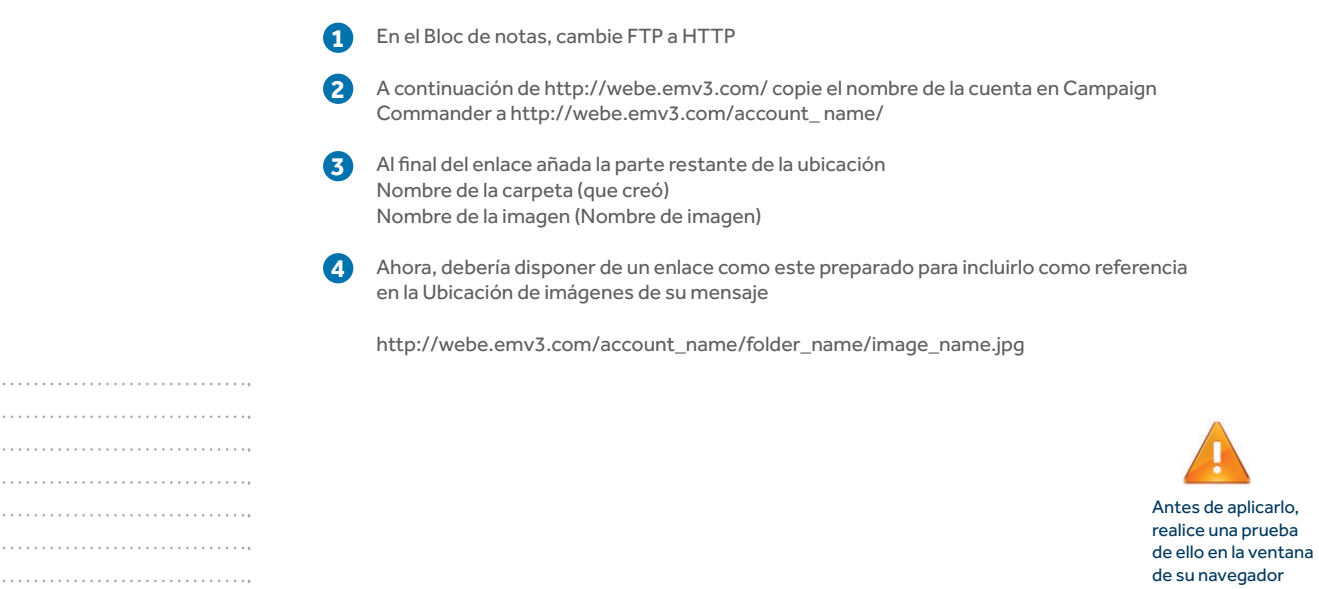

emailvision<sup>O</sup> Campaign Commander™ Milano © 2011 Emailvision. Todos los derechos reservados

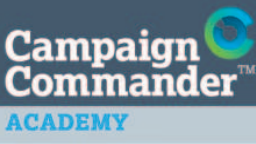

### 3. MENSAJESMarketing por E-mail Responsable

1. La autorización es la fundamental,: asegúrese de que su opción de inscripción sea totalmente clara y voluntaria

- 2. No alquile o compre listas
- 3. Haga que el proceso para darse de baja sea sencillo en todos los mensajes
- 4. Ofrezca diversos niveles de permiso
- 5. Enviar ofertas y mensajes relevantes
- 6. Enviar ofertas y mensajes oportunos
- 7. Asegúrese de que su creativo esté debidamente formateado para todos los miembros de la lista
- 8. Evite palabras relacionadas con el correo basura
- 9. Pruebe diferentes niveles de frecuencia antes del despliegue
- mis notas10. Monitorice los índices de bajas y las quejas

Campaign Commander™ Milano © 2011 Emailvision. Todos los derechos reservados

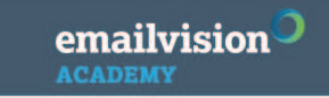

48

**Usted está aquí:** Inicio Campañas**Mensaje** 

**ACADEMY** 

3. MENSAJESCómo utilizar el Modo Visual

UTILIZAR EL MODO VISUAL

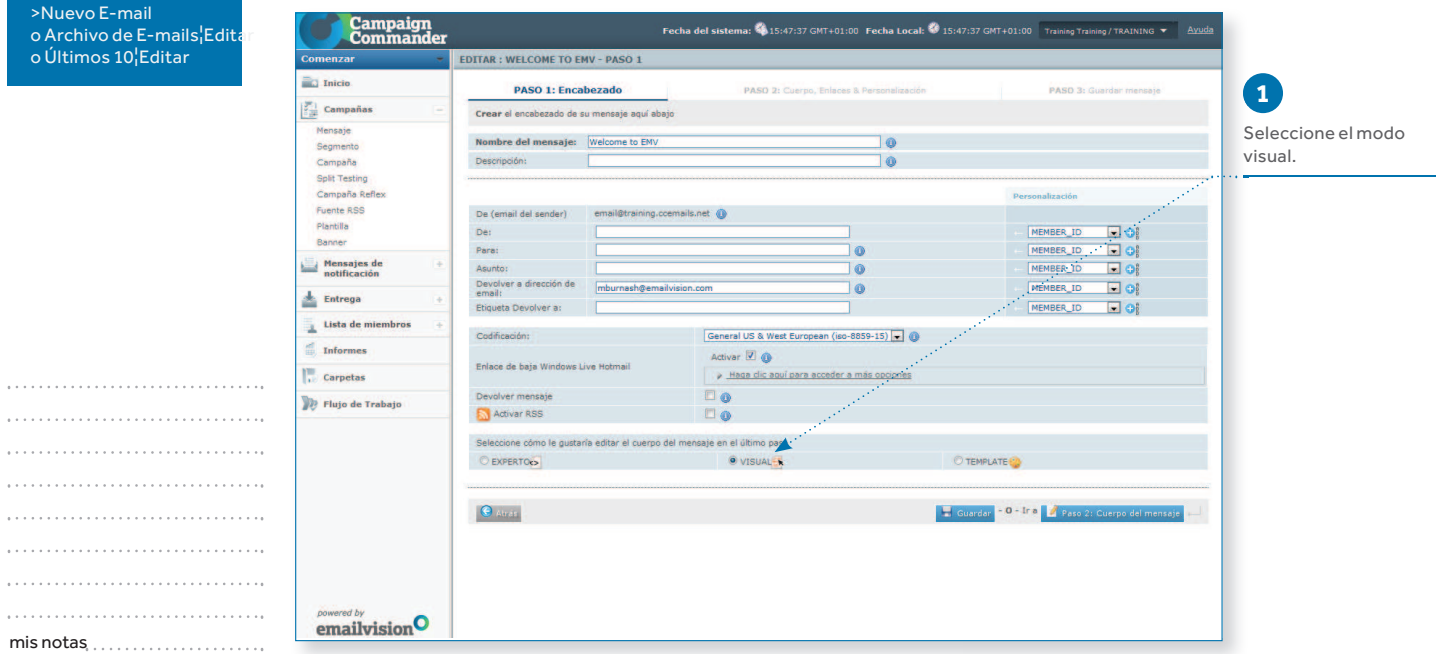

 $\frac{1}{\text{anian}}$ Campaign Commander™ Milano © 2011 Emailvision. Todos los derechos reservados

#### **ACADEMY**

**Usted está aquí:**Inicio CampañasMensaje >Nuevo E-mail o Archivo de E-mails¦Editaro Últimos 10¦EditarPaso 2 Cuerpo del mensaje

### 3. MENSAJESCómo utilizar el Modo Visual

#### EDITAR TEXTO, PASO 1

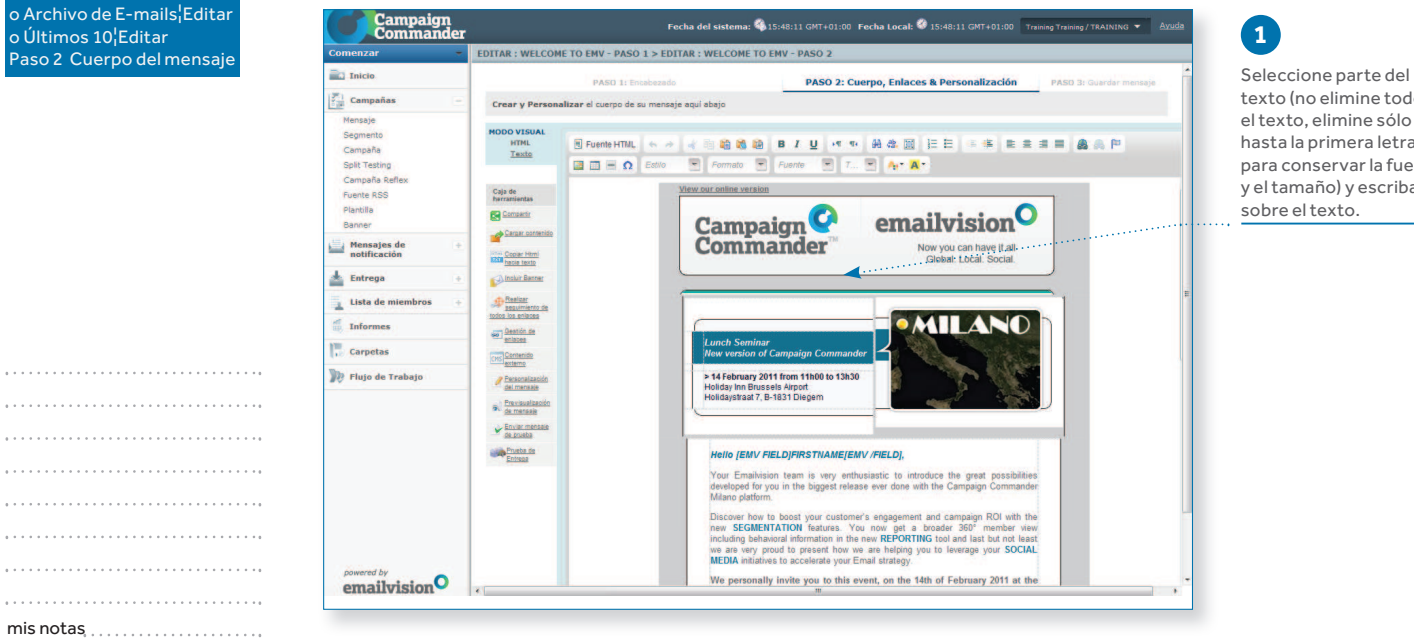

texto (no elimine todo el texto, elimine sólo hasta la primera letra para conservar la fuente y el tamaño) y escriba sobre el texto.

50

Campaign Commander™ Milano © 2011 Emailvision. Todos los derechos reservados

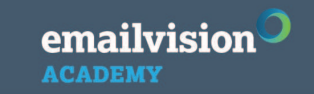

#### **ACADEMY**

**Usted está aquí:**Inicio CampañasMensaje mensajeo Últimos 10¦Editar

### 3. MENSAJESCómo utilizar el Modo Visual

#### EDITAR TEXTO, PASO 2

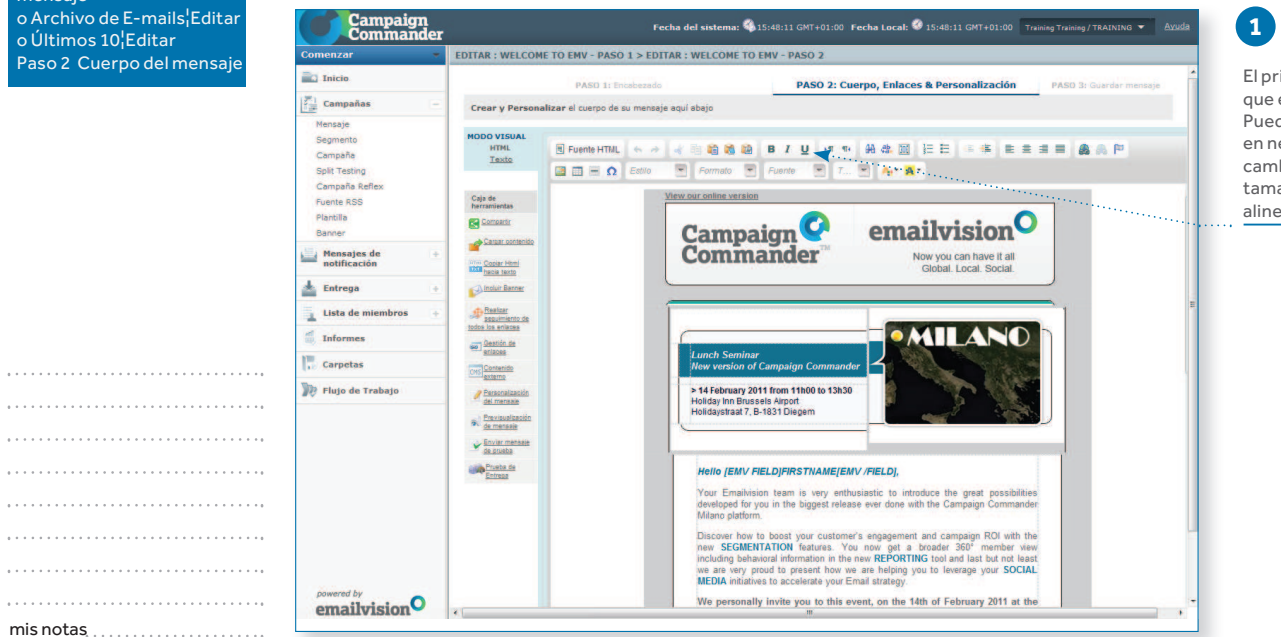

El principio es el mismo que en Microsoft Word. Puede poner el texto en negrita, cursiva, cambiar la fuente y el tamaño, así como la alineación del texto.

emailvision<sup>O</sup> Campaign Commander™ Milano © 2011 Emailvision. Todos los derechos reservados**ACADEMY** 

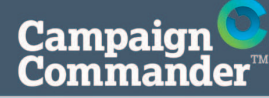

**ACADEMY** 

**Usted está aquí:**Inicio CampañasMensaje >Nuevo E-mailo Últimos 10¦Editar

### 3. MENSAJESCómo utilizar el Modo visual

#### EDITAR TEXTO, PASO 3

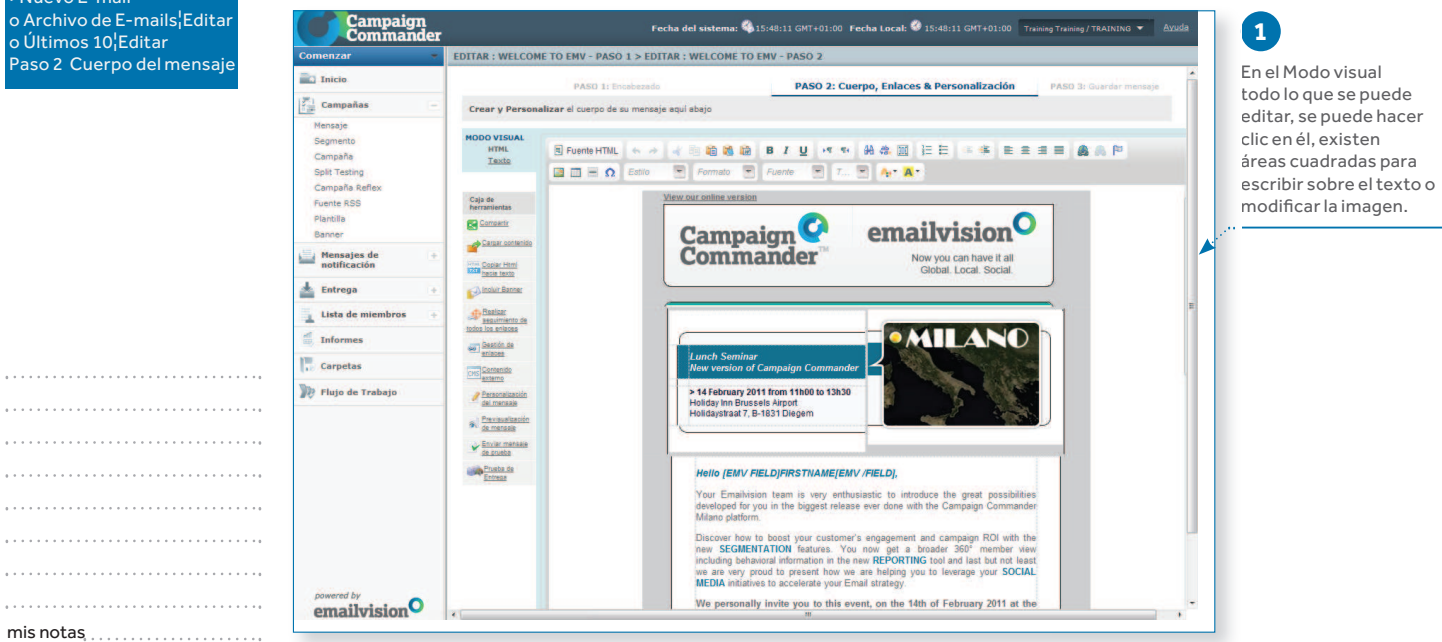

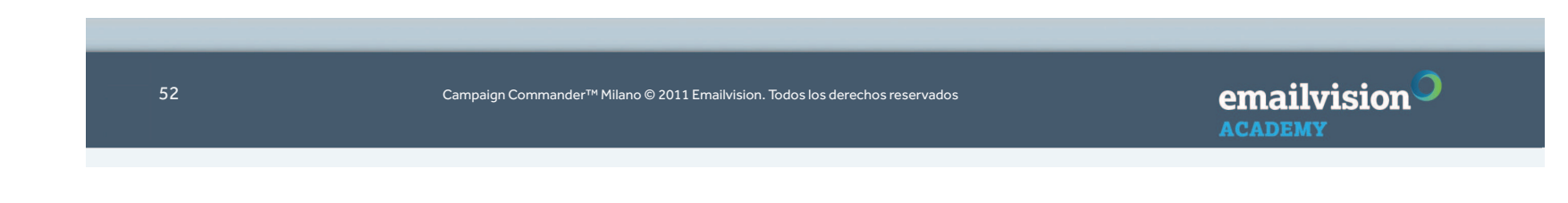

**Campaign** 

#### **ACADEMY**

**Usted está aquí:**Inicio CampañasMensaje >Nuevo E-mailo Últimos 10¦Editar

### 3. MENSAJESCómo utilizar el Modo Visual

INSERTAR UNA IMAGEN, PASO 1

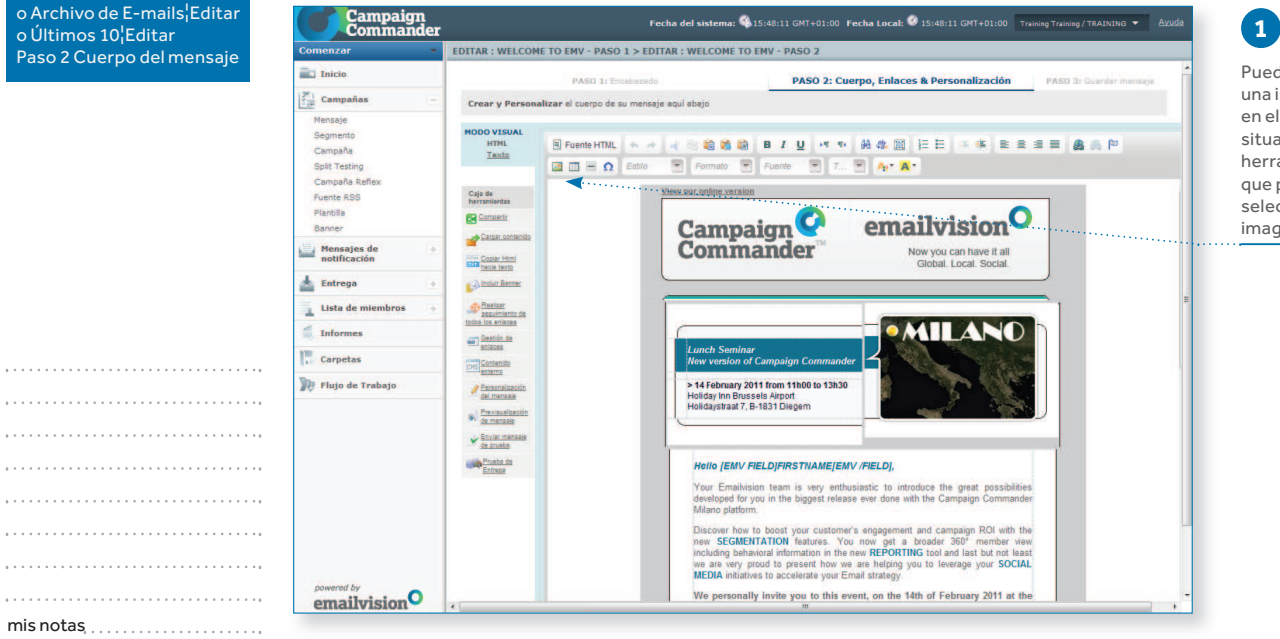

Puede editar o insertar una imagen haciendo clic en el diagrama de árbol situado en la barra de herramientas. Recuerde que primero debe seleccionar la zona o la imagen que desea editar.

emailvision<sup>O</sup> Campaign Commander™ Milano © 2011 Emailvision. Todos los derechos reservados**ACADEMY** 

#### **ACADEMY**

. . . . .

**Usted está aquí:**Inicio CampañasMensaje >Nuevo E-mail o Archivo de E-mails¦Editaro Últimos 10¦EditarPaso 2 Cuerpo del mensaje

### 3. MENSAJESCómo utilizar el Modo Visual

#### INSERTAR UNA IMAGEN, PASO 2

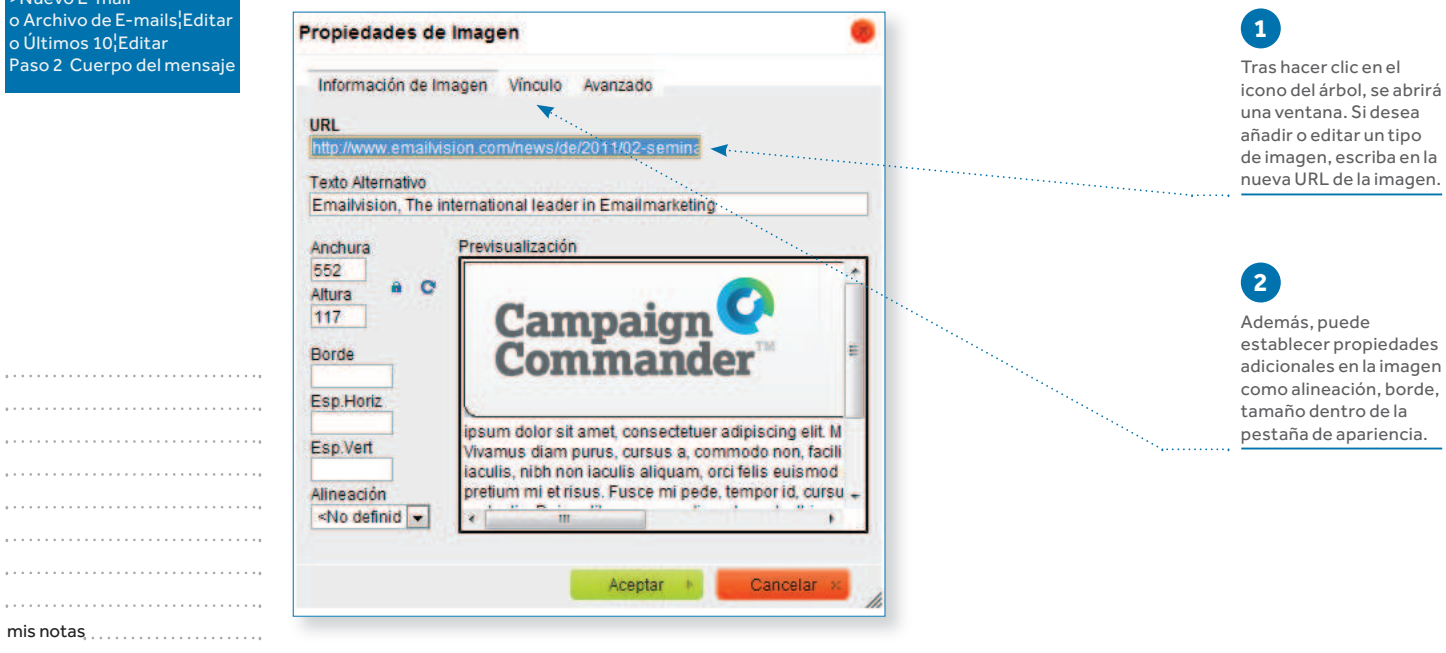

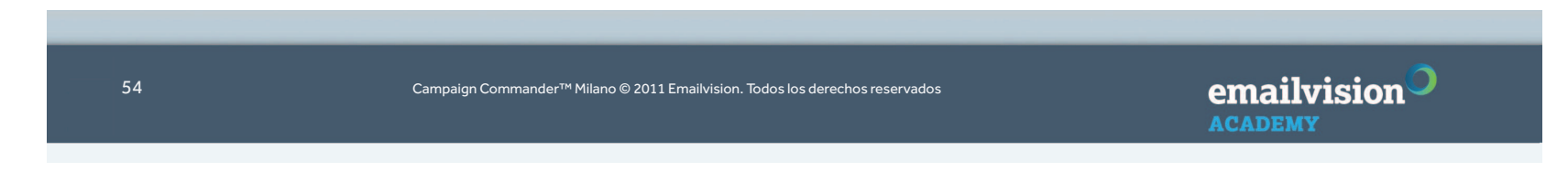

**ACADEMY** 

**Usted está aquí:**Inicio CampañasMensaje >Nuevo E-mailo Últimos 10¦Editar

# Cómo utilizar el Modo Visual

#### INSERTAR UN ENLACE, PASO 1

3. MENSAJES

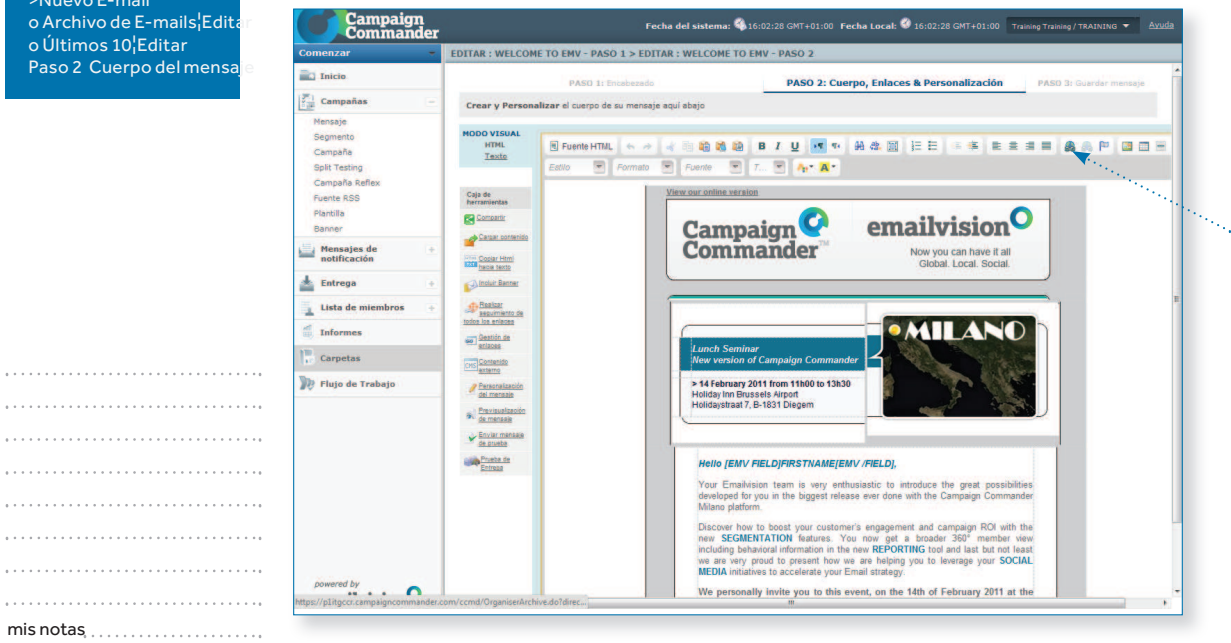

Para crear un enlace en su mensaje, seleccione el texto que desea cambiar por un enlace y haga clic en el botón del enlace situado en la barra de herramientas.

**1**

emailvision<sup>O</sup> Campaign Commander™ Milano © 2011 Emailvision. Todos los derechos reservados**ACADEMY** 

#### **ACADEMY**

**Usted está aquí:**Inicio CampañasMensaje >Nuevo E-mail o Archivo de E-mails¦Editaro Últimos 10¦EditarPaso 2 Cuerpo del mensaje

## **2**

Escriba la dirección del sitio web al que desea enlazar en la sección URL DEL VÍNCULO.

## **4**

Escriba el título que desea que aparezca como su Etiqueta ALT y como nombre del vínculo en Campaign Commander para informar.

mis notas

### 3. MENSAJESCómo utilizar el Modo visual

#### INSERTAR UN ENLACE, PASO 2

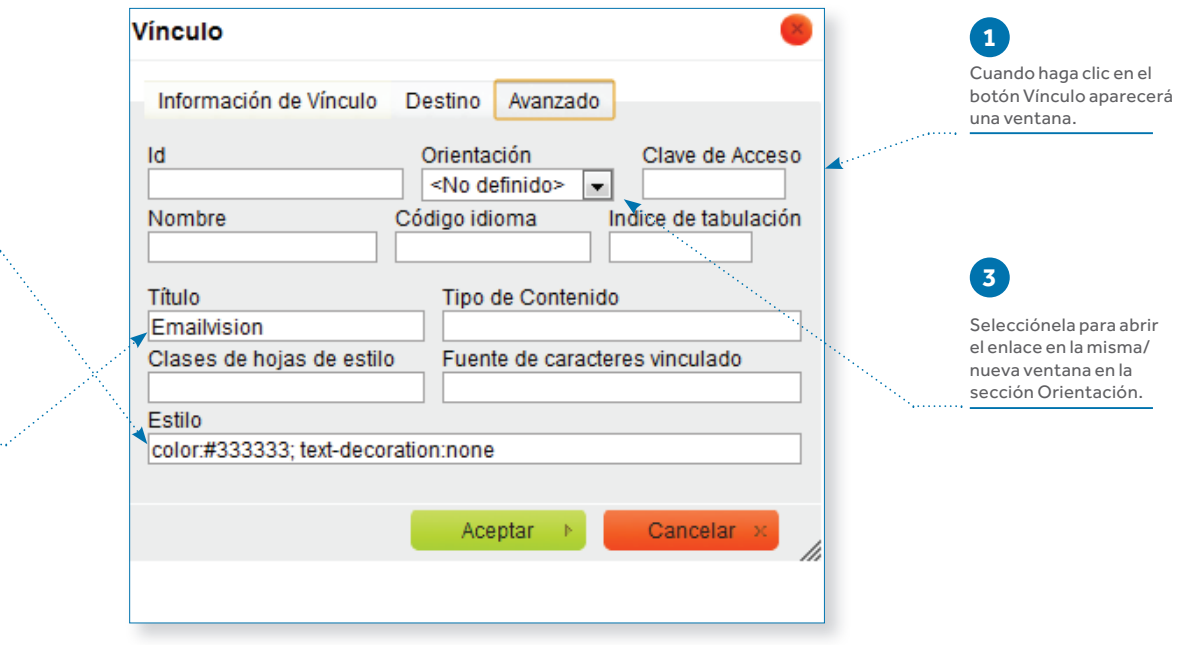

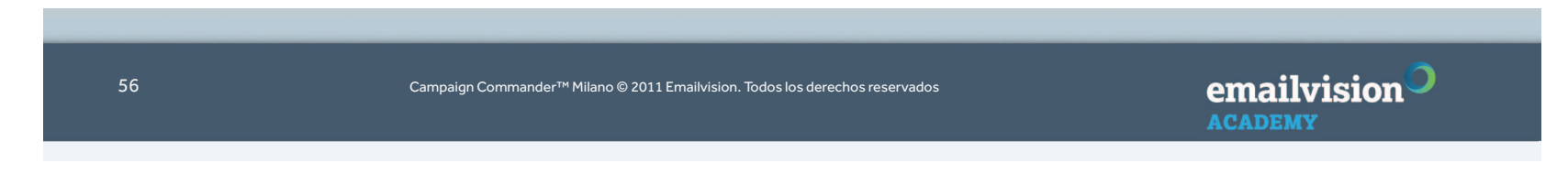

#### **ACADEMY**

Mensaje>Nuevo E-mail

**Usted está aquí:**InicioCampañas

PERSONALIZACIÓN DEL MENSAJE, PASO 1

Cómo utilizar el Modo visual

3. MENSAJES

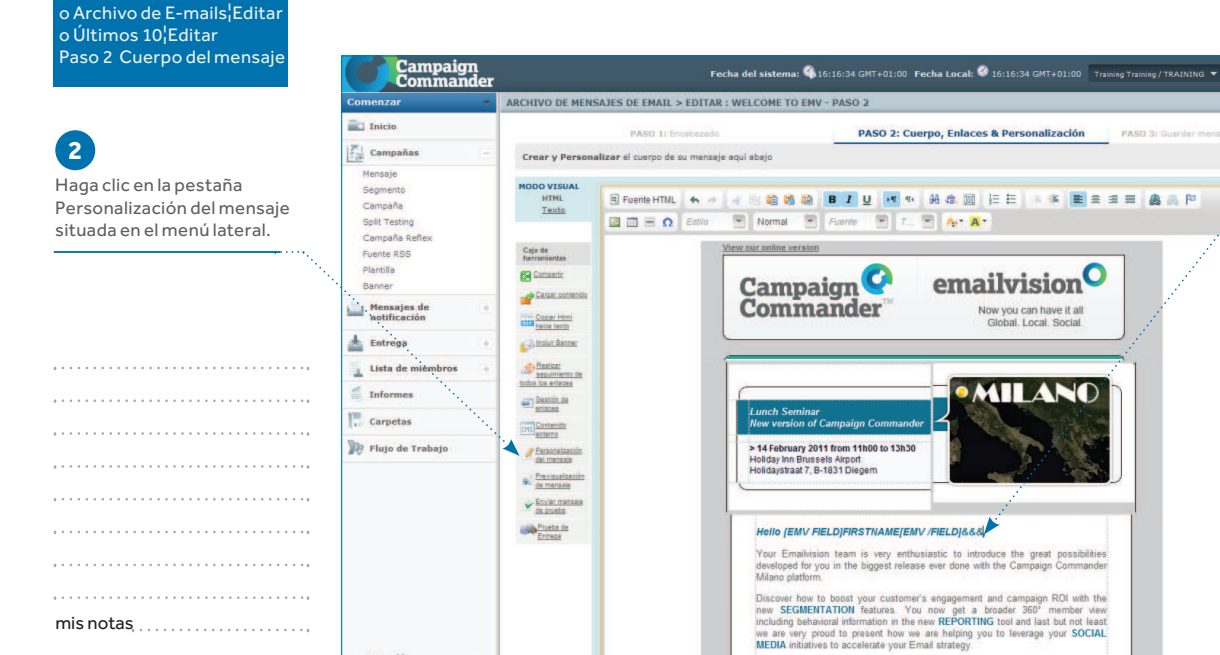

## **1**

Para añadir personalización a su mensaje, escriba &&& en el lugar en el que desearía introducir la personalización.

emailvision **ACADEMY** 

*COWERED* Emailvision<sup>O</sup>

Campaign Commander™ Milano © 2011 Emailvision. Todos los derechos reservados

We personally invite you to this event, on the 14th of February 2011 at the

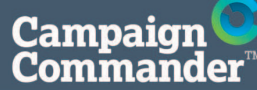

# 3. MENSAJES

#### **ACADEMY**

**Usted está aquí:**

Inicio CampañasMensaje >Nuevo E-mailo Archivo de E-mails¦Editar o Últimos 10¦EditarPaso 2 Cuerpo del mensaj<mark>e</mark>

## **2**

Utilice la opción desplegable para seleccionar un campo de Campaign Commander que desee insertar en el mensaje.

Cómo utilizar el Modo Visual

#### PERSONALIZACIÓN DEL MENSAJE, PASO 2

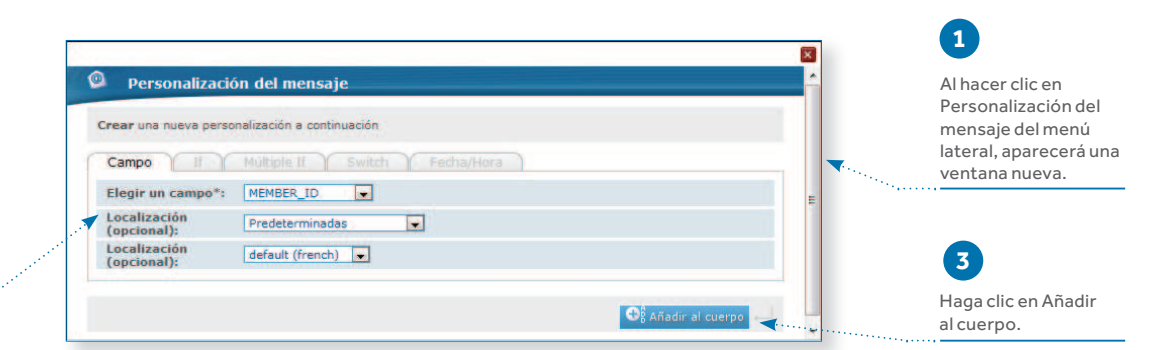

mis notas

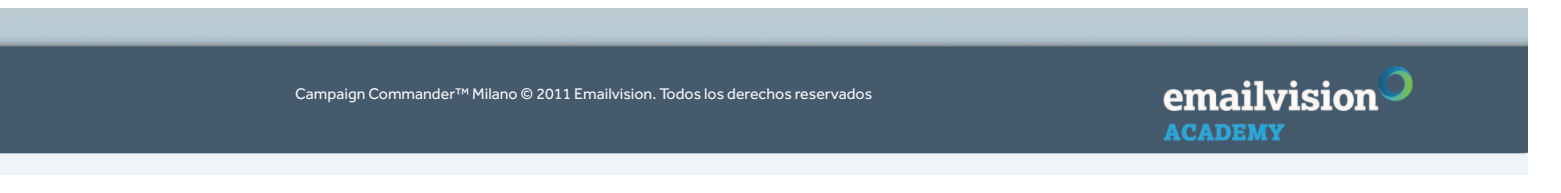

58

### 3. MENSAJESCómo utilizar el Modo Plantillas de mensajes

#### **ACADEMY**

**Usted está aquí:**Inicio Campañas> Plantilla

#### PANTALLA DE PLANTILLAS

 Accesible en la sección de «Gestionar Campañas», esta pantalla le permite gestionar un juego de plantillas (creadas en softwares como Adobe Dreamweaver), que se pueden modificar con un editor WYSIWYG \*.

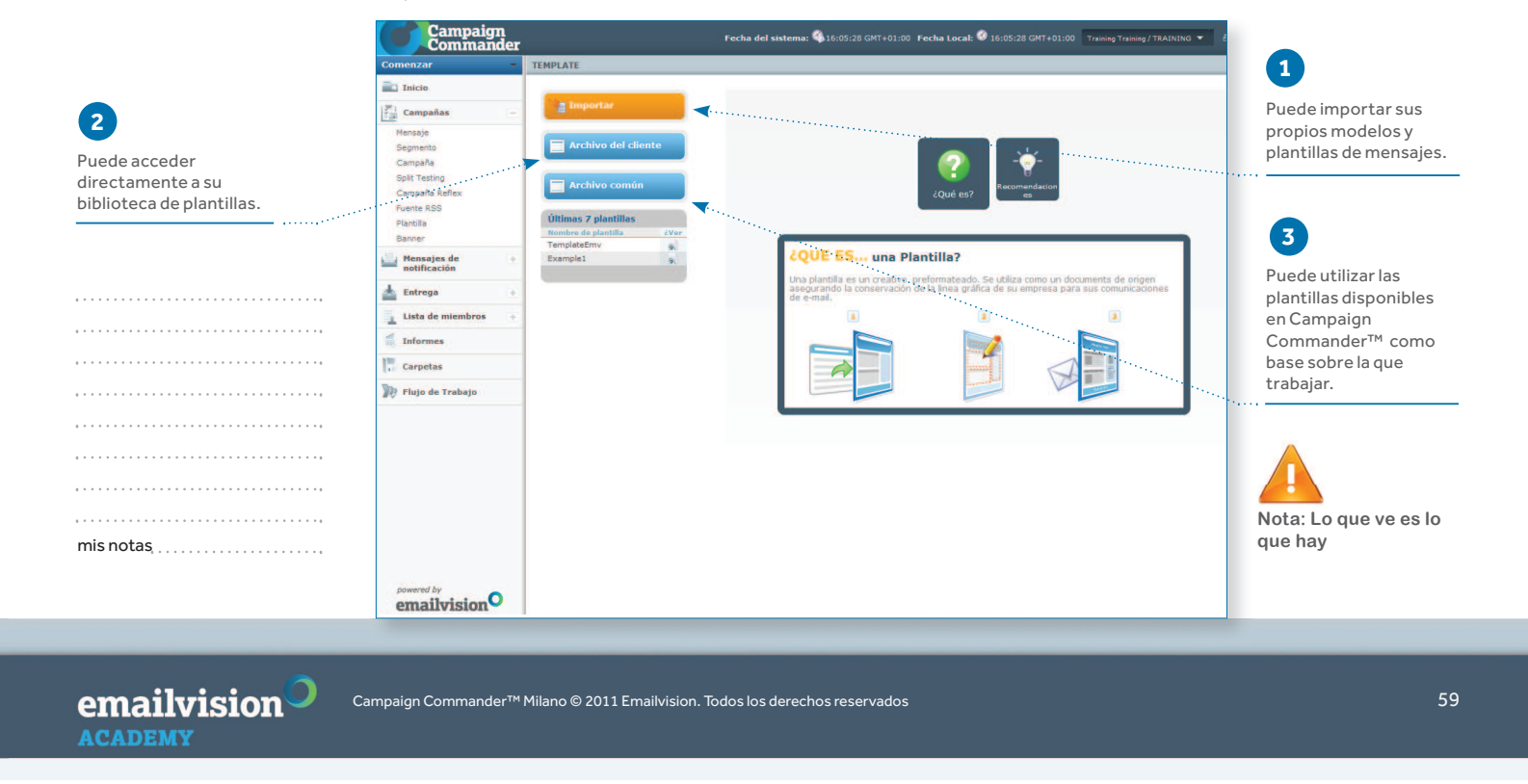

### 3. MENSAJESCómo utilizar el Modo Plantillas de mensajes

#### **ACADEMY**

**Usted está aquí:**Inicio

 CampañasPlantilla> Mis plantillas

#### UTILIZAR EL MODO PLANTILLA PARA MENSAJES, PASO 1

Sus plantillas se pueden importar desde la página de inicio o desde su lista de archivos.

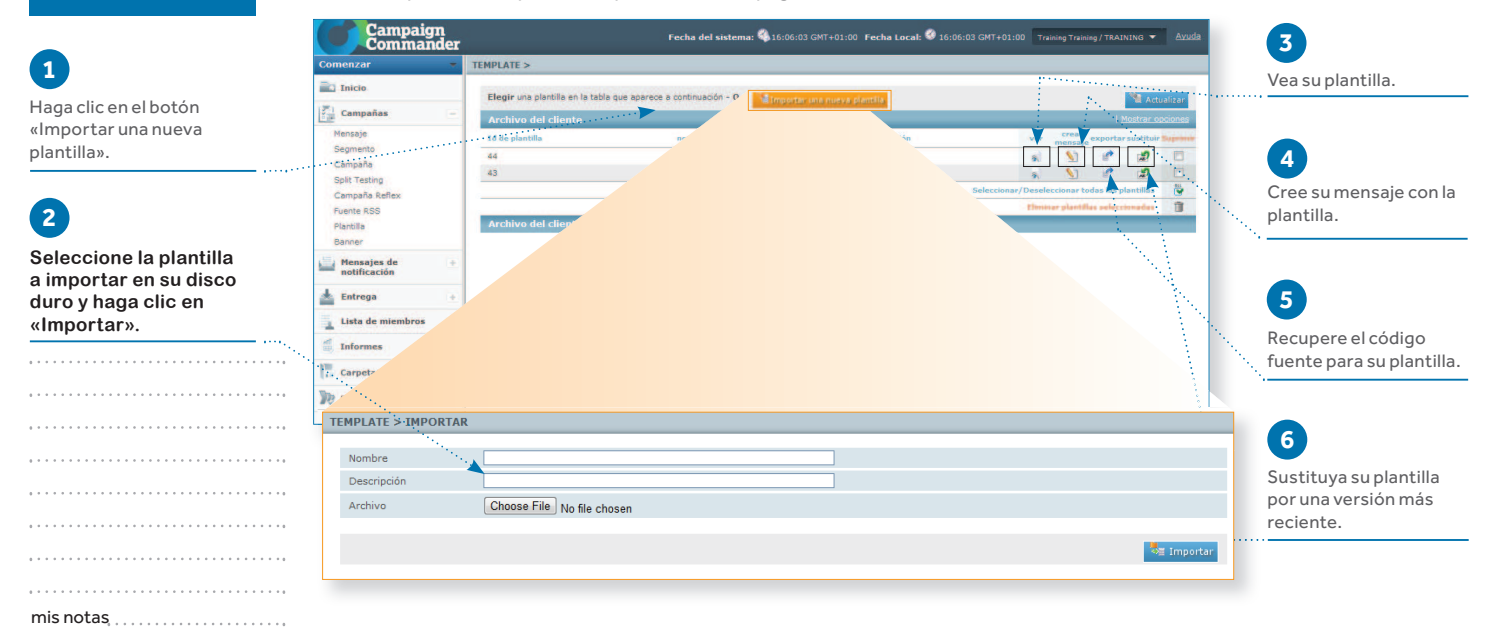

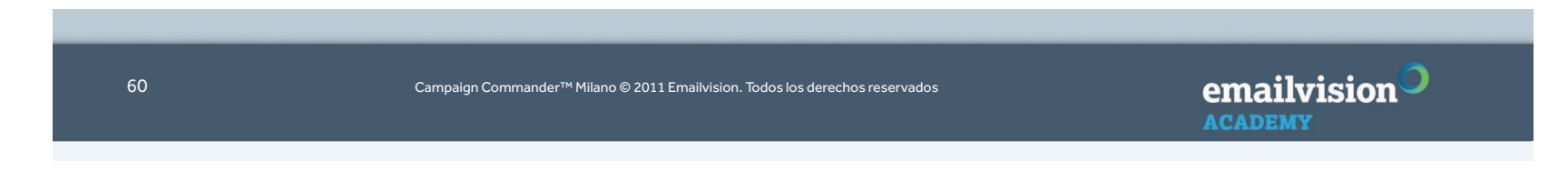

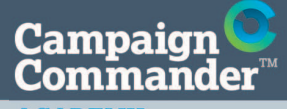

### 3. MENSAJESCómo utilizar el Modo Plantillas de mensajes

**ACADEMY** 

Inicio

# **Usted está aquí:**Campañas

#### UTILIZAR EL MODO PLANTILLAS DE MENSAJES, PASO 2

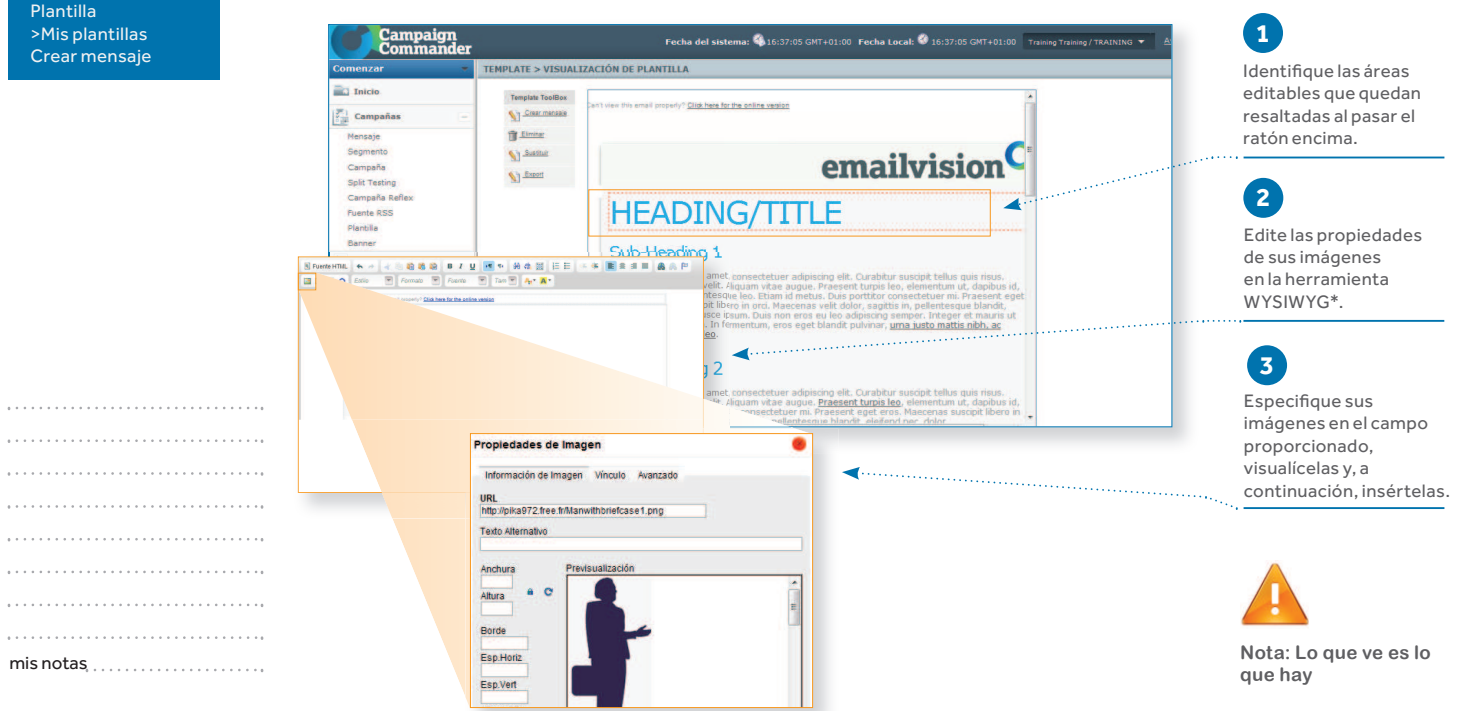

emailvision<sup>O</sup> **ACADEMY** 

Campaign Commander™ Milano © 2011 Emailvision. Todos los derechos reservados

 $\sim$  61

Campaign<br>Commander **ACADEMY** 

# 4. PRODUCIR Y LANZAR UNA CAMPAÑA

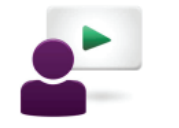

# **Temas**

Crear y planificar una campaña

Visualizar los resultados de una campaña

mis notas

emailvision 62 Campaign Commander™ Milano © 2011 Emailvision. Todos los derechos reservados **ACADEMY** 

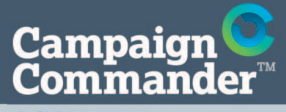

4. PRODUCIR Y LANZAR UNA CAMPAÑACrear y planificar una campaña

**ACADEMY** 

**Usted está aquí:**Inicio Campañas> Campaña

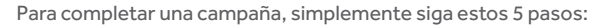

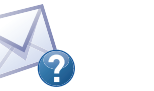

SELECCIONE UN

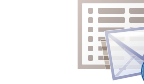

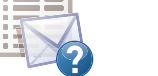

SELECCIONE UN

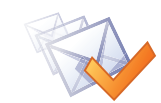

PRUEBE LA

APLIQUE LOS PARÁMETROS DE LA CAMPAÑA

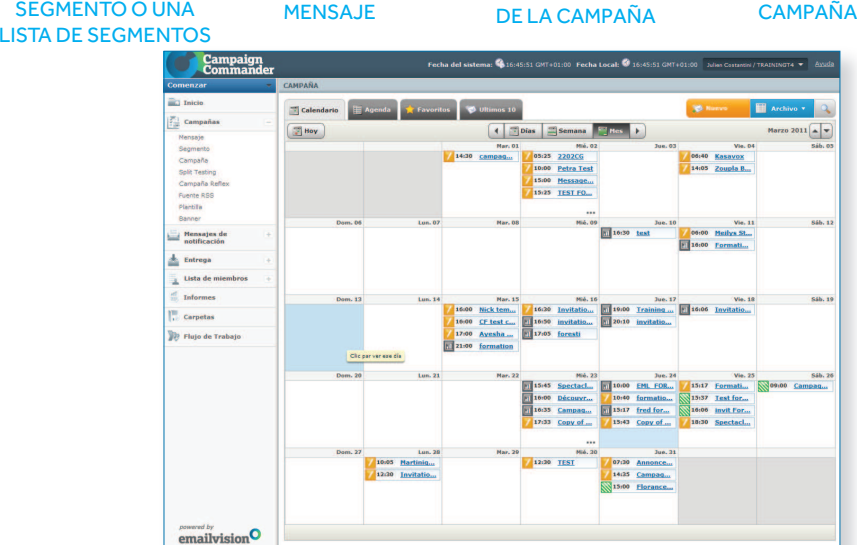

ENVÍE LACAMPAÑA

La pantalla de inicio de la campaña le permite crear cualquier tipo de campaña y acceder fácilmente a sus archivos, a las 10 campañas creadas más recientemente, a favoritos y a su agenda.

## **2**

**1**

Para crear una campaña nueva o editar una campaña existente, haga clic en la pestaña correspondiente situada en la parte superior derecha de la pantalla.

 $\mathsf{mis}\ \mathsf{notas}\ \dots\dots\dots\dots\dots\dots\dots \dots$ emailvision<sup>O</sup>

Campaign Commander™ Milano © 2011 Emailvision. Todos los derechos reservados

**ACADEMY** 

 $\sim$  63

4. PRODUCIR Y LANZAR UNA CAMPAÑACrear y planificar una campaña

**ACADEMY** 

**Usted está aquí:**Inicio Campañas CampañaNuevo

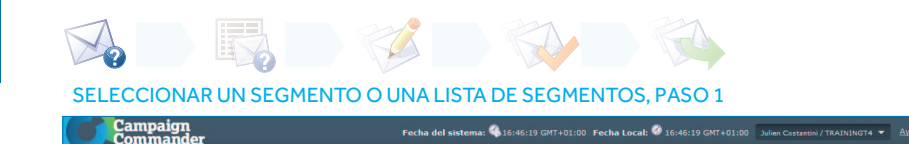

#### **1**CAMPAÑA **ELI** Inicio **ER** Get Haga clic en el  $\left|\frac{\partial^2}{\partial x^2}\right|$  Campañas segmento para mostrar Seleccione su segmento  $\Box$  .  $\overline{\phantom{a}}$ un menú desplegable. Segmento Selec E-mail  $*$   $\mathbb{R}$  \* Para la función de SMS, Desde aquí puede ver Campaña Split Testing su lista de segmentos póngase en contacto Nombre de campaña Campaña Reflex en tres subtítulos: con su Gestor de cuenta.Descripción de campaña Fuente RSS Plantifa Fecha & Hora de envío Favoritos, Últimos 10 **B** Ma  $\mathbf{1}$ Banner y Buscar. Seleccione  $16 - 12 = 45$ Mensajes de uno o varios segmentos  $\theta$ Entrega haciendo clic aquí. $\frac{16}{23}$   $\frac{17}{24}$   $\frac{18}{25}$  2 20 21 22 23 24 **Lista de miembros** .<br>Su compaños será enviada el jueves, Marzo 24 2011 a las 16:46 GMT+01:0  $In forme$ **Carpetas Split Testing** ON OFF . . . . . . . . . . . . . . . . . <sup>1</sup>/<sub>2</sub> Flujo de Trabajo ON OFF Analitica utm\_campaign  $\odot$  campaign1d  $\odot$ utm\_content member1d email utm\_medium utm\_source Emailvision O Más opciones . . . . . . . . . . . . . . . . . . . . . . . . . . . . . . . . . . . . . . . mis notas $P$  *powered by*<br>emailvision<sup>O</sup> Guardar Cancela emailvision<sup>O</sup> 64 Campaign Commander™ Milano © 2011 Emailvision. Todos los derechos reservados **ACADEMY**

4. PRODUCIR Y LANZAR UNA CAMPAÑACrear y planificar una campaña

SELECCIONAR UN MENSAJE, PASO 2

**ACADEMY** 

**Usted está aquí:**Inicio Campañas CampañaNuevo

Campaign<br>Commander

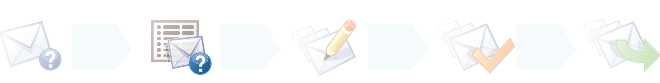

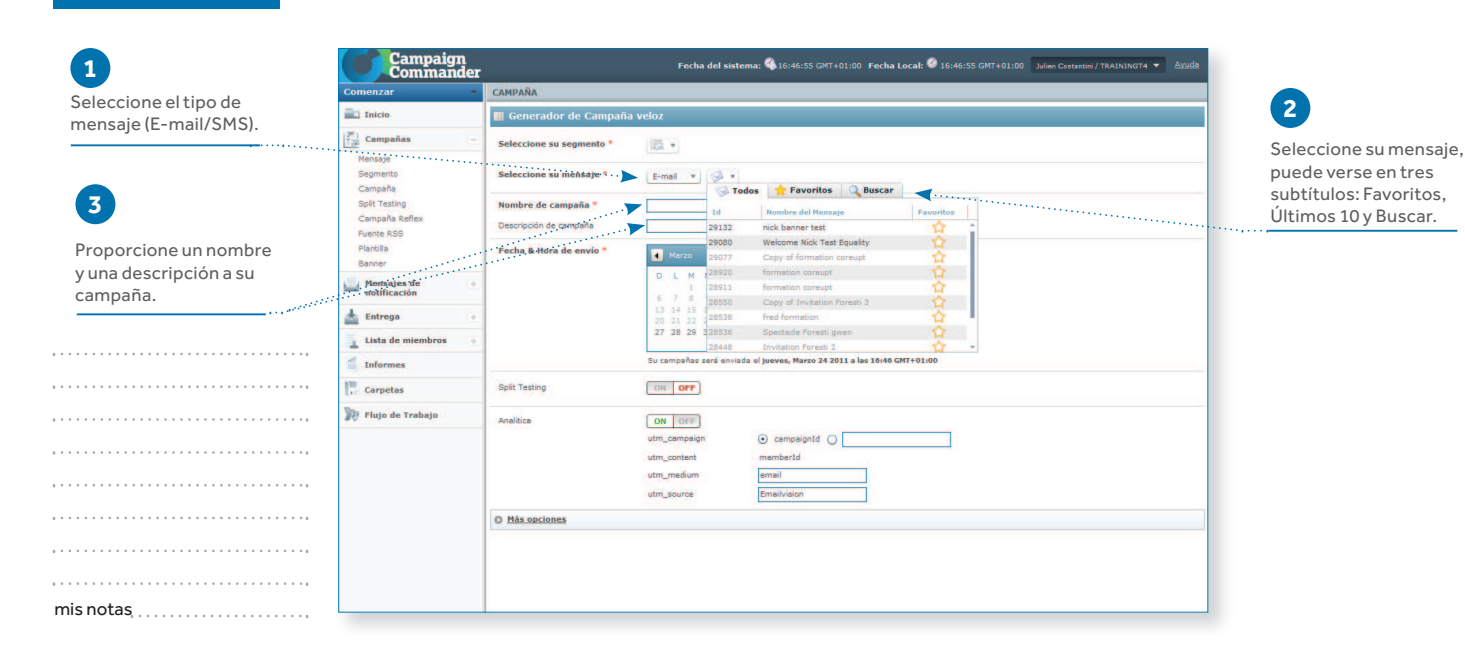

emailvision<sup>O</sup> Campaign Commander™ Milano © 2011 Emailvision. Todos los derechos reservados**ACADEMY** 

#### **ACADEMY**

campaña.

**1**

**2**

**Usted está aquí:**Inicio Crear una campañaNuevo

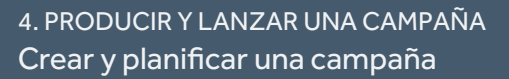

2. 马华、孙、

#### APLICAR PARÁMETROS DE LA CAMPAÑA, PASO 3

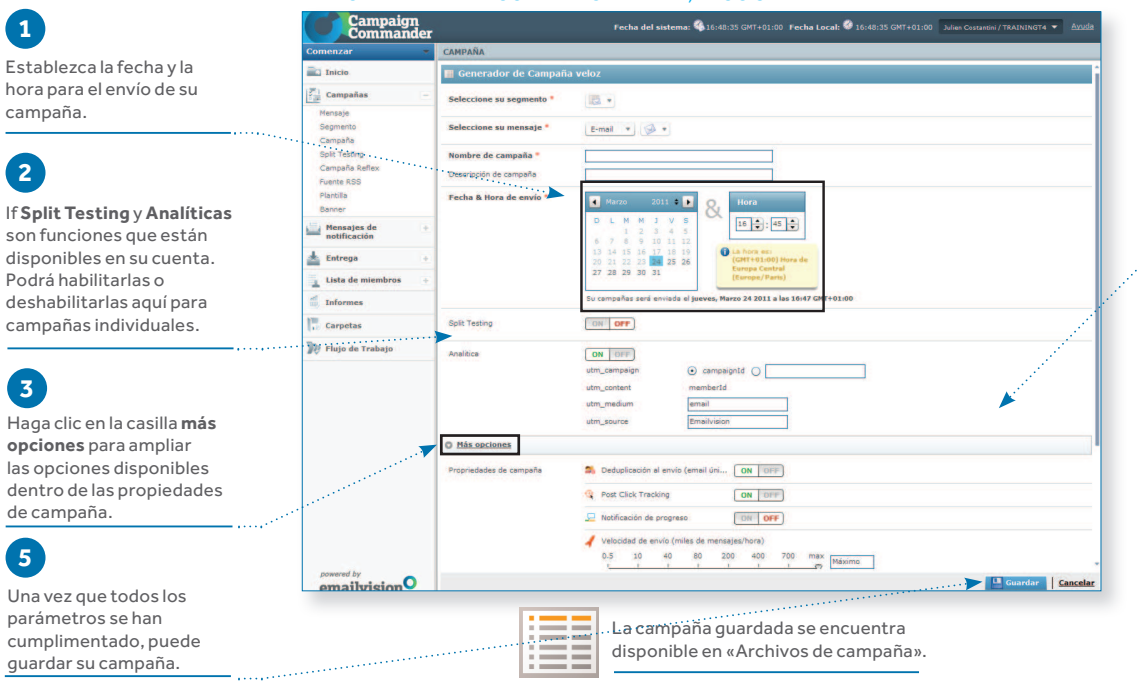

**4**

Puede seleccionar opciones como desduplicación en envío (recomendado), notifi cación de progreso, velocidad de entrega y establecer el seguimiento tras hacer clic en esta zona.

Por defecto, la zona horaria está fijada en GMT +01.00 Hora de Europa Central (Europa/París). Esto se puede cambiar en la **sección Gestionar cuenta** de Campaign Commander™. Seleccionar **accesos** y la hora puede editarse por inicio de sesión individual, lo cual se reflejará en el reloj al establecer los parámetros de la campaña.

**5**

**3**

de campaña.

Campaign Commander™ Milano © 2011 Emailvision. Todos los derechos reservados

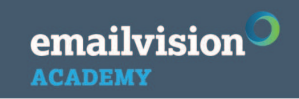

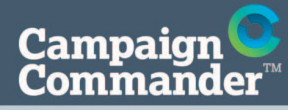

4. PRODUCIR Y LANZAR UNA CAMPAÑACrear y planificar una campaña

**ACADEMY** 

**Usted está aquí:**Inicio Campañas Campaña Archivo de campañaPrueba

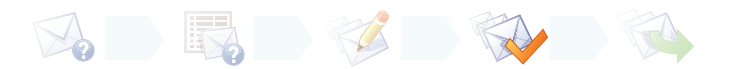

#### PROBAR LA CAMPAÑA (OPCIONAL), PASO 4

 Desde la pantalla «Archivo de campaña» se puede acceder a «Campaña de prueba», haciendo clic en el botón «Prueba».

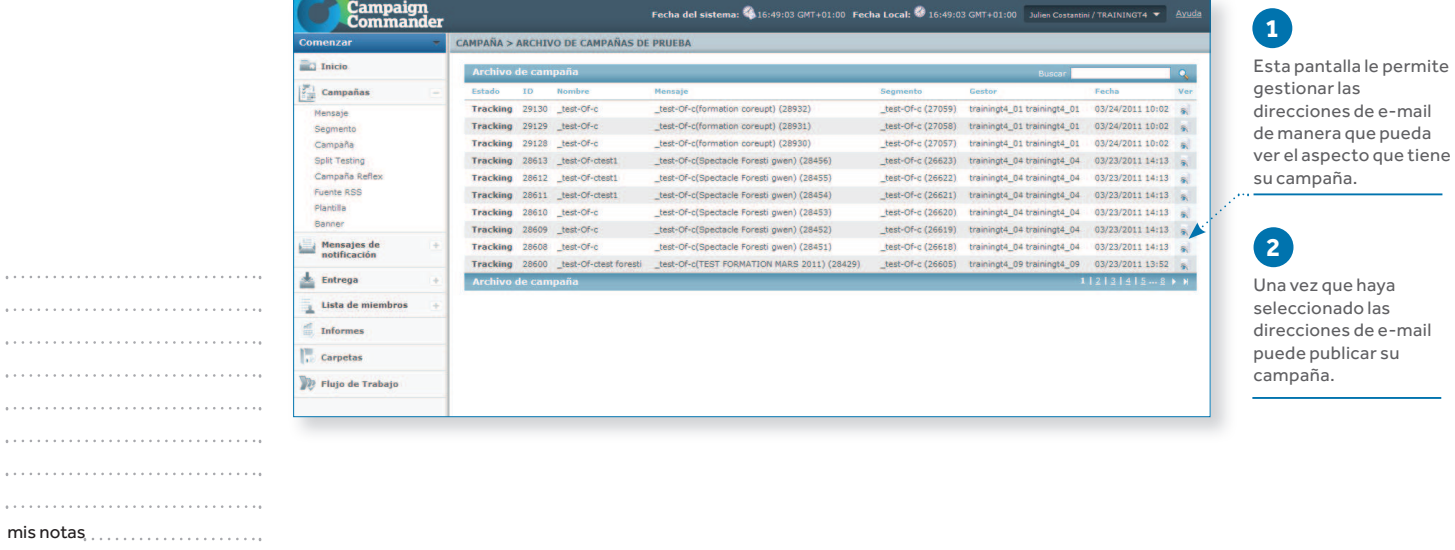

emailvision<sup>O</sup> Campaign Commander™ Milano © 2011 Emailvision. Todos los derechos reservados**ACADEMY** 

4. PRODUCIR Y LANZAR UNA CAMPAÑACrear y planificar una campaña

**ACADEMY** 

**Usted está aquí:**Inicio Campañas CampañaArchivo de campaña

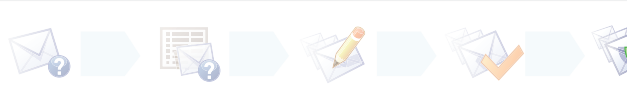

Elegir una campaña en la tabla que aparece a continuación - 0 - o continua

Fecha del sistema: 4 16:49:32 GMT+01:00 Fecha Local: 4 16:49:32 GMT+01:00 Jul

- 0 - Pulse en el botón que aparece a continuación para actualizar la página: **Litil** 

#### ENVIAR LA CAMPAÑA, PASO 5

CAMPAÑA > ARCHIVO DE CAMPAÑA

lampaign<br>'ommande

 $\overline{\mathbf{m}}$  Inick

# **1**

Aquí tiene dos opciones para validar su campaña: «Envío» y «Envío Rápido».

Diferencia: «Envío»: un proceso de que incluye una ación de conteo fi nal; ápido»: un de 1 solo paso, rmación de conteo final, que ofrece <sub>in inmediata</sub> para el lanzamiento de su campaña. Nota.: «Envío Rápido» no que la campaña se en<br>nmediatamente.

imna indica el e su campaña, de ser: > «Editable» > «Validada» > «En marcha» > «Seguimiento»

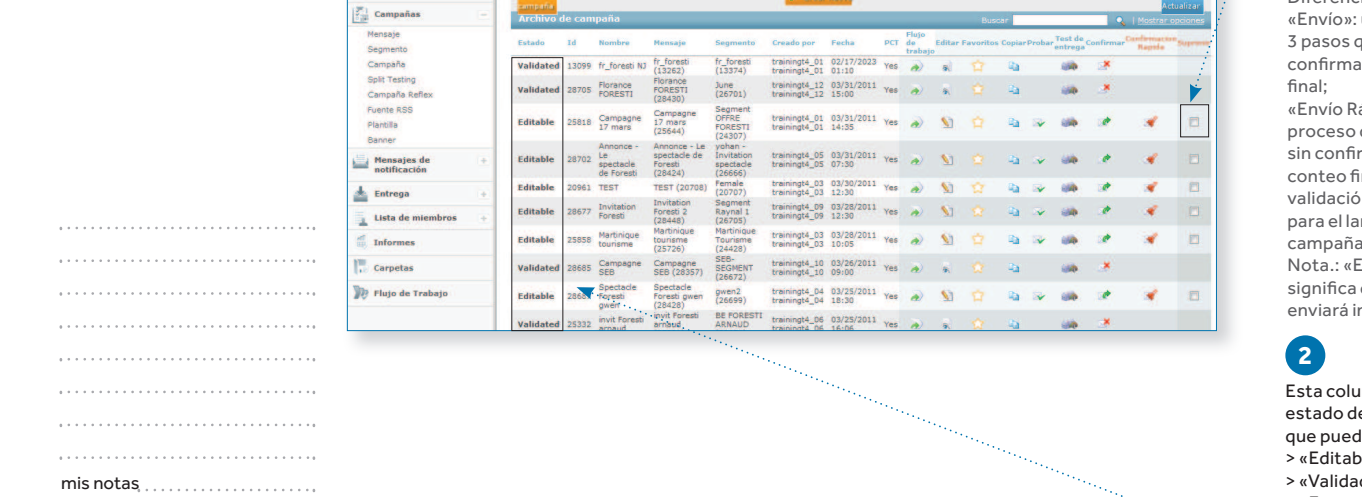

68

Campaign Commander™ Milano © 2011 Emailvision. Todos los derechos reservados

emailvision<sup>O</sup> **ACADEMY** 

4. PRODUCIR Y LANZAR UNA CAMPAÑAVisualizar los resultados de una campaña

**ACADEMY** 

**Usted está aquí:**Inicio Campañas Campaña> Archivo de campaña

#### INFORMES DE CAMPAÑA, SECCIÓN 1

La sección «Informes» le permite visualizar y analizar de varias formas los resultados de su campaña.

Esta pantalla le da acceso a estadísticas de las campañas, campañas Reflex, Split tests y pruebas.

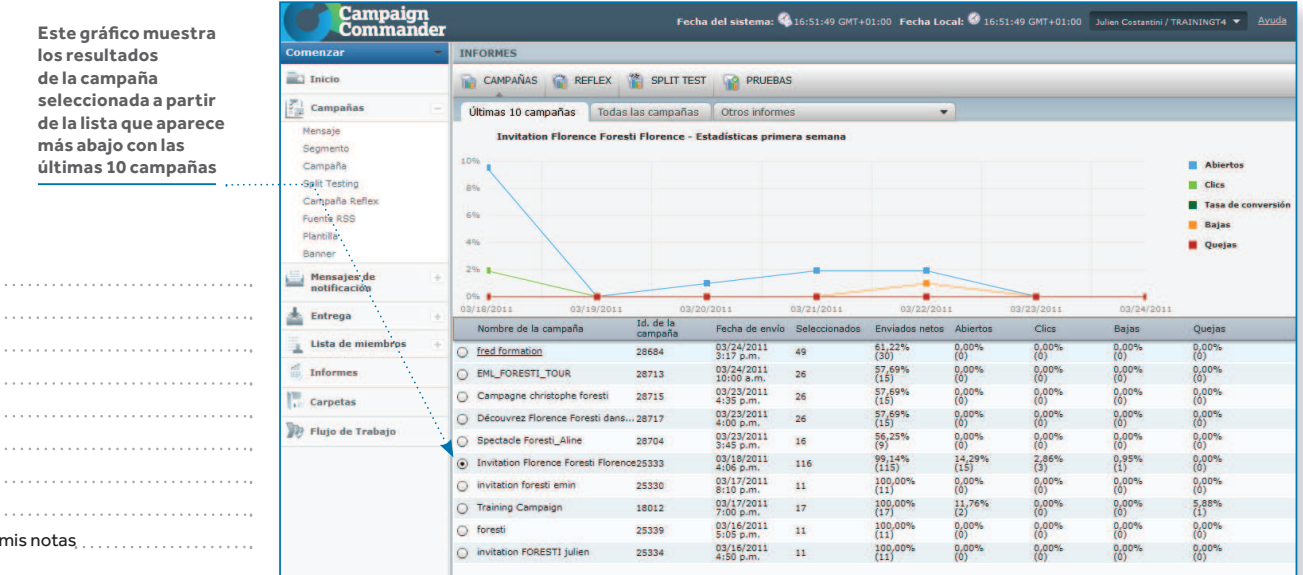

emailvision<sup>O</sup> **ACADEMY** 

Campaign Commander™ Milano © 2011 Emailvision. Todos los derechos reservados

s and the contract of the contract of the contract of the contract of the contract of the contract of the contract of the contract of the contract of the contract of the contract of the contract of the contract of the cont

#### **ACADEMY**

**Usted está aquí:**Inicio Informes de campaña Informes de campaña> Informes de Campaña

**Campaign** 

 $\overline{C}$ 

#### PANTALLA DE INFORMES DE CAMPAÑA, SECCIÓN 2Al hacer clic en la pestaña «Todas las campañas», puede combinar y visualizar los

4. PRODUCIR Y LANZAR UNA CAMPAÑA

datos de varias campañas al mismo tiempo.

Visualizar los resultados de una campaña

**1 Marque las casillas para indicar qué Estadísticas de las campañas desea ver**

#### Puede exportar las estadísticas en varios **2**

formatos, como Excel o CSV.

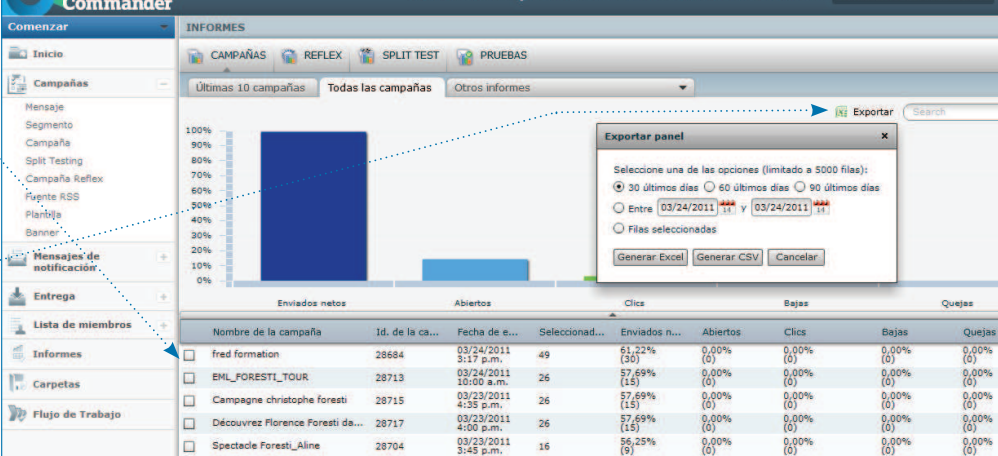

 $\overline{\phantom{a}}$  Eacha Local:  $\overline{\phantom{a}}$  16.53.03

70

mis notas

Campaign Commander™ Milano © 2011 Emailvision. Todos los derechos reservados

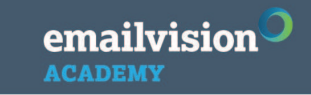

 $Q$ 

4. PRODUCIR Y LANZAR UNA CAMPAÑAVisualizar los resultados de una campaña

**ACADEMY** 

**Usted está aquí:**Inicio Informes de campaña Informes de campaña> Informes de Campaña

### PANTALLA DE INFORMES DE CAMPAÑA, SECCIÓN 3: INFORMES SNAPSHOT

Haga clic con el botón izquierdo del ratón en el nombre de la campaña para acceder a la visualización en cuatro modos de un gráfico con los resultados de su última campaña.

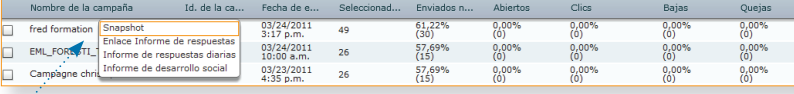

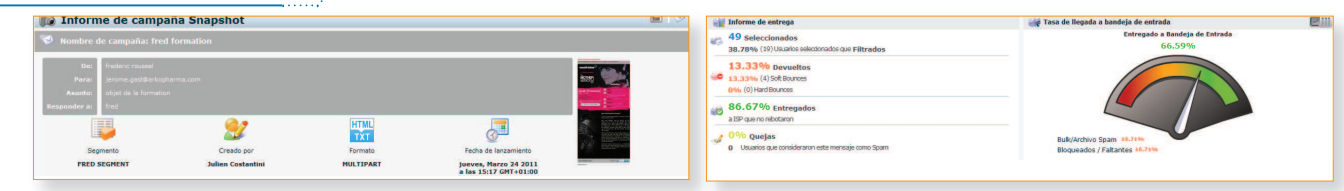

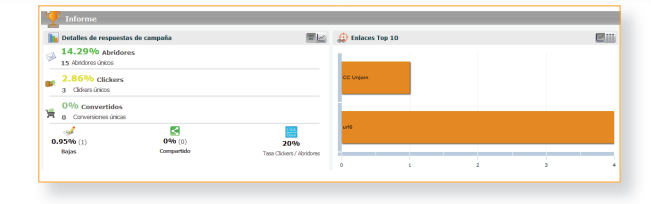

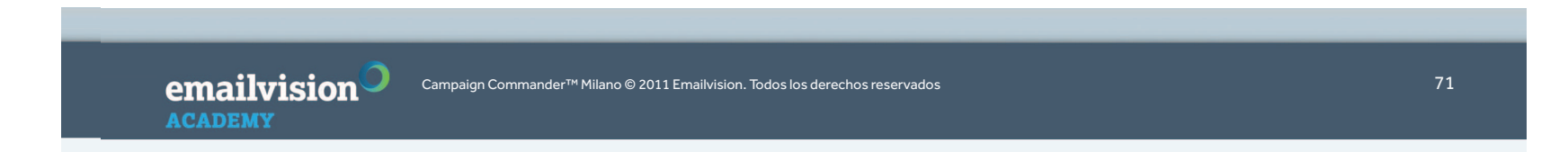

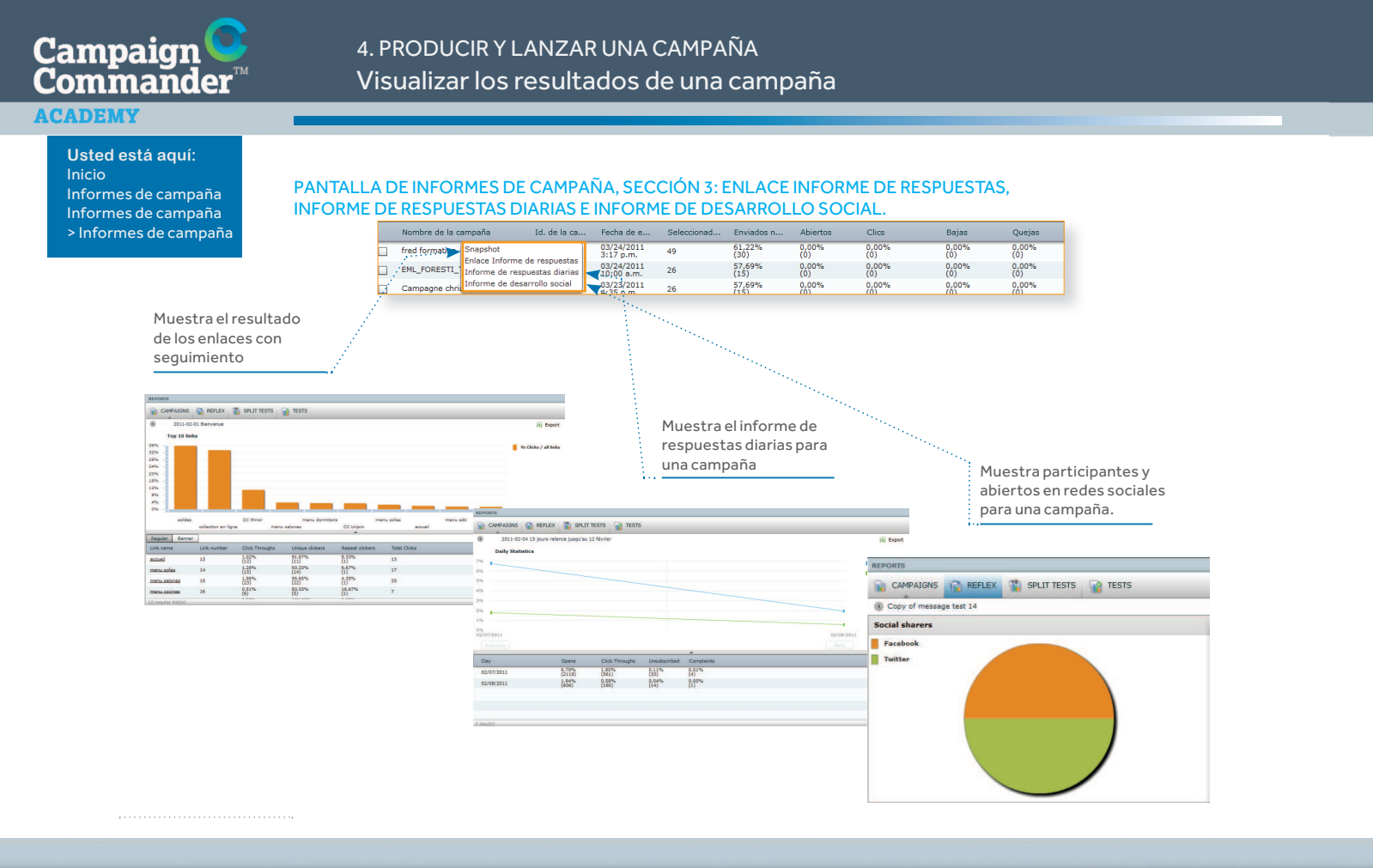

emailvision<sup>O</sup> Campaign Commander™ Milano © 2011 Emailvision. Todos los derechos reservados **ACADEMY** 

72
## 5. PROCEDIMIENTOS MANUALES

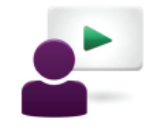

Campaign<br>Commander

**ACADEMY** 

### **Temas**

Cómo buscar miembros y visualizar enlaces: Añadir miembros, suscribirse y darse de baja

Hard Bounce, Soft Bounce

Cómo exportar miembros dados de baja y en cuarentena

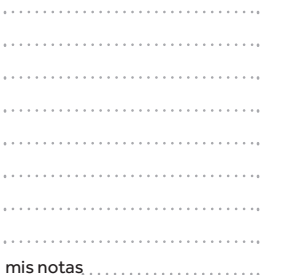

**ACADEMY** 

#### **ACADEMY**

**Usted está aquí:**Inicio Lista de usuariosSearch & Add > Búsqueda de usuarios

#### 5. PROCEDIMIENTOS MANUALESCómo exportar miembros

#### PANTALLA «BUSCAR DATOS DE MIEMBROS»

 Accesible desde la sección de «Gestión de listado de usuarios», le permite buscar un miembro de acuerdo con diferentes criterios.

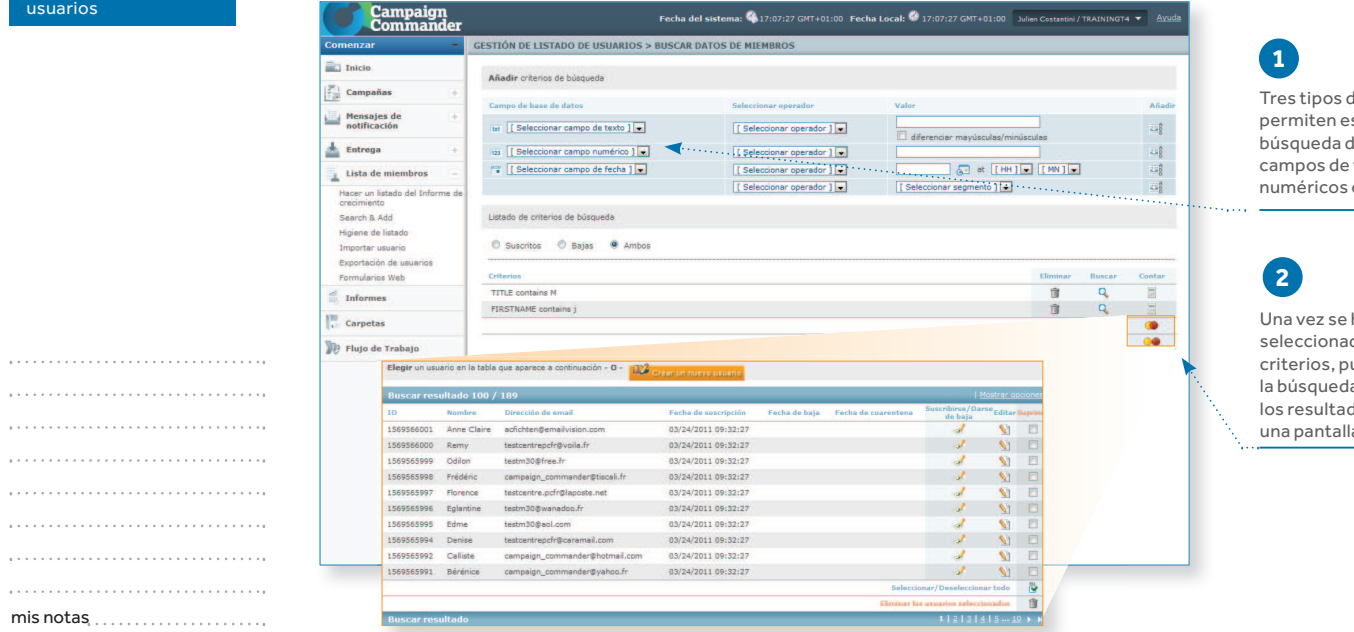

de criterios le especificar su de miembros: e textos, s o de fecha.

han seleccionado los criterios, puede iniciar la y mostrar dos (en una pantalla diferente).

74

mis notas

Campaign Commander™ Milano © 2011 Emailvision. Todos los derechos reservados

emailvision<sup>O</sup> **ACADEMY** 

#### **ACADEMY**

**Usted está aquí:**Inicio Lista de usuarios Exportación de usuarios> Exportación de usuarios

#### PANTALLA EXPORTAR MIEMBROS, PASO 1

5. PROCEDIMIENTOS MANUALESCómo exportar miembros

 Accesible desde la sección de «Gestión de listado de usuarios», le permite exportar datos de los miembros de acuerdo con dos criterios diferentes.

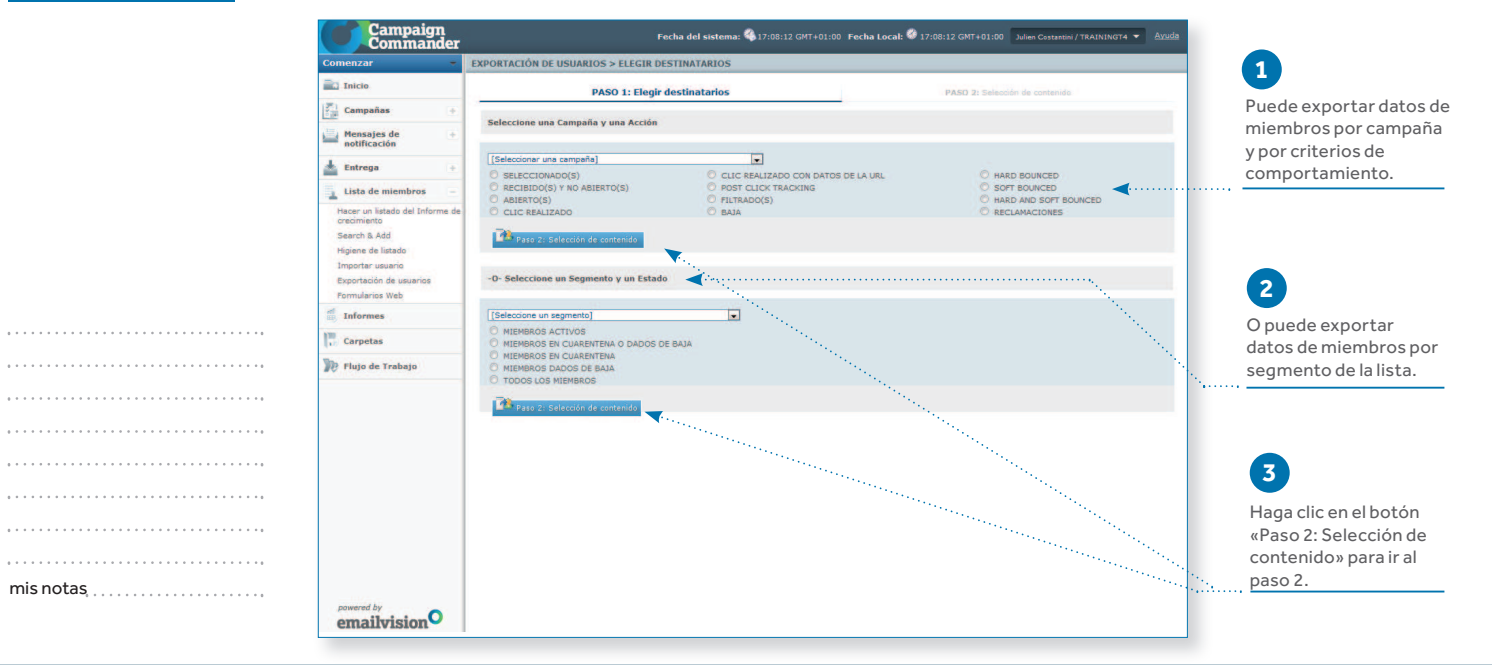

emailvision<sup>O</sup> **ACADEMY** 

#### **ACADEMY**

**Usted está aquí:**Inicio Lista de usuarios Exportación de usuarios Exportación de usuarios> Ha hecho clic en el «paso 2: Selección de

#### 5. PROCEDIMIENTOS MANUALESCómo exportar miembros

#### PANTALLA DE EXPORTACIÓN DE USUARIOS, PASO 2

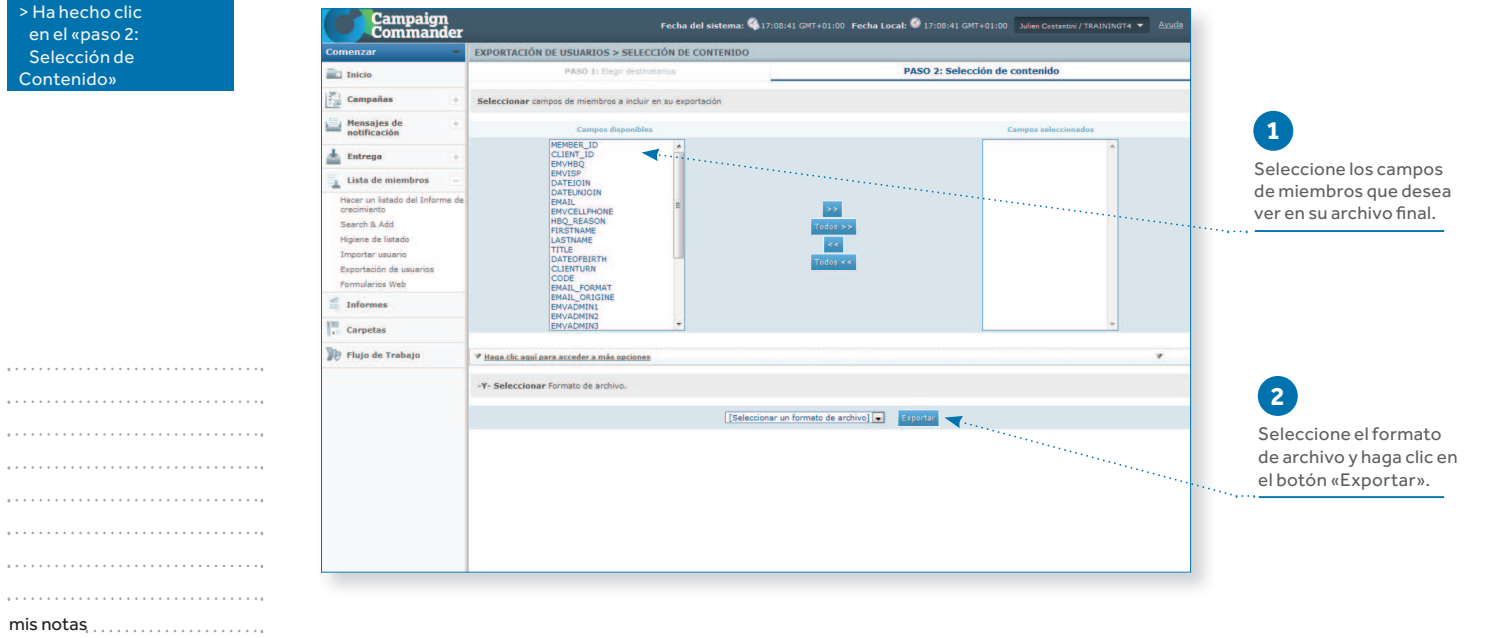

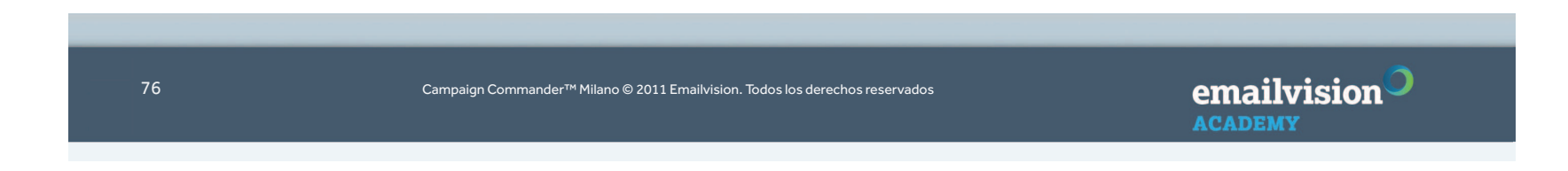

**ACADEMY** 

#### **Usted está aquí:**Inicio Informes de campaña Informes de campaña> Informes de campaña

#### LA DIFERENCIA ENTRE HARD BOUNCE Y SOFT BOUNCE:

5. PROCEDIMIENTOS MANUALESSoft Bounce, Hard Bounce

> Hard bounces son direcciones permanentemente no válidas:

- Hotmail: smtp; 550 Acción solicitada no realizada: buzón

- no disponible
- Aol: smtp; 550 BUZÓN NO ENCONTRADO - Free: smtp; 550 5.2.1 Este buzón se ha bloqueado por
- inactividad

 - Gmail: smtp; 550 5.1.1 La cuenta de correo electrónico con la que ha intentado conectar no existe. Vuelva a comprobar las direcciones de e-mail de los destinatarios por si contienen errores o espacios innecesarios.

- Otros:

 smtp; 550 Dirección no enrutable 5.4.4 (no se puede enrutar: sin alojamiento de correo para el dominio)

5.1.2 (sistema de destino incorrecto: no existe ese dominio)

> Soft bounces son direcciones no disponibles temporalmente: buzón lleno, servidor fuera de servicio, cuentas inactivas, etc.

 - smtp; 550 5.2.2 se ha excedido la cuota del miembro - smtp; 552 <vince77.audigier@laposte.net>: Dirección del destinatario rechazada: 5.2.2 Por encima de la cuota

> El aspecto que tiene en Campaign Commander™

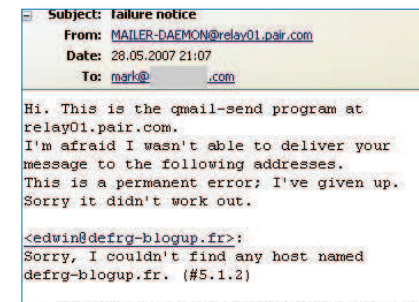

-- Below this line is a copy of the message.

Ejemplo de Hard Bounce

#### Informe de entr

#### Informe de entrega

 $\longrightarrow 116$  Seleccionados 0.86% (1) Usuarios seleccionados que Filtrados

8.70% Devueltos

 $\bullet$  8.70% (10) Soft Bounces

0% (0) Hard Bounces

91.30% Entregados

a ISP que no rebotaron

 $\sim$  0% Quejas

0 Usuarios que consideraron este mensaje como Spam

emailvision **ACADEMY** 

mis notas

. . . . . . . . . . . . . .

#### **ACADEMY**

mis notas

. . . . . . . . . . . . . . . . . . . . 

**Usted está aquí:**Inicio Lista de usuariosSearch & Add

## 5. PROCEDIMIENTOS MANUALES

Cómo exportar miembros dados de baja y en cuarentena

#### **MIEMBROS DADOS DE BAJA:**

- Cree un nuevo segmento «DATEUNJOIN is not empty» («FECHA DE BAJA no está vacía»)
- Vaya a la sección de exportación para exportar los miembros de ese segmento

Si está utilizando un campo de inclusión voluntaria, deberá crear el segmento en base a ese campo

#### MIEMBROS EN CUARENTENA:**2**

- Cree un nuevo segmento «EMVHBQ is not empty» («EMVHBQ no está vacío»)
- Vaya a la sección de exportación para exportar los miembros de ese segmento

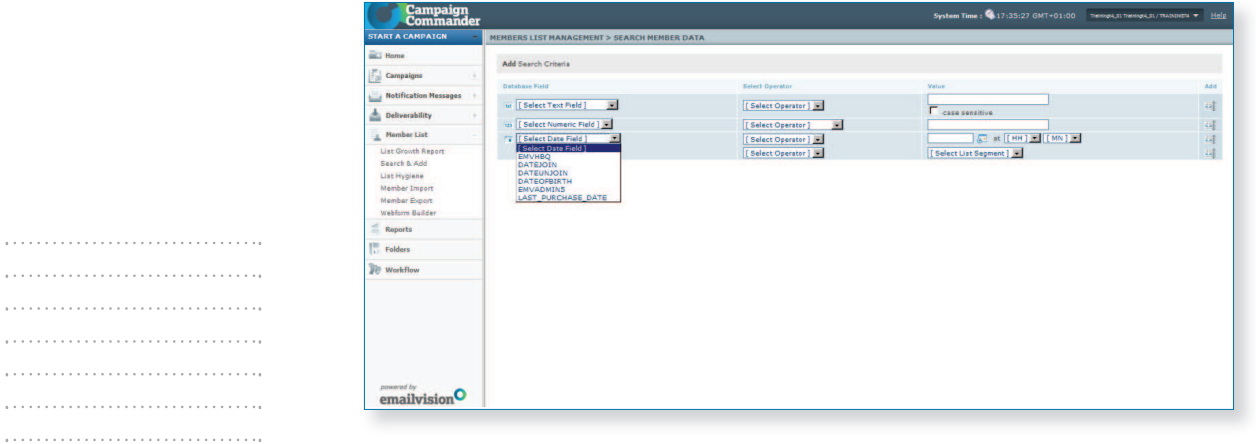

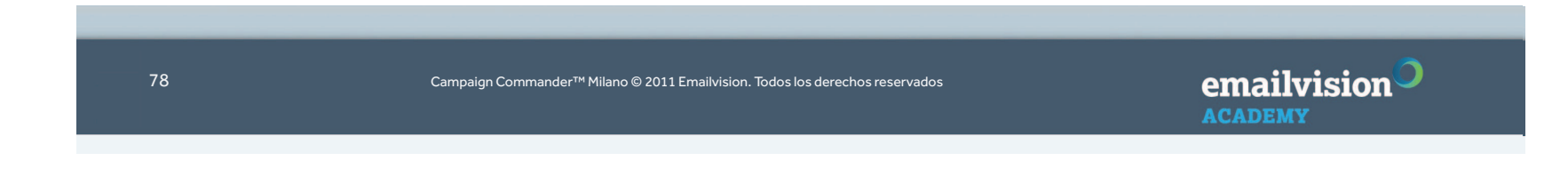

## SESIÓN DE PREGUNTAS Y RESPUESTAS

Campaign<br>Commander **ACADEMY** 

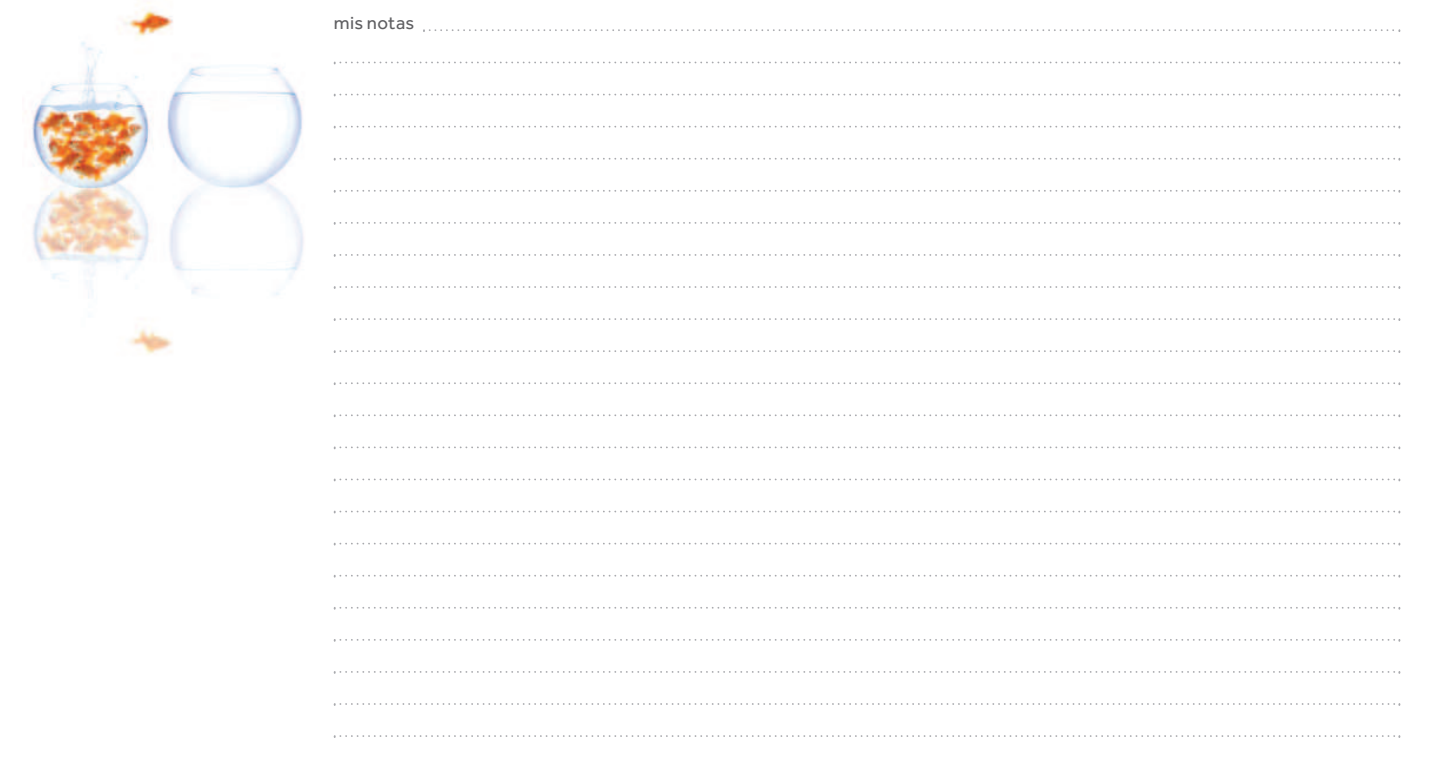

emailvision $\circ$ **ACADEMY** 

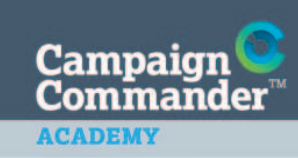

## SESIÓN DE PREGUNTAS Y RESPUESTAS

mis notas

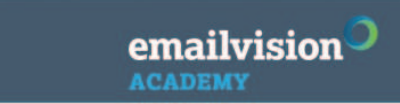

#### **ACADEMY**

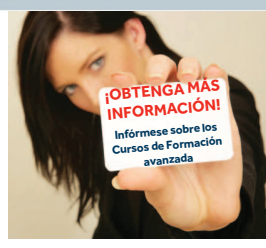

#### CAMPAIGN COMMANDER NIVEL AVANZADO

El objetivo de este curso es ampliar los conocimientos de los usuarios de Campaign Commander™ para que puedan utilizar todo el potencial que ofrece su funcionalidad. Este curso se ha diseñado como continuación al curso de Formación básica y le permitirá conocer las funciones avanzadas.

CURSOS DE FORMACIÓN COMPLEMENTARIA

#### **FNTRFGA**

 El objetivo de este curso consiste en proporcionar un conocimiento integral de los desafíos de niveles de entrega a los que se enfrentan actualmente la mayor parte de los profesionales del marketing por e-mail. En un primer momento se tratarán las técnicas de filtrado de correo basura (utilizadas por proveedores de servicios de Internet, proveedores de cuentas de correo y organizaciones) que pueden afectar a los remitentes legítimos de correos electrónicos. A continuación se tratarán las mejores prácticas en lo relativo a creatividad y datos con el fin de evitar que le bloqueen y asegurar la entrega en la bandeja de entrada.

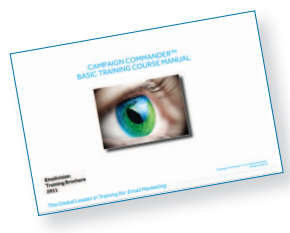

#### DISEÑO HTML Y MEJORES PRÁCTICAS

 Este curso le guiará a través del proceso de diseño de sólidos correos electrónicos en HTML. Le ayudará a reconocer algunos errores habituales del sector y a comprender la importancia de ajustarse a las normas del sector. Este curso se centra en estructuras de mejores prácticas para correos electrónicos HTML y le ayudará a evaluar áreas de sus propios diseños con el fin de mejorar la forma en que sus correos electrónicos se presentan en los principales ISP.

Aprenderá cómo diseñar para conseguir un óptimo nivel de entrega y contribuir a optimizar la retención y la confianza de los clientes. .<br>El curso también le proporcionará diversos ejemplos de correos electrónicos HTML y estructuras de codificación y en él se revisarán los aspectos positivos y negativos de estos diseños.

#### OPTIMIZACIÓN DEL MARKETING

 El e-mail se ha convertido en el medio de comunicación más utilizado en el mundo de los negocios. Si bien es un generador de ingresos extremadamente potente, los profesionales del marketing deben aplicar algunas reglas sencillas para obtener los mejores resultados. Este curso tiene como objetivo mostrar las mejores prácticas del mundo real para optimizar las campañas de marketing por e-mail, permitiendo a los participantes conseguir el mejor rendimiento de la inversión.

#### CAMPAÑAS TRANSACCIONALES

 El curso de Campañas Transaccionales le mostrará la manera de crear y gestionar plantillas de mensajes en Campaign Commander™. Le enseñará cómo efectuar la integración con su base de datos o sistema transaccional y a generar contenido dinámico a través de APIs de activación. El curso le enseñará a utilizar sus correos electrónicos transaccionales como un canal de marketing para las ventas adicionales y las ventas cruzadas.Aprenderá cómo manejar los mensajes de notificación de confirmaciones de pedidos y servicios, notificaciones de envío, confirmaciones de reservas y billetes electrónicos, notificaciones de "Disponible Ahora" y notificaciones de facturación y pagos. También se cubrirán los correos electrónicos de alerta y notificación de redes sociales.

emailvision **ACADEMY** 

**ACADEMY** 

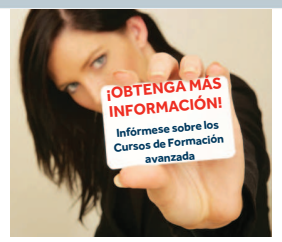

#### DISEÑO DE E-MAILS EN HTML 4.01 PARA PRINCIPIANTES

Este curso está destinado a los profesionales del marketing que desean aprender a crear mensajes de e-mail en lenguaje de codificación HTML. Facilita una introducción al diseño de mensajes de e-mail en HTML y pasará de no poseer ningún conocimiento de HTML a crear creativos de marketing de mensajes de e-mail bien direccionados y con estilo.

CURSOS DE FORMACIÓN COMPLEMENTARIA

#### GESTIÓN DEL CICLO DE VIDA

 Este curso proporciona un valioso y profundo conocimiento de las ventajas de la implementación de un programa de gestión del ciclo de vida de los clientes, para así maximizar tanto la satisfacción de los clientes como el rendimiento de su inversión. Este curso incluye casos de éxito de nuestros clientes, así como una guía paso a paso sobre la implementación de este programa automatizado en Campaign Commander™.

#### INTEGRACIÓN DE ANALÍTICAS DE LA WEB

 Este curso proporciona información sobre las ventajas de integrar a Campaign Commander™ su software de analíticas de la web. Le ayudará a aprovechar al máximo su solución de analíticas de la web existente mediante la integración de sus estadísticas de campañas de e-mail, y el posterior envío de e-mails dirigidos a objetivos específicos utilizando sus datos de analíticas de la web

#### SERVICIOS DE API Y DE WEB

 Este curso proporciona un medio de interoperación estándar entre diferentes aplicaciones de software ejecutadas en diversas plataformas y/o marcos.

 La API de Campaign Commander permite a los clientes integrar y controlar las funciones disponibles en Campaign Commander™ con otras aplicaciones internas.

Este curso es una introducción a la API de Campaign Commander™ y proporciona ejemplos de cómo se pueden utilizar los servicios web.

#### GESTIÓN DE DERECHOS Y DEL FLUJO DE TRABAJO DEL USUARIO

 Este curso presenta las herramientas que permiten que amplios equipos de marketing por e-mail puedan mejorar de forma espectacular su productividad, el trabajo en equipo y el tiempo de salida al mercado.

 La capacidad para asignar correctamente los roles de su organización en cada etapa del proceso de la creación de la campaña en Campaign Commander™ le permitirá gestionar de manera efectiva el proceso de la campaña.

Este curso le guiará a través de la manera de crear grupos y roles de trabajo y de poner a prueba su propio flujo de trabajo. Además le proporcionará ejemplos de cómo poner todo ello en práctica.

#### TALLER DE MARKETING POR E-MAIL

Este curso de formación básica en marketing por e-mail eficaz es útil para cualquier persona que trabaje en un entorno en el que se utilizan los e-mails. Descubra cómo crear una base de datos de e-mail, una planificación de e-mail para 12 meses, cómo hacer un buen uso de su creatividad, cómo crear una relación con el cliente y gestionar sus resultados con eficacia.

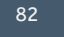

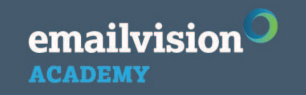

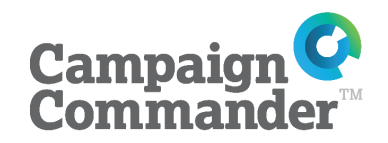

**Emailvision Brasil Teléfono+55 11 3583 0900www.emailvisionbrasil.com.br**

> **Emailvision China Teléfono +8 602 161 717 380www.emailvision.cn**

> **Emailvision Portugal +35 1 21 321 020 34www.emailvision.pt**

**Emailvision Austria+43 (1) 740 40/4810**

**Emailvision Hong Kong+85 226 380 827**

> **Emailvision Israel+33 1 41 27 10 32**

**Emailvision Belux Teléfono: +32 2 761 75 75www.emailvision.be**

**Emailvision Italia Teléfono: +39 02 64 67 21www.emailvision.it**

**Emailvision Escandinavia Teléfono: +46 40-699 72 90www.emailvision.se**

**Emailvision España Teléfono: +34 93 183 87 20www.emailvision.es**

**Emailvision Suiza Teléfono - Ginebra: +41 22 560 6228 Teléfono - Zúrich: +41 43 488 3646www.emailvision.ch**

**Emailvision Estados Unidos Teléfono: +1 (212) 257-6018 www.emailvision.com**

> **Emailvision Reino Unido Teléfono: + 44 20 7554 4500www.emailvision.co.uk**

**Emailvision Francia Teléfono: +33 1 41 27 27 17www.emailvision.fr** 

**Emailvision Alemania**

 **Teléfono - Hamburgo: +49 40 30603-0 Teléfono - Múnich: +49 89 59 08-14 12www.emailvision.de**

> **Emailvision Países Bajos Teléfono: +31 (0)20-205 0100www.emailvision.nl**

# emailvision